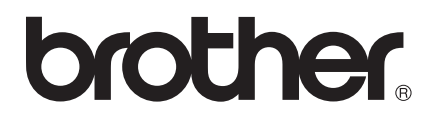

# Softwarebrugsanvisning

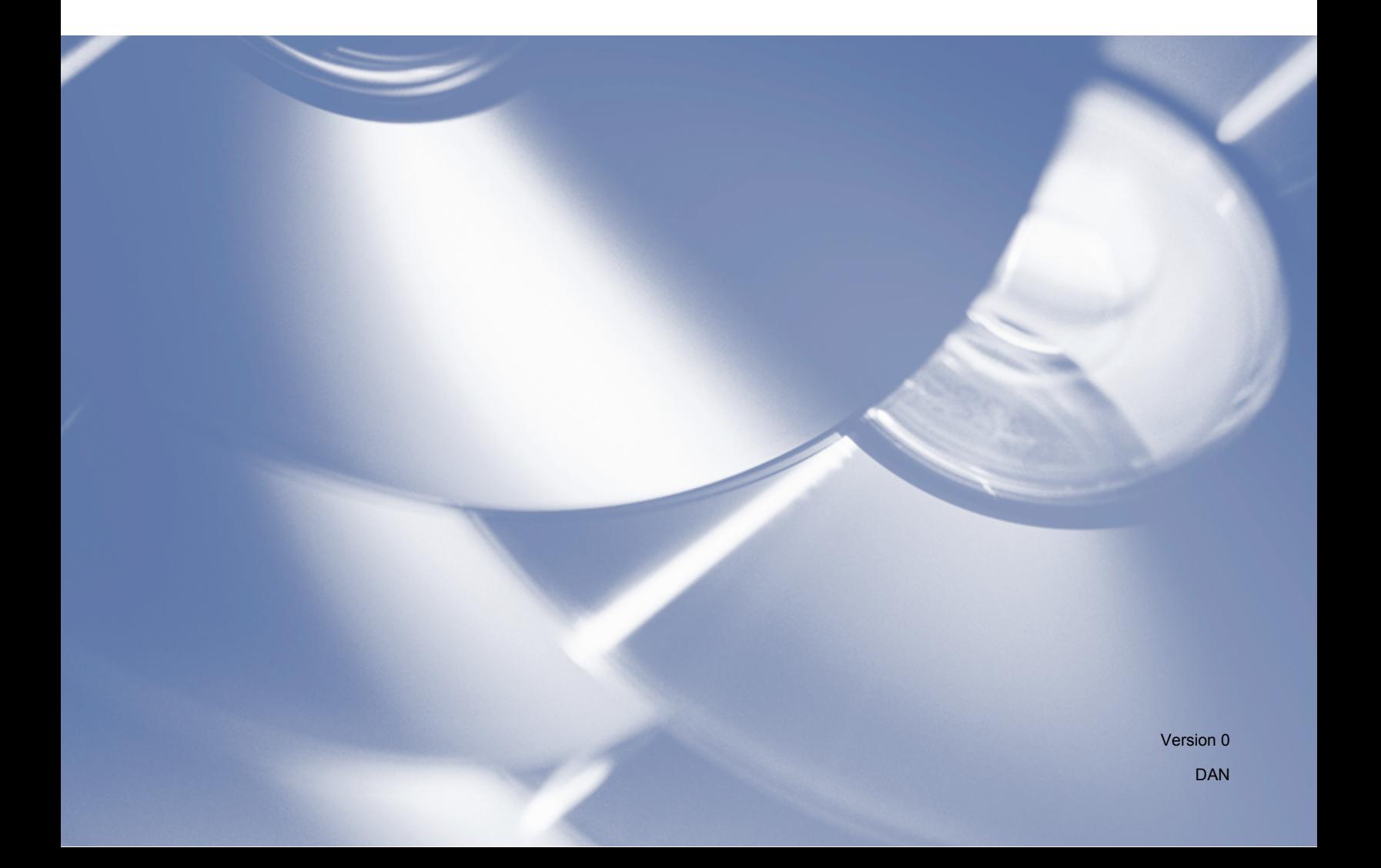

# **Gælder følgende model**

Denne brugsanvisning gælder modellen DCP-J140W.

# **Definition af noter**

Vi bruger følgende ikoner i hele brugsanvisningen:

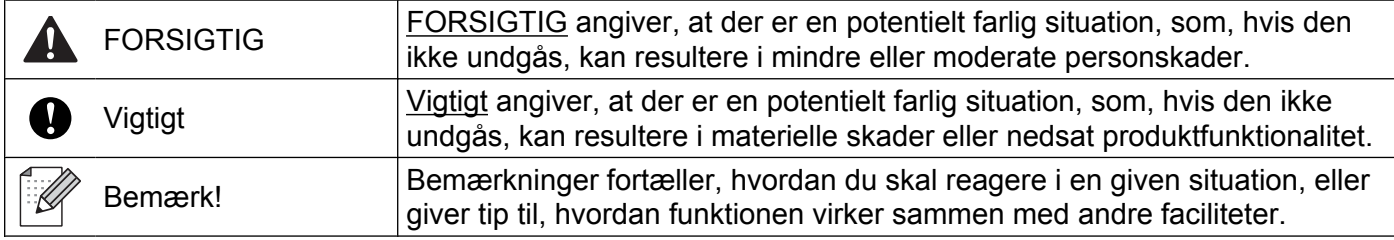

# **Kompilerings- og publikationsbekendtgørelse**

Denne brugsanvisning er kompileret og udgivet under tilsyn af Brother Industries, Ltd. Den indeholder de nyeste produktbeskrivelser og specifikationer.

Indholdet af denne brugsanvisning og produktets specifikationer kan ændres uden varsel.

Brother forbeholder sig ret til uden varsel at foretage ændringer i specifikationerne og materialet i denne brugsanvisning og kan ikke holdes ansvarlig for skader (herunder følgeskader) som følge af anvendelse af nærværende materiale, herunder, men ikke begrænset til, typografiske fejl og andre fejl i forbindelse med publikationen.

©2012 Brother Industries, Ltd. Alle rettigheder forbeholdt.

# **VIGTIGT**

- Dette produkt er kun godkendt til brug i det land, hvor det er købt. Brug ikke dette produkt uden for det land, hvor det er købt, da det kan udgøre en overtrædelse af reglerne om trådløs telekommunikation og strøm i det pågældende land.
- Windows<sup>®</sup> XP i dette dokument omfatter Windows<sup>®</sup> XP Professional, Windows<sup>®</sup> XP Professional x64 Edition og Windows® XP Home Edition.
- Windows Server<sup>®</sup> 2003 i dette dokument omfatter Windows Server<sup>®</sup> 2003, Windows Server<sup>®</sup> 2003 x64 Edition, Windows Server<sup>®</sup> 2003 R2 og Windows Server<sup>®</sup> 2003 R2 x64 Edition.
- Windows Server<sup>®</sup> 2008 i dette dokument omfatter Windows Server<sup>®</sup> 2008 og Windows Server<sup>®</sup> 2008 R2.

# Indholdsfortegnelse

#### Afsnit I Windows $^\circledR$

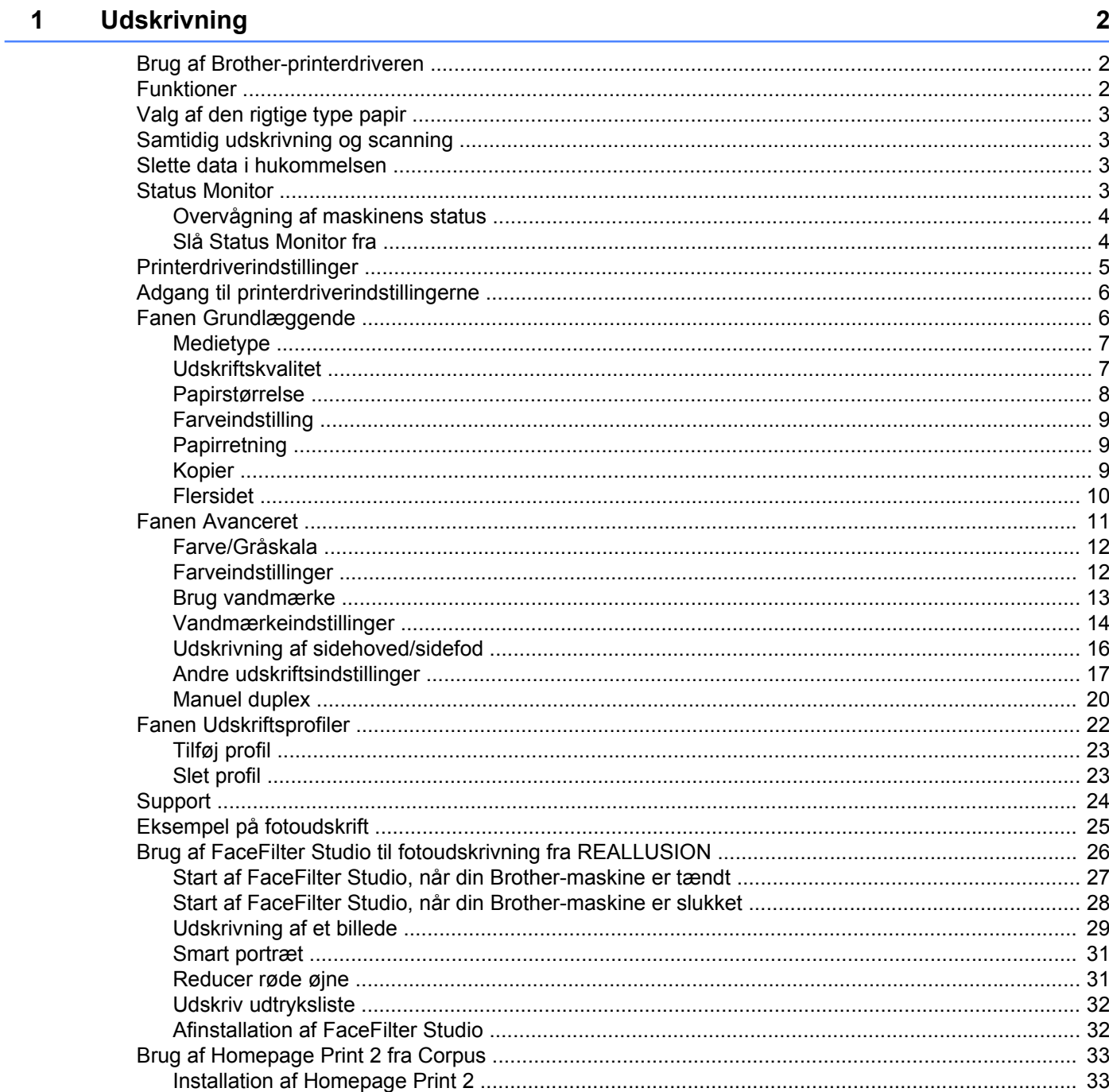

#### **Scanning**  $\overline{\mathbf{2}}$

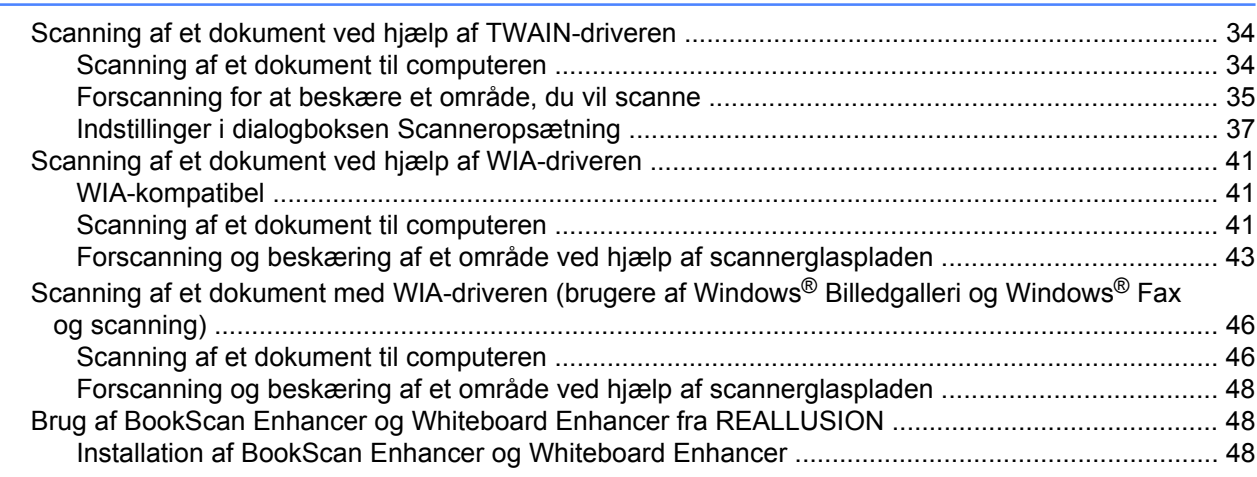

#### $\mathbf{3}$ **ControlCenter4**

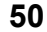

34

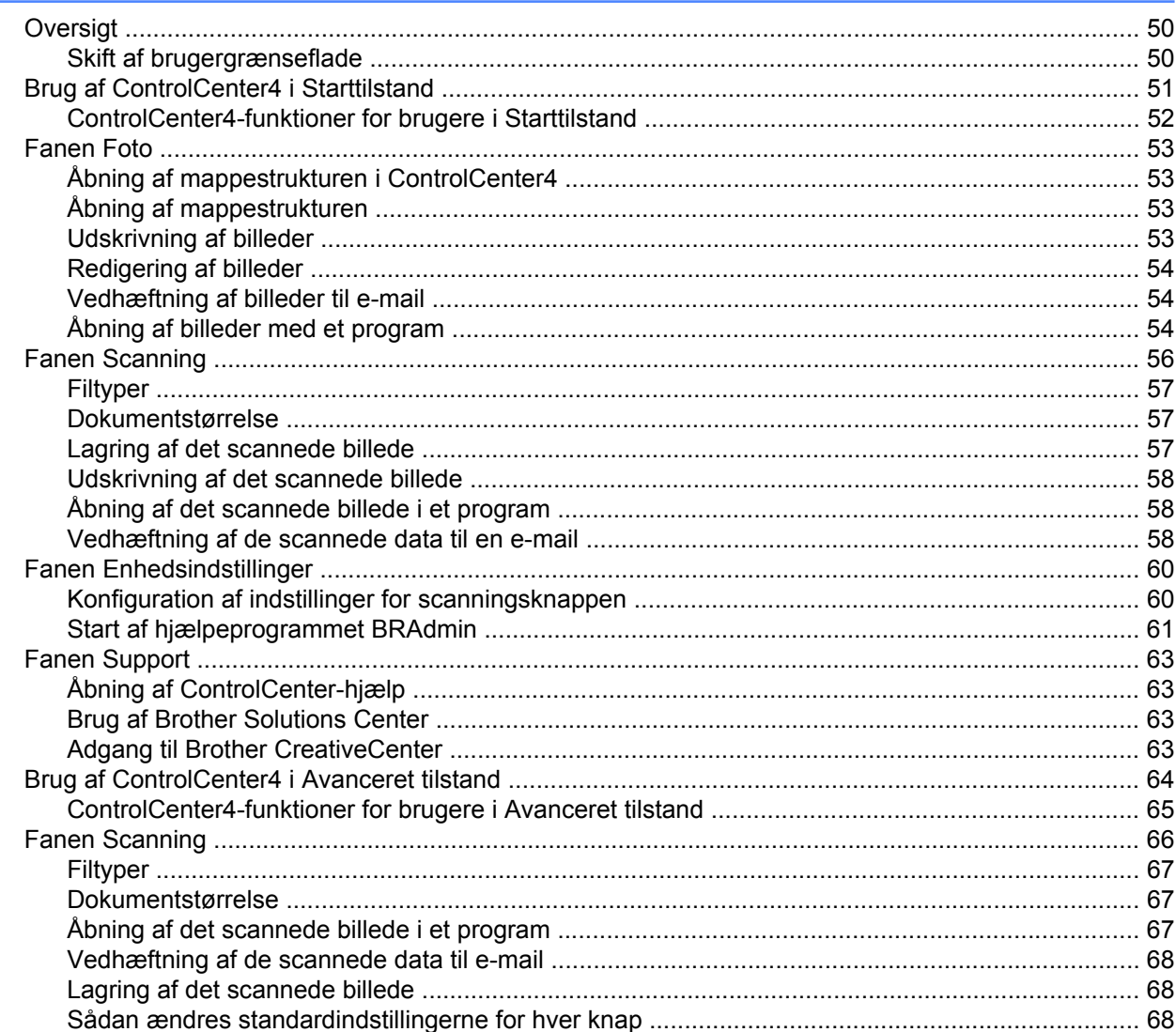

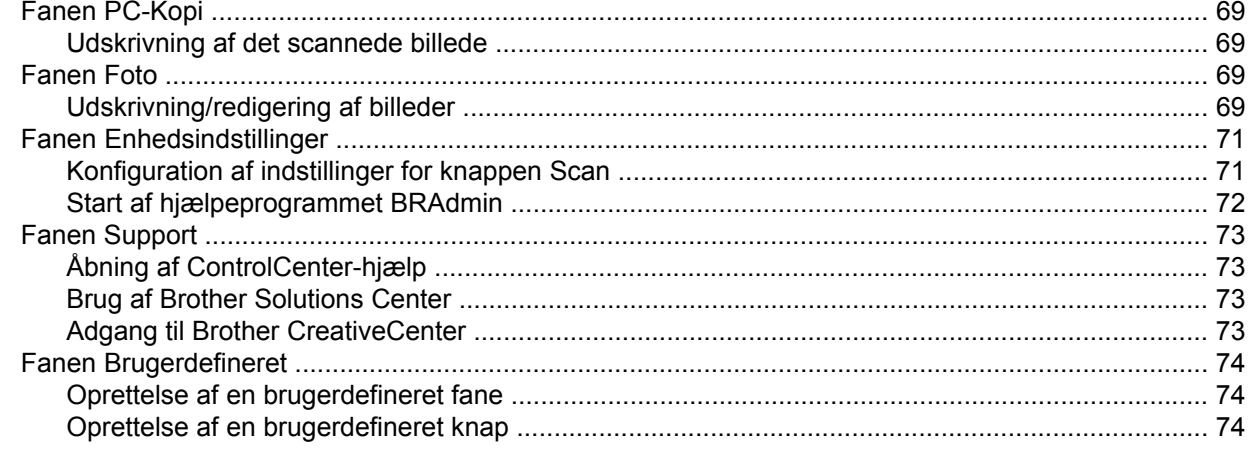

#### $\overline{\mathbf{4}}$ Firewall-indstillinger (for netværksbrugere)

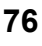

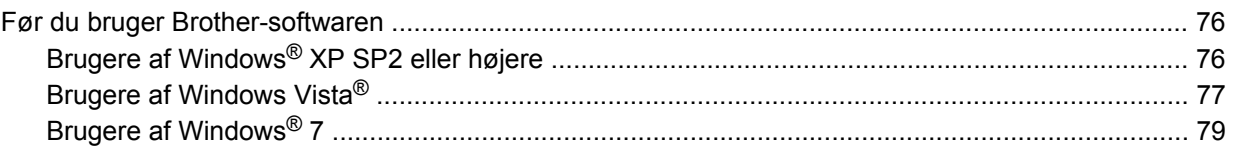

# **Afsnit II** Apple Macintosh

#### $5\overline{)}$ **Udskrivning**

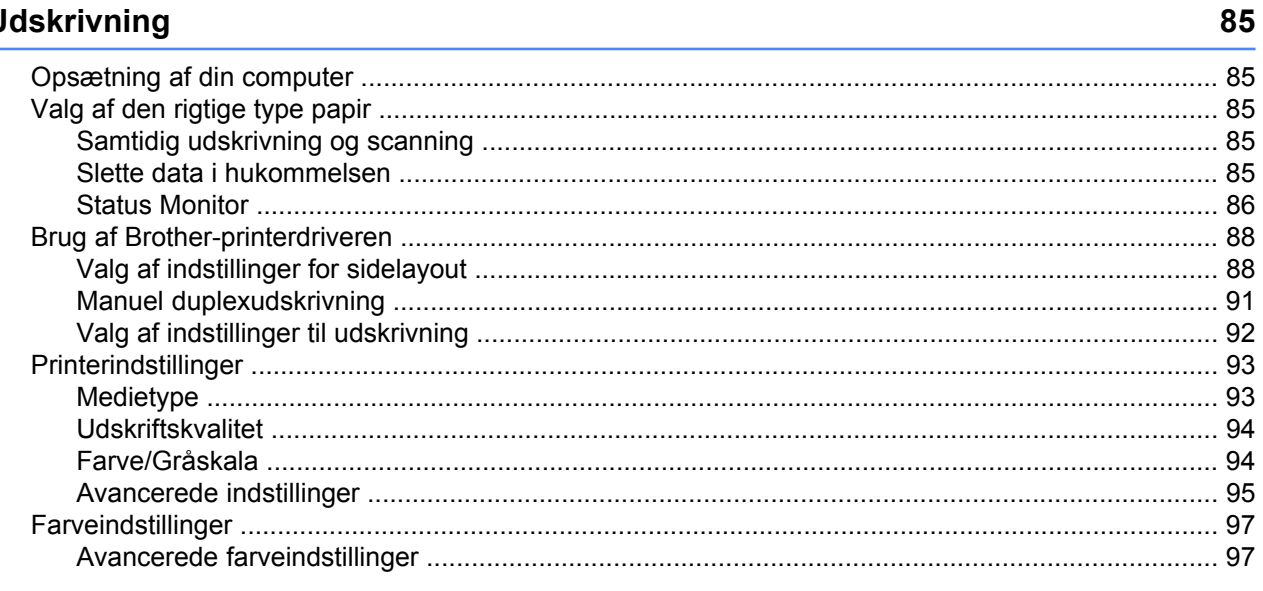

#### **Scanning**  $6\phantom{a}$

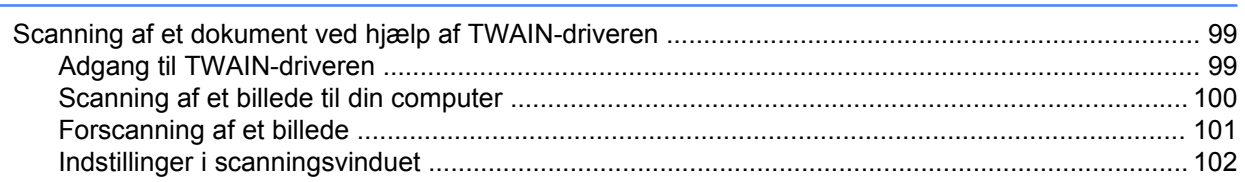

99

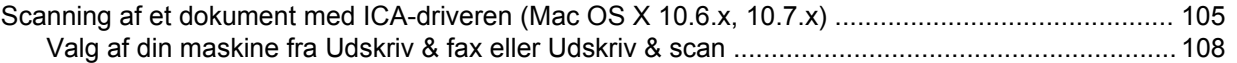

#### **ControlCenter2**  $\overline{7}$

### 110

126

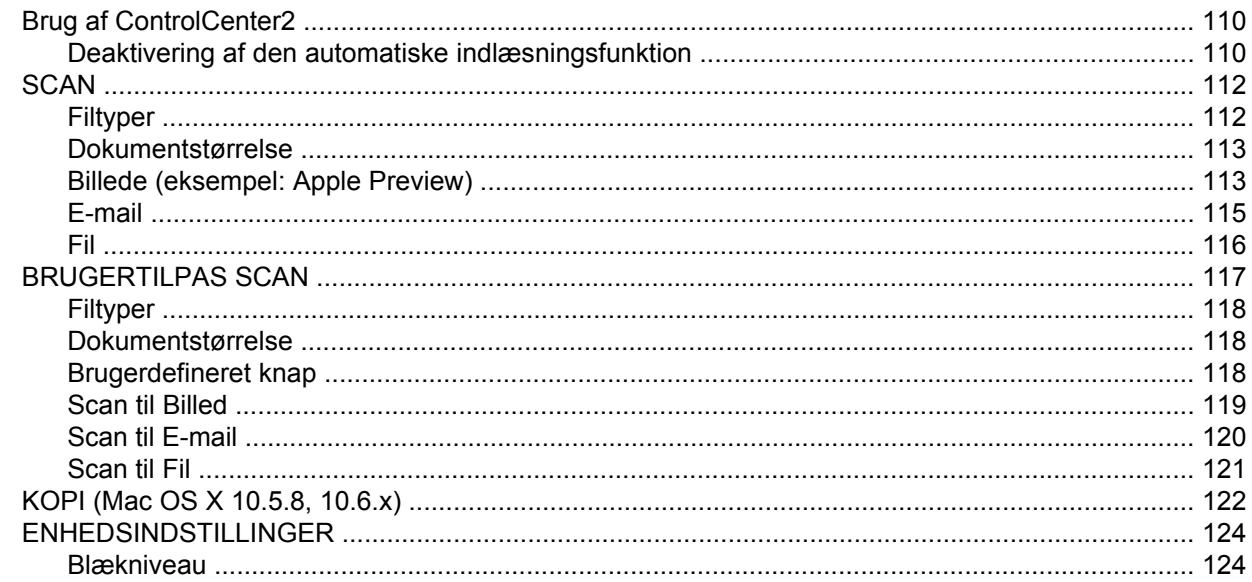

# Afsnit III Brug af scanningstasten

**Scanning med USB-kabel** 

 $\boldsymbol{8}$ 

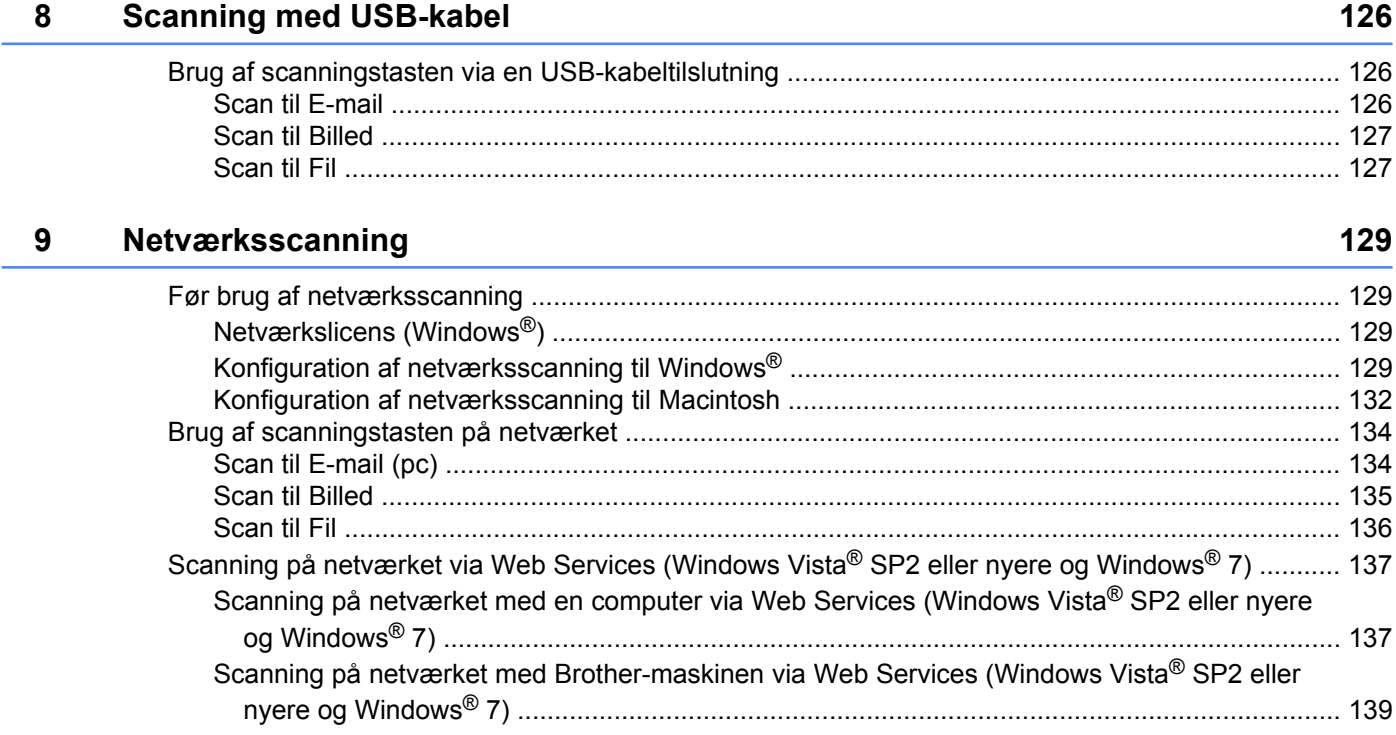

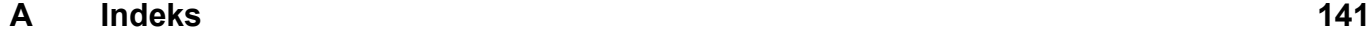

# <span id="page-7-0"></span>**Afsnit I**

# **Windows®**

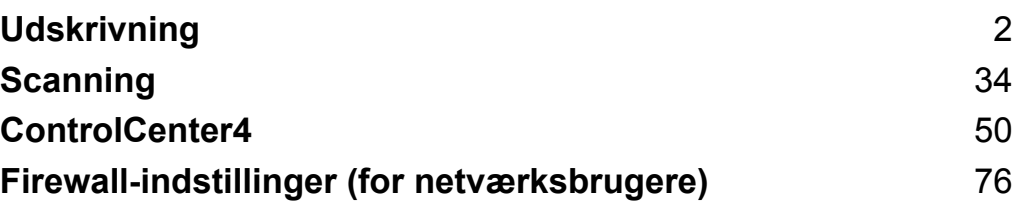

# **Bemærk!**

<span id="page-8-0"></span>**1**

- **•** De skærmbilleder, der vises i dette afsnit, er fra Windows® XP. Skærmbillederne på din computer kan variere afhængigt af dit operativsystem.
- **•** Hvis din computer er beskyttet af en firewall, og du ikke kan udskrive eller scanne via netværk, skal du muligvis konfigurere firewall-indstillingerne. Hvis du bruger Windows<sup>®</sup> Firewall, og du har installeret MFL-Pro Suite fra cd-rom'en, er de nødvendige firewall-indstillinger allerede foretaget. Se *[Firewall-indstillinger](#page-82-3) (for netværksbrugere)* >> side 76 vedrørende konfiguration af Windows<sup>®</sup> Firewall, hvis du ikke installerede fra cd-rom'en. Se brugsanvisningen til din software, eller kontakt softwareproducenten, hvis du bruger et andet personligt firewall-program.

# <span id="page-8-1"></span>**Brug af Brother-printerdriveren**

En printerdriver oversætter data fra dit program og konverterer det ved hjælp af et sidebeskrivelsessprog til et format, der kan forstås af printeren/multifunktionsenheden.

Du kan finde relevante drivere på cd-rom'en, der fulgte med maskinen. Installer disse drivere ved at følge trinnene i *Hurtig installationsvejledning.* Du kan også indlæse de nyeste drivere fra Brother Solutions Center på:

**<http://solutions.brother.com/>**

# <span id="page-8-2"></span>**Funktioner**

Denne maskine indeholder mange funktioner, du finder i en inkjetprinter i høj kvalitet.

## **Strålende udskrivning i høj kvalitet**

Udskrivning ved op til 1200 × 6000 dpi på glittet papir giver den bedst mulige udskriftskvalitet. Printerdriveren understøtter N-i-1, vandmærkeudskrivning, farveforbedringsteknologi og mange andre funktioner.

## **Billig i drift**

Når en bestemt blækfarve skal udskiftes, skal du kun udskifte den pågældende patron.

## **USB**

Universal Serial Bus-interfacet sikrer hurtig kommunikation med din computer.

## **Trådløst LAN (IEEE802.11b/g/n)**

Med trådløst LAN kan din maskine kommunikere med andre trådløse enheder ved hjælp af den trådløse standard IEEE802.11b/g/n. >>Netværksbrugsanvisning

# <span id="page-9-0"></span>**Valg af den rigtige type papir**

Det er vigtigt at vælge den rigtige papirtype for at få udskrifter i høj kvalitet. Husk at læse *Ilægning af papir* og *Ilægning af dokumenter* i den *Grundlæggende brugsanvisning*, før du køber papir, og at fastlægge udskriftsområdet afhængigt af indstillingerne i printerdriveren.

# <span id="page-9-1"></span>**Samtidig udskrivning og scanning**

Maskinen kan udskrive fra din computer, mens den scanner et dokument til computeren.

Når maskinen kopierer, holder den imidlertid en pause i udskrivningen fra din computer, hvorefter den fortsætter, når kopieringen er færdig.

# <span id="page-9-2"></span>**Slette data i hukommelsen**

Hvis displayet viser Rest data, kan du slette de resterende data i printerhukommelsen ved at trykke på tasten **Stop/Exit** på kontrolpanelet.

# <span id="page-9-3"></span>**Status Monitor**

Hjælpeprogrammet Status Monitor er et konfigurerbart softwareværktøj til overvågning af status for en eller flere enheder, der giver dig mulighed for at få øjeblikkelig besked om fejlmeddelelser, som f.eks. manglende papir, papirstop eller udskiftning af blæk.

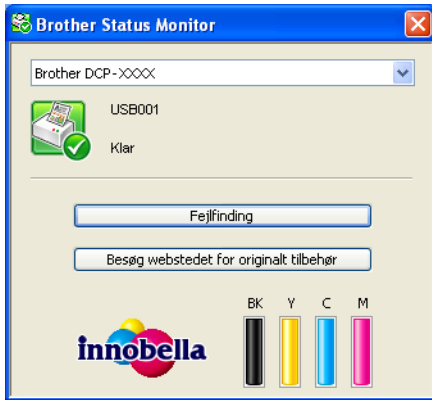

Du kan altid kontrollere enhedens status ved at dobbeltklikke på ikonet i proceslinjen eller ved at vælge **Status Monitor**, der er placeret under **start**/**Alle programmer**/**Brother**/**DCP-XXXX** på computeren.

Der er også et link til **websiden for originalt tilbehør fra Brother**. Klik på knappen **Besøg webstedet for originalt tilbehør** for at få flere oplysninger om originalt tilbehør fra Brother.

Klik på knappen **Fejlfinding** for at få adgang til webstedet for fejlfinding.

## **Bemærk!**

For yderligere oplysninger om brugen af softwaren til Status Monitor skal du højreklikke på ikonet **Brother Status Monitor** og vælge **Hjælp**.

## <span id="page-10-0"></span>**Overvågning af maskinens status**

Når du har startet din computer, vises ikonet Brother Status Monitor på proceslinjen.

■ Et grønt ikon angiver normal standbytilstand.

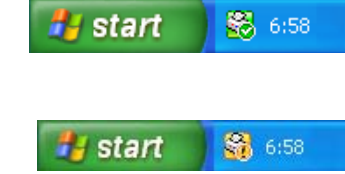

■ Et rødt ikon angiver, at der er opstået en fejl.

■ Et gult ikon angiver en advarsel.

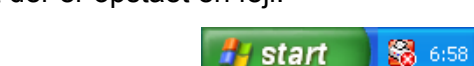

**Status Monitor** kan vises i proceslinjen eller på computerens skrivebord.

## <span id="page-10-1"></span>**Slå Status Monitor fra**

Hvis du vil slukke Status Monitor, skal du følge disse trin:

a Højreklik på ikonet eller vinduet **Brother Status Monitor**, og klik på **Indlæs Status Monitor ved opstart** for at fjerne markeringen.

b Højreklik igen på ikonet **Brother Status Monitor**, og klik på **Afslut**.

#### **Bemærk!**

Selv om Status Monitor er deaktiveret, kan du altid kontrollere maskinens status ved at klikke på **Status Monitor** i menuen **start** på din computer.

# <span id="page-11-0"></span>**Printerdriverindstillinger**

Du kan ændre printerindstillingerne, når du udskriver fra din computer.

Ofte brugte indstillinger er blandt andet:

- **Medietype**
- **Udskriftskvalitet**
- **Papirstørrelse**
- **Papirretning**
- **Farve/Gråskala**
- **Tilpasning**

# <span id="page-12-0"></span>**Adgang til printerdriverindstillingerne**

- a I programmer, som f.eks. Microsoft® Notepad, skal du klikke på **Filer** og derefter på **Udskriv**<sup>i</sup> programmet.
- b Vælg **Brother DCP-XXXX Printer** (hvor XXXX er modelnavnet), og klik på **Indstillinger**. Vinduet for printerdrivere vises.

# <span id="page-12-1"></span>**Fanen Grundlæggende**

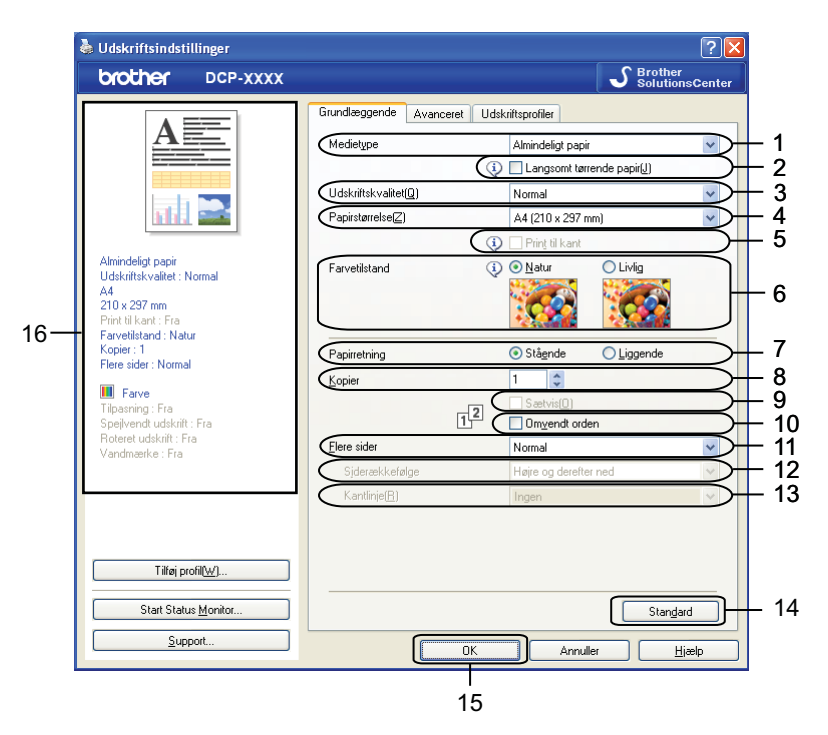

- 1 Rullelisten **Medietype**
- 2 Afkrydsningsfeltet **Langsomt tørrende papir**
- 3 Rullelisten **Udskriftskvalitet**
- 4 Rullelisten **Papirstørrelse**
- 5 Afkrydsningsfeltet **Print til kant**
- 6 Indstillingen **Farvetilstand**
- 7 Indstillingen **Papirretning**
- 8 Indstillingen **Kopier**
- 9 Afkrydsningsfeltet **Sætvis**
- 10 Afkrydsningsfeltet **Omvendt orden**
- 11 Rullelisten **Flere sider**
- 12 Rullelisten **Siderækkefølge**

13 Rullelisten **Kantlinje**

14 Knappen **Standard**

#### 15 Knappen **OK**

16 Aktuelle indstillinger

a Vælg dine indstillinger for **Medietype**, **Langsomt tørrende papir** og **Udskriftskvalitet**.

**Bemærk!**

Marker **Langsomt tørrende papir** ved udskrivning på almindeligt papir, som blæk tørrer langsomt på. Denne indstilling kan forårsage en let sløring af teksten.

b Vælg **Papirstørrelse**, **Print til kant**, **Farvetilstand**, **Papirretning**, antal **Kopier** og siderækkefølgen, **Sætvis**, **Omvendt orden**, **Flere sider**, **Siderækkefølge** og **Kantlinje** (hvis påkrævet).

Klik på **OK** for at anvende de valgte indstillinger. Klik på **Standard** og derefter på **OK** for at vende tilbage til standardindstillingerne.

## <span id="page-13-0"></span>**Medietype**

For at opnå de bedste udskrifter, skal de medier, du udskriver på, vælges i driveren. Maskinen ændrer udskrivningsmåden i overensstemmelse med den valgte medietype.

- **Almindeligt papir**
- **Inkjet papir**
- Brother BP71-fotopapir
- Brother BP61-fotopapir
- **Brother BP60 mat papir**
- **Andet fotopapir**
- **Transparenter**

## <span id="page-13-1"></span>**Udskriftskvalitet**

Valg af **Udskriftskvalitet** giver dig mulighed for at vælge udskriftsopløsning. Da udskriftkvalitet og udskriftshastighed hænger sammen, tager det længere tid at udskrive dokumentet ved høj kvalitet. De tilgængelige kvaliteter afhænger af den valgte medietype.

#### **Bedst**

Anvendes til udskrivning af præcise billeder såsom fotografier. Det er den bedste opløsning og den laveste hastighed.

#### ■ Foto

Anvendes til udskrivning af fotografier. Da udskriftsdataene fylder meget mere end i et normalt dokument, vil behandlingstiden, dataoverførselstiden og udskrivningstiden være længere.

**Høj**

Bedre udskriftskvalitet end **Normal** og hurtigere udskriftshastighed end **Foto**.

#### **Normal**

God udskriftskvalitet med almindelig udskriftshastighed.

#### **Hurtig**

Den hurtigste udskrivning og det laveste blækforbrug. Anvendes til udskrivning af et stort antal dokumenter eller dokumenter til korrektur.

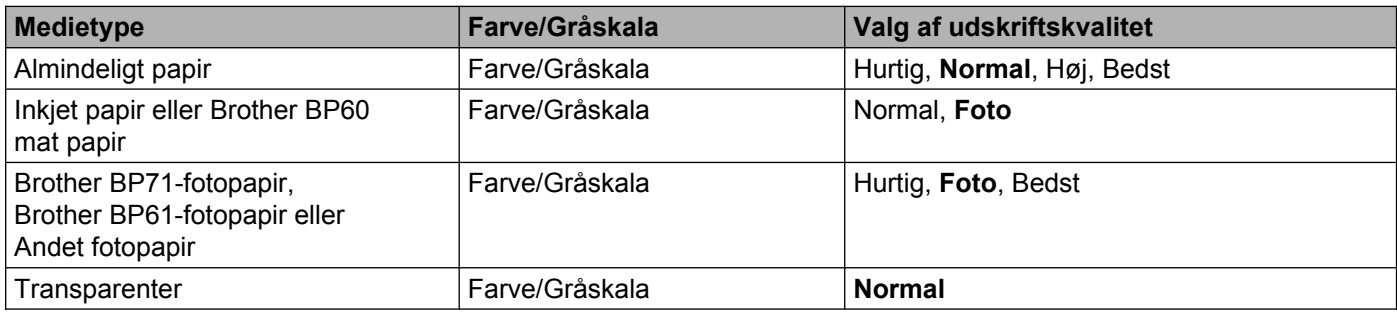

# **Bemærk!**

Standardindstillingerne er vist med fed skrift.

## <span id="page-14-0"></span>**Papirstørrelse**

På rullelisten **Papirstørrelse** er der mulighed for at vælge mange forskellige standardpapirstørrelser. Du kan evt. oprette en brugerdefineret størrelse mellem 88,9 × 127,0 mm (3,5 × 5 tommer) og 215,9 × 355,6 mm (8,5 × 14 tommer). Vælg den **Papirstørrelse**, du bruger, på rullelisten.

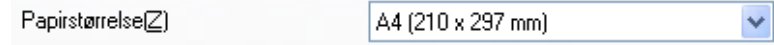

Du kan oprette en brugerdefineret størrelse ved at vælge **Brugerdefineret**. Angiv værdierne for **Bredde** og **Højde**, og indtast navnet for den brugerdefinerede størrelse. Vælg den rigtige papirtykkelse for at øge kvaliteten af din udskrift.

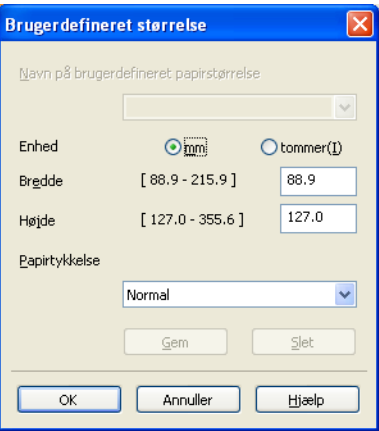

#### **Print til kant**

Marker afkrydsningsfeltet **Print til kant**.

# **Bemærk!**

Kant til kant kan ikke vælges i følgende tilfælde:

- **•** Når **Medietype** er indstillet til **Almindeligt papir**, og **Udskriftskvalitet** er indstillet til **Normal** eller **Hurtig**.
- **•** Når **Medietype** er indstillet til **fotopapir**, og **Udskriftskvalitet** er indstillet til **Bedst**.

# <span id="page-15-0"></span>**Farveindstilling**

Farverne justeres for at opnå den farvetilpasning, der kommer nærmest skærmvisningen.

- **Natur: Bruges til fotografier. Farverne justeres, så der udskrives mere naturlige farver.**
- **Livlig**: Bruges til forretningsgrafik, f.eks. diagrammer, grafikelementer og tekst. Farverne justeres, så der udskrives mere livlige farver.

# <span id="page-15-1"></span>**Papirretning**

Med **Papirretning** vælges den position, dokumentet udskrives på (**Stående** eller **Liggende**).

⊙ Stående Papirretning O Liggende **Stående (lodret) Liggende (vandret)**

## **Bemærk!**

Hvis din programsoftware indeholder en lignende funktion som denne, anbefaler vi, at du anvender den i programmet.

## <span id="page-15-2"></span>**Kopier**

**Kopier** angiver antallet af kopier, som udskrives (1 til 999).

#### **Sætvis**

Hvis **Sætvis** markeres, udskrives én komplet kopi af dit dokument og derefter igen i overensstemmelse med det valgte antal kopier. Hvis **Sætvis** ikke markeres, udskrives hver side i overensstemmelse med det valgte antal kopier, før den næste side i dokumentet udskrives.

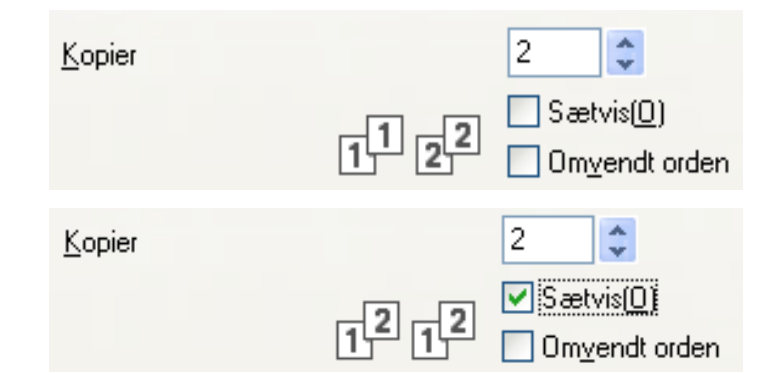

#### **Omvendt orden**

**Omvendt orden** udskriver siderne i dit dokument i omvendt rækkefølge. Dokumentets sidste side udskrives først.

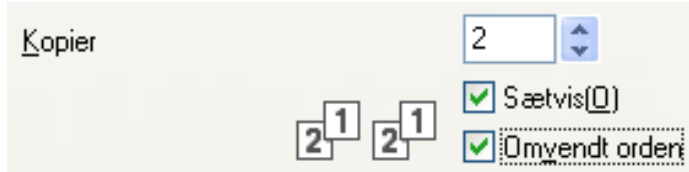

## <span id="page-16-0"></span>**Flersidet**

Med **Flere sider** kan du vælge N i 1 eller 1 i N. N i 1 udskriver 2, 4, 9 eller 16 sider i et dokument på 1 ark papir. 1 i N forstørrer udskriftsstørrelsen og udskriver dokumentet i plakattilstand.

#### **Siderækkefølge**

Når indstillingen N i 1 er valgt, kan **Siderækkefølge** vælges på rullelisten.

#### **Kantlinje**

Når indstillingen N i 1 er valgt, kan du vælge en fuldt optrukket kantlinje, en stiplet kantlinje eller ingen kantlinje rundt om hver side på arket.

# <span id="page-17-0"></span>**Fanen Avanceret**

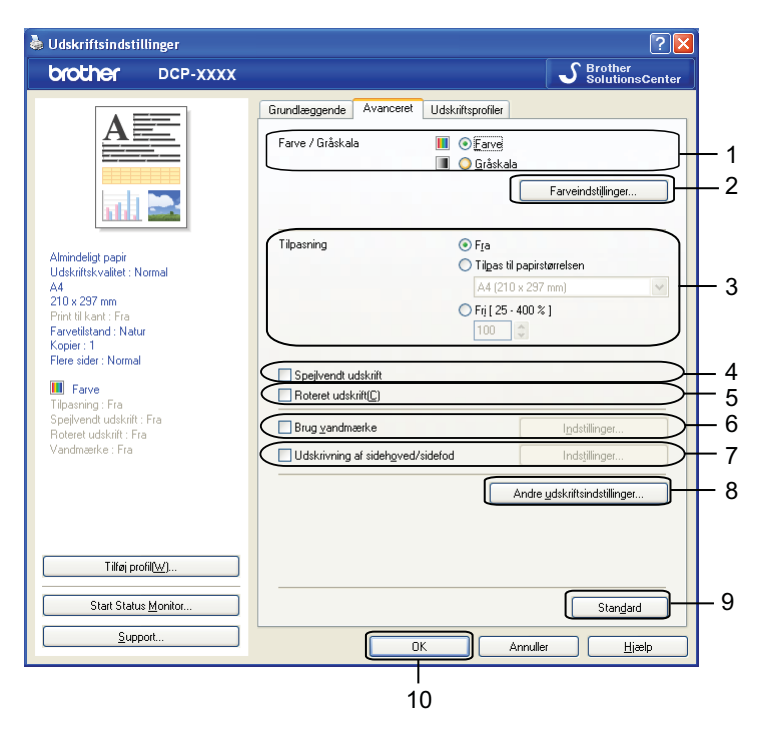

- 1 Indstillingen **Farve/Gråskala**
- 2 Knappen **Farveindstillinger**
- 3 Indstillingen **Tilpasning**
- 4 Afkrydsningsfeltet **Spejlvendt udskrift**
- 5 Afkrydsningsfeltet **Roteret udskrift**
- 6 Afkrydsningsfeltet **Brug vandmærke**
- 7 Afkrydsningsfeltet **Udskrivning af sidehoved/sidefod**
- 8 Knappen **Andre udskriftsindstillinger**
- 9 Knappen **Standard**
- 10 Knappen **OK**
- a Vælg indstilling for **Farve/Gråskala**.
- **2** Vælg indstilling for **Tilpasning**.
	- Vælg **Fra** for at udskrive dokumentet, som det vises på skærmen.
	- Vælg **Tilpas til papirstørrelsen** for at forstørre eller formindske dokumentet, så det passer til papirstørrelsen.
	- Vælg **Fri** for at ændre størrelsen.
- **3** Du kan vælge indstillinger for omvendt udskrift.
	- Marker **Spejlvendt udskrift** for at spejlvende dataene fra venstre mod højre.

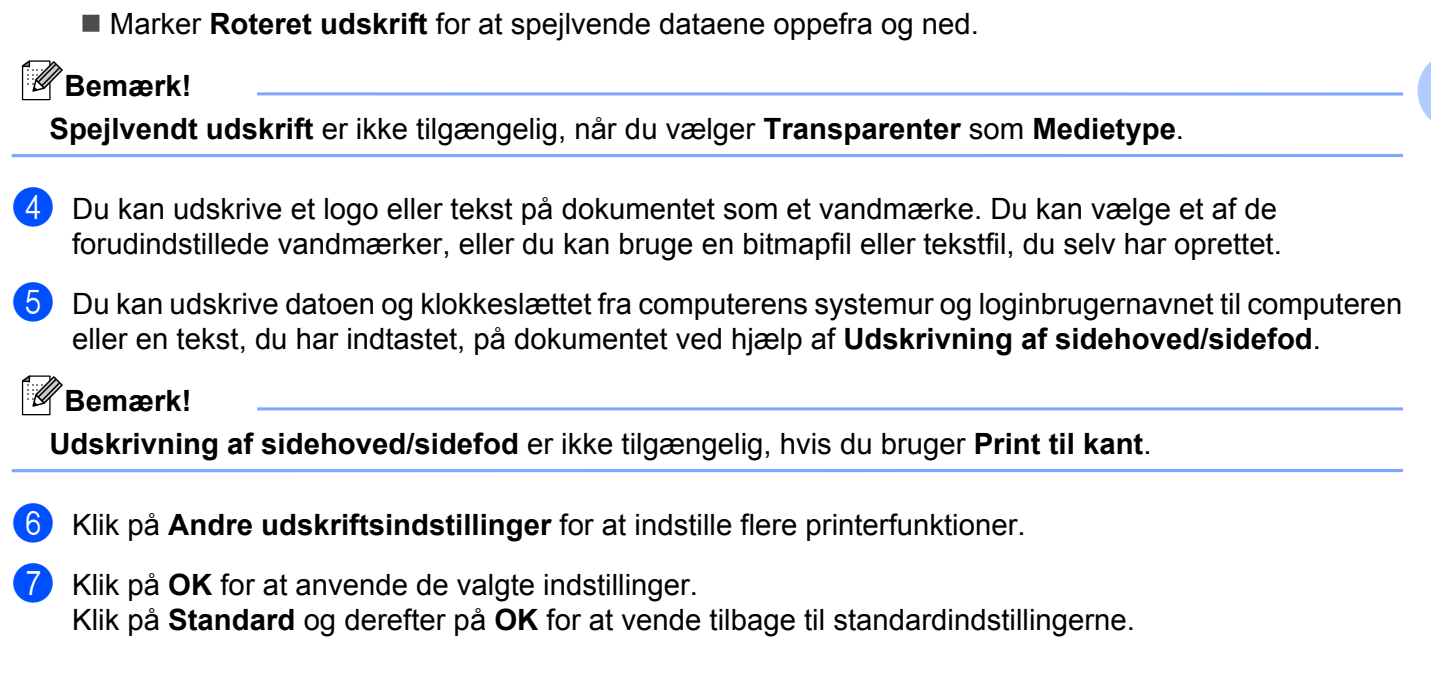

## <span id="page-18-0"></span>**Farve/Gråskala**

Denne funktion kan bruges til udskrivning af dokumenter i farve eller sort-hvid med en gråskala.

## <span id="page-18-1"></span>**Farveindstillinger**

Klik på **Farveindstillinger** på fanen **Avanceret** for at se mulighederne for udvidede udskriftsindstillinger.

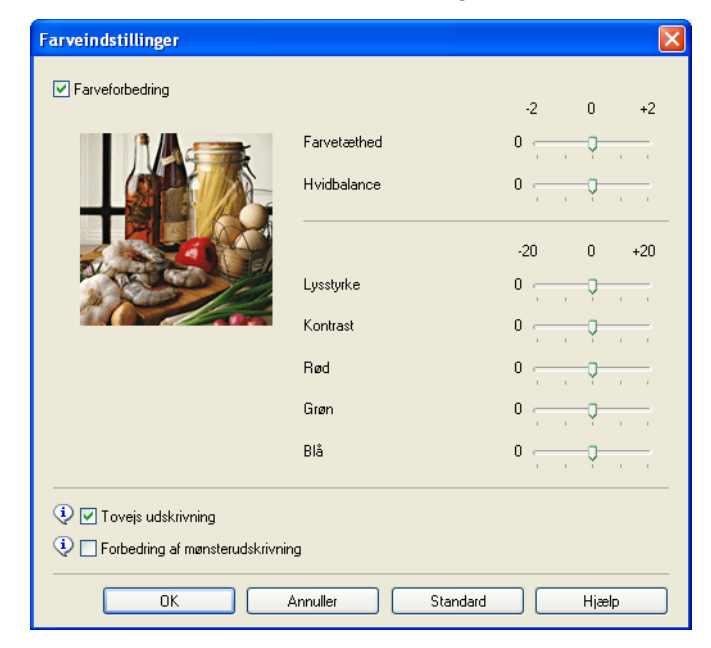

**12**

## **Farveforbedring**

Denne funktion analyserer dit billede for at forbedre skarpheden, hvidbalancen og farvedensiteten. Denne proces kan tage adskillige minutter afhængigt af billedets størrelse og computerens specifikationer.

#### **Farvetæthed**

Justerer den samlede mængde af farve i billedet. Du kan forøge eller mindske mængden af farve i et billede for at forbedre et udvasket eller et svagt billede.

#### **Hvidbalance**

Justerer nuancen af det hvide område på billedet. Belysning, kameraindstillinger og andre ting kan have indflydelse på udseendet af hvidt. De hvide områder på et billede kan være lettere pink, gule eller en anden farve. Ved at justere hvidbalancen kan du justere de hvide områder.

#### **Lysstyrke**

Justerer lysstyrken i hele billedet. Flyt skyderen til venstre eller højre for at gøre billedet henholdsvis lysere eller mørkere.

#### **Kontrast**

Justerer billedets kontrast. Det vil gøre mørkere områder mørkere og lysere områder lysere. Øg kontrasten, når du ønsker, at et billede skal være mere tydeligt. Mindsk kontrasten, når du ønsker, at et billede skal være mere dæmpet.

#### **Rød**

Forøger intensiteten af **Rød** i billedet for at gøre billedet mere rødt.

#### **Grøn**

Forøger intensiteten af **Grøn** i billedet for at gøre billedet mere grønt.

#### **Blå**

Forøger intensiteten af **Blå** i billedet for at gøre billedet mere blåt.

#### **Tovejs udskrivning**

Når **Tovejs udskrivning** er markeret, udskriver printhovedet i begge retninger, så der opnås hurtigere udskriftshastigheder. Uden markering udskriver printhovedet kun i én retning, hvilket giver udskrifter af højere kvalitet, men en lavere hastighed.

#### **Forbedring af mønsterudskrivning**

Vælg indstillingen **Forbedring af mønsterudskrivning**, hvis udskrevne udfyldninger og mønstre er forskellige fra det, du ser på skærmen.

# <span id="page-19-0"></span>**Brug vandmærke**

Du kan udskrive et logo eller tekst på dokumentet som et vandmærke. Du kan vælge et af de forudindstillede vandmærker, eller du kan bruge en bitmapfil eller tekstfil, du selv har oprettet.

Marker **Brug vandmærke**, og klik derefter på **Indstillinger** på fanen **Avanceret**.

## <span id="page-20-0"></span>**Vandmærkeindstillinger**

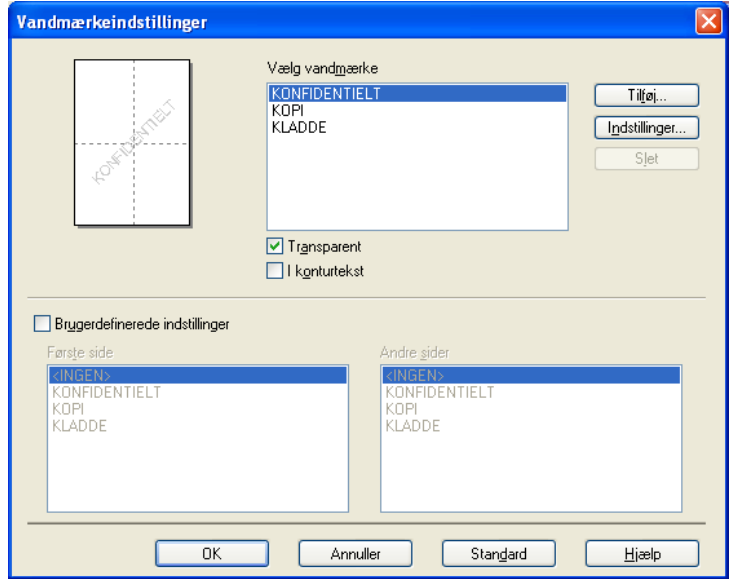

Vælg et vandmærke, du vil bruge eller redigere, under **Vælg vandmærke**.

#### **Transparent**

Marker **Transparent** for at udskrive vandmærket i dokumentets baggrund. Hvis denne funktion ikke er markeret, udskrives vandmærket på forsiden af dokumentet.

#### **I konturtekst**

Marker **I konturtekst**, hvis du kun vil udskrive en kontur af vandmærket. Denne funktion er tilgængelig, når der vælges et tekstvandmærke.

#### **Standardindstillinger**

Du kan vælge et vandmærke, som udskrives på den første side eller på de øvrige sider.

Du kan ændre vandmærkeindstillingerne og tilføje et nyt vandmærke. Klik på **Indstillinger** for at ændre indstillingerne, eller klik på **Tilføj** for at tilføje et nyt vandmærke.

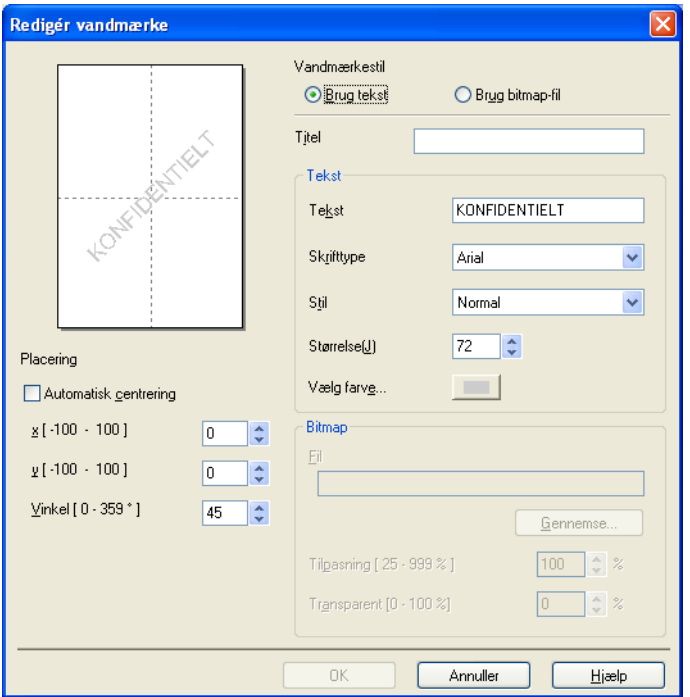

Du kan ændre vandmærkeindstillingerne med denne funktion. Hvis du vil tilføje et nyt vandmærke, skal du indtaste en **Titel** og derefter vælge **Brug tekst** eller **Brug bitmap-fil** i **Vandmærkestil**.

#### **Titel**

Indtast en passende titel i feltet, når du tilføjer et nyt vandmærke. Det valgte vandmærke overskrives med denne titel.

#### ■ Tekst

Indtast vandmærketeksten i **Tekst**, og vælg derefter **Skrifttype**, **Stil**, **Størrelse** og **Vælg farve**.

#### **Bitmap**

Indtast filnavn og placering for dit bitmapbillede i **Fil**, eller klik på **Gennemse** for at søge efter filen. Du kan også konfigurere billedets skaleringsstørrelse og gennemsigtighed.

#### ■ Placering

Brug denne indstilling, hvis du vil justere placeringen af vandmærket på siden.

# <span id="page-22-0"></span>**Udskrivning af sidehoved/sidefod**

Du kan udskrive datoen og klokkeslættet fra computerens systemur, loginbrugernavn til computeren eller en tekst, du har indtastet, på dokumentet. Klik på **Indstillinger** på fanen **Avanceret** for at tilpasse indstillingerne.

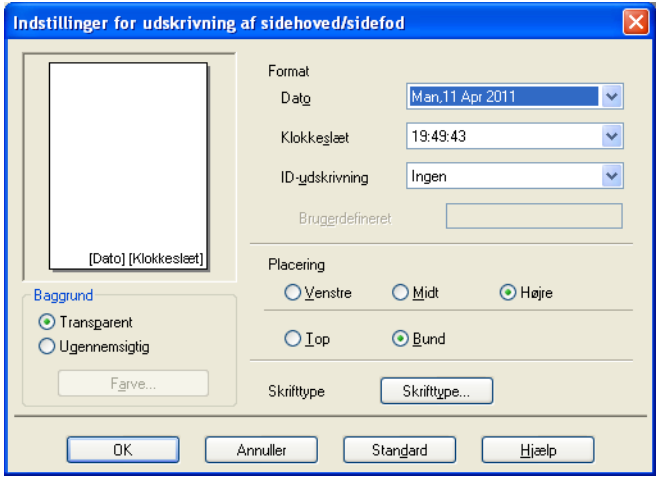

#### **Udskrivning af id**

Du kan bruge dit loginbrugernavn til computeren eller en tekst, du har indtastet, som sidehoved eller sidefod:

- Vælg **Loginbrugernavn** for at udskrive dit loginbrugernavn til computeren.
- Vælg **Brugerdefineret** for at udskrive den indtastede tekst i tekstboksen **Brugerdefineret**.

## <span id="page-23-0"></span>**Andre udskriftsindstillinger**

Klik på **Andre udskriftsindstillinger** på fanen **Avanceret** for at ændre flere printerindstillinger.

#### **Skift dataoverførselstilstand**

Med funktionen **Skift dataoverførselstilstand** kan du indstille overførslen af udskriftsdata for at forbedre udskriftskvaliteten eller udskriftshastigheden.

**Anbefalet indstilling**

Vælg **Anbefalet indstilling** til almindelig brug.

**Forbedret udskriftskvalitet**

Vælg **Forbedret udskriftskvalitet** for at få en bedre udskriftskvalitet. Udskriftshastigheden reduceres evt. lidt afhængigt af udskriftsdataene.

**Forbedret udskrivningshastighed**

Vælg **Forbedret udskrivningshastighed** for at få en hurtigere udskriftshastighed. Udskriftkvaliteten reduceres evt. lidt afhængigt af udskriftsdataene.

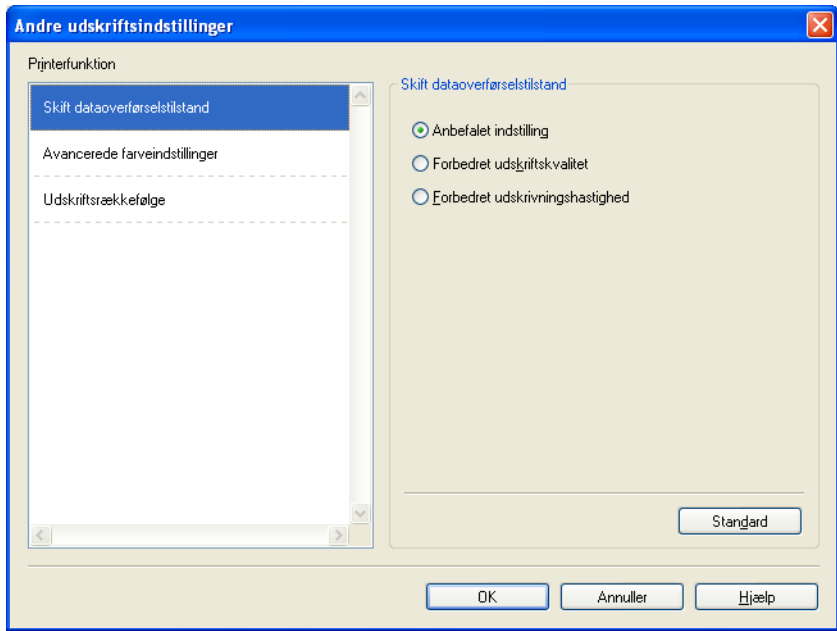

#### **Avancerede farveindstillinger**

Du kan indstille **Rastermønster** og **Tilpas skærm** for at justere farven yderligere.

#### **Rastermønster**

Maskinen kan anvende to metoder (**Diffusion** eller **Dither**) til at arrangere punkter for at udtrykke halvtoner. Der findes nogle foruddefinerede mønstre, og du kan vælge, hvilket du vil anvende til dit dokument.

**• Diffusion**

Punkter placeres tilfældigt for at skabe halvtonerne. Anvendes til udskrivning af fotografier, som har sarte skygger samt grafik.

#### **• Dither**

Punkterne arrangeres i et foruddefineret mønster til fremstilling af halvtoner. Anvendes til udskrivning af grafik, som har definerede farvegrænser eller til udskrivning af diagrammer, som f.eks. forretningsdiagrammer.

#### **Tilpas skærm**

Farverne justeres for at opnå den farvetilpasning, der kommer nærmest skærmvisningen.

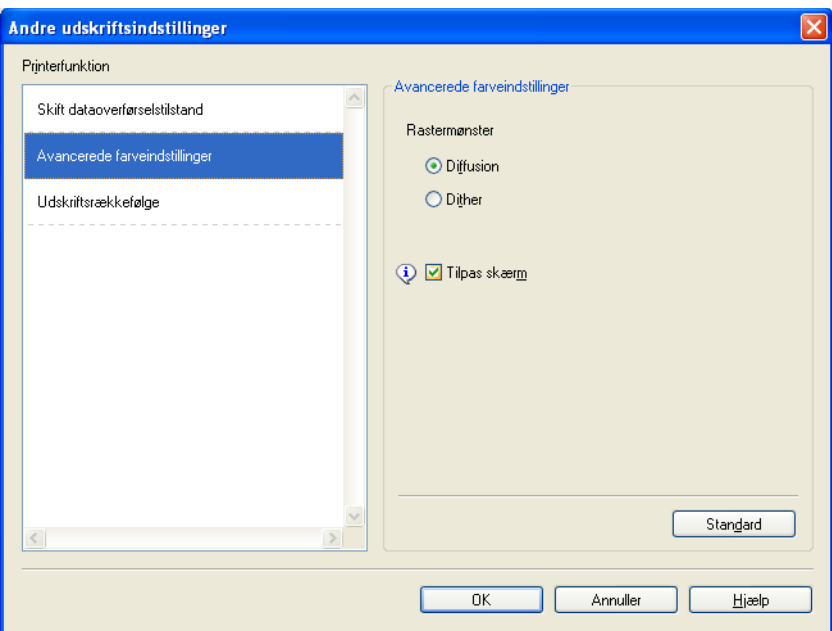

#### **Udskriftsrækkefølge**

Du kan vælge **Udskriv alle sider**, **Udskriv ulige sider** eller **Udskriv lige sider**.

**Udskriv ulige sider** og **Udskriv lige sider** er kun aktiverede, når **Udskriftskvalitet** er indstillet til **Høj**.

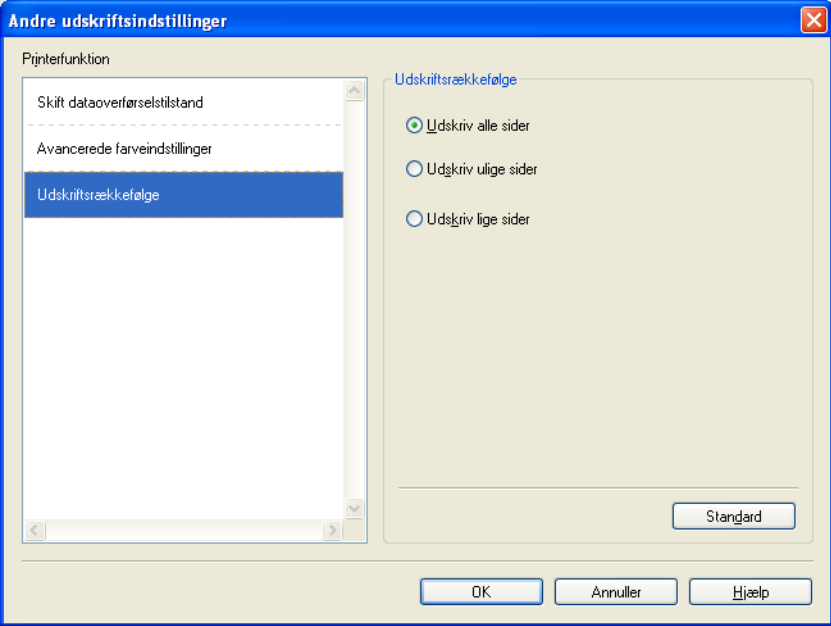

#### **Udskriv alle sider**

Gør det muligt at udskrive alle sider.

**Udskriv ulige sider**

Gør det muligt kun at udskrive sider med ulige numre.

**Udskriv lige sider**

Gør det muligt kun at udskrive sider med lige numre.

# **Bemærk!**

- **•** Udskriftshastigheden for indstillingerne **Udskriv ulige sider** og **Udskriv lige sider** er lavere end de andre printerdriverindstillinger.
- **•** Når du vælger **Udskriv ulige sider** eller **Udskriv lige sider**, vises der muligvis en fejlmeddelelse på din computer, mens maskinen midlertidigt standser udskrivningen. Fejlmeddelelsen forsvinder, når maskinen igen starter udskrivningen.

#### Indstillingerne **Udskriv ulige sider** og **Udskriv lige sider** understøtter kun **A4** for **Papirstørrelse** og **Almindeligt papir** for **Medietype**.

Du kan udskrive flere kopier sætvist. Vælg det antal kopier, du ønsker, og marker feltet **Sætvis** under fanen **Grundlæggende**.

## <span id="page-26-0"></span>**Manuel duplex**

#### **Udskrivning på begge sider af papiret**

De følgende trin viser, hvordan du kan udskrive på begge sider af papiret ved at bruge indstillingerne **Udskriv ulige sider** og **Udskriv lige sider**.

Ønsker du at udskrive et dokument på 10 sider på 5 ark papir, skal du først indstille printeren til at udskrive alle ulige sider i omvendt rækkefølge (side 9, 7, 5, 3, 1) og derefter alle lige sider i normal rækkefølge (side 2, 4, 6, 8, 10).

a I printerdriveren skal du vælge fanen **Grundlæggende** og markere feltet **Omvendt orden**.

b Vælg **Høj** i **Udskriftskvalitet**.

- c Vælg fanen **Avanceret**, og klik på **Andre udskriftsindstillinger**.
- d Vælg **Udskriftstrækkefølge**, og marker **Udskriv ulige sider**. Klik på **OK**.
- **5** Når maskinen er færdig med at udskrive de ulige sider, skal du tage de udskrevne sider ud af outputpapirbakken.

Før du går videre til næste trin, skal du sikre dig, at de udskrevne sider er tørre.

- f Tøm papirbakken. Læg ikke de udskrevne sider oven på en stak ubrugte ark.
- g Sørg for, at siderne er helt flade, før du lægger dem tilbage i papirbakken. Den side, der skal skrives på (den tomme side), skal vende nedad, og den øverste side lægges først i.

#### **Papirretning**

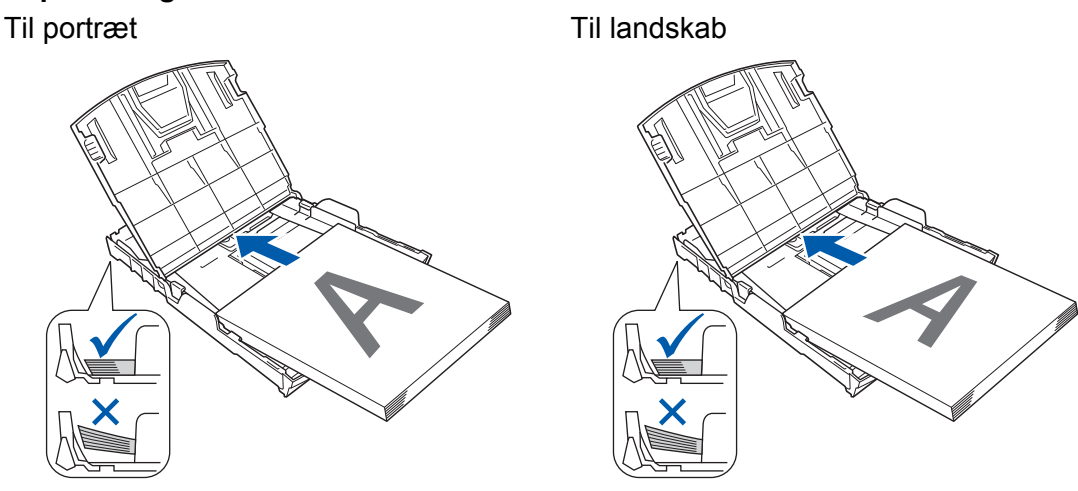

- h I printerdriveren skal du vælge fanen **Grundlæggende** og fjerne markeringen **Omvendt orden**.
- i Vælg fanen **Avanceret**, og klik på **Andre udskriftsindstillinger**.
- j Vælg **Udskriftstrækkefølge**, og marker feltet **Udskriv lige sider**. Klik på **OK**.

**(ii)** Maskinen udskriver alle sider med lige sidetal på den anden side af papiret.

### **Retningslinjer ved udskrivning på begge sider af papiret**

- Tyndt papir kan blive krøllet.
- Hvis papiret bliver krøllet, skal det glattes ud, før det lægges tilbage i papirbakken.
- Får dokumentføderen ikke ordentligt fat i papiret, kan det blive krøllet. Fjern papiret, og glat det ud.

# <span id="page-28-0"></span>**Fanen Udskriftsprofiler**

**Udskriftsprofiler** er redigerbare forudindstillinger, der giver dig hurtig adgang til hyppigt anvendte udskrivningskonfigurationer.

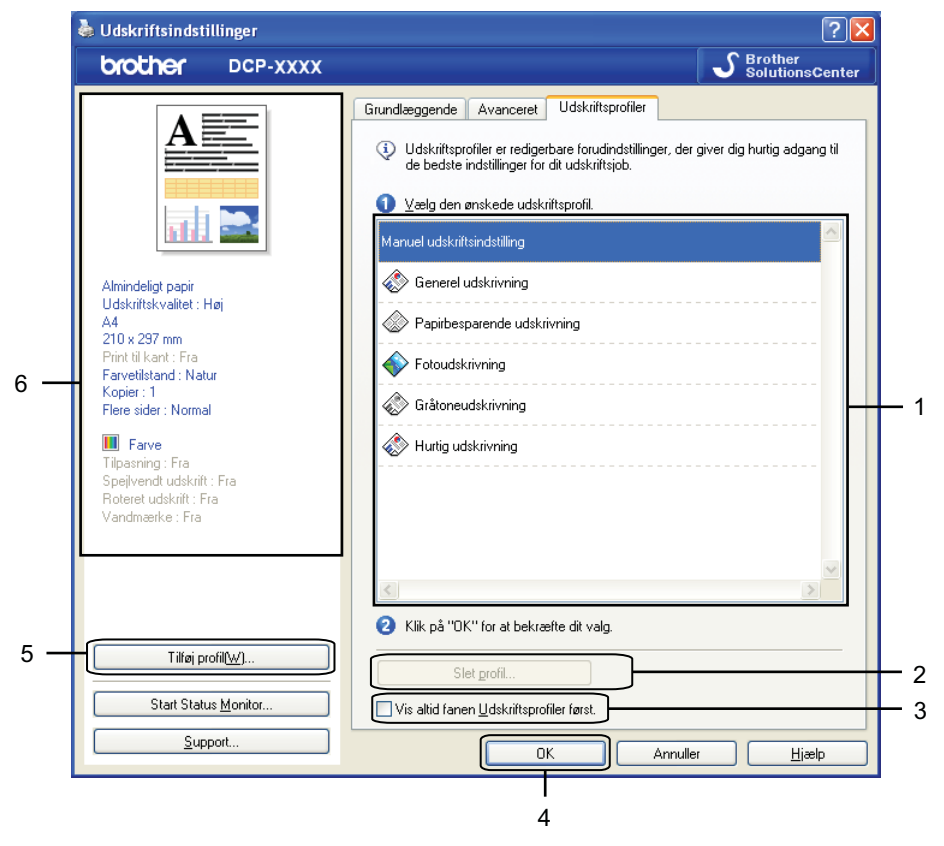

- 1 Liste over udskriftsprofiler
- 2 Knappen **Slet profil**
- 3 Afkrydsningsfeltet **Vis altid fanen Udskriftsprofiler først**
- 4 Knappen **OK**
- 5 Knappen **Tilføj profil**
- 6 Aktuel udskriftsprofil
- Vælg en profil på listen over udskriftsprofiler.
- b Hvis du vil have vist fanen **Udskriftsprofiler** forrest i vinduet fra og med næste udskrivning, skal du markere **Vis altid fanen Udskriftsprofiler først**.
- Klik på OK for at anvende den valgte profil.

# <span id="page-29-0"></span>**Tilføj profil**

Dialogboksen **Tilføj profil** vises, når du klikker på **Tilføj profil**. Du kan tilføje 20 nye profiler med dine foretrukne indstillinger.

- **a** Indtast navnet på profilen i Navn.
- b Vælg et ikon, du vil bruge, på listen **Ikon**, og klik på **OK**.
- **3** De nuværende indstillinger, der vises til venstre i printerdrivervinduet, gemmes.

## <span id="page-29-1"></span>**Slet profil**

Dialogboksen **Slet profil** vises, når du klikker på **Slet profil**. Du kan slette alle de profiler, du har tilføjet.

- **1** Vælg en profil, du vil slette, på listen over udskriftsprofiler.
- <sup>2</sup> Klik på Slet.
- 8 Klik på **Ja**.
- 4 Den valgte profil slettes.

# <span id="page-30-0"></span>**Support**

Vinduet **Support** viser oplysninger om driverversion og -indstillinger. Der er også links til **Brother Solutions Center** og **Websted for originalt tilbehør**.

Klik på **Support** i vinduet for printerdrivere for at åbne vinduet **Support**:

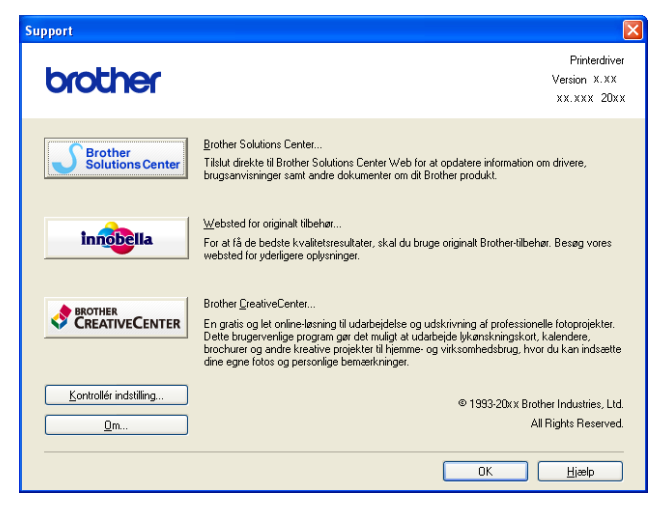

#### ■ Brother Solutions Center

**Brother Solutions Center** er et websted, hvor du kan finde oplysninger om dit Brother-produkt, herunder FAQs (hyppigt stillede spørgsmål), brugsanvisninger, driveropdateringer og tip til brug af din maskine.

#### **Websted for originalt tilbehør**

**Websted for originalt tilbehør** giver oplysninger om originalt Brother-tilbehør.

#### ■ Brother CreativeCenter

**Brother CreativeCenter** er et gratis websted, hvor du har adgang til mange ideer og ressourcer til personlig og professionel brug.

#### **Kontrollér indstilling**

Denne funktion giver oplysninger om de aktuelle printerdriverindstillinger.

**Om**

Denne funktion giver oplysninger om den printerdriver, der er installeret på din Brother-maskine.

# <span id="page-31-0"></span>**Eksempel på fotoudskrift**

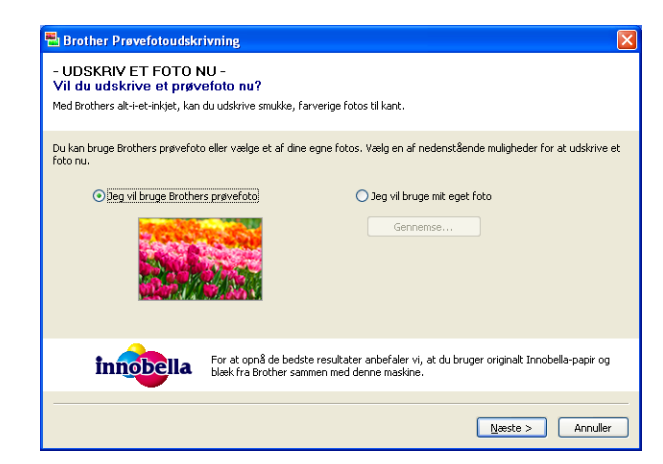

Når du først har installeret MFL-Pro Suite fra cd-rom'en, vises vinduet **Brother Prøvefotoudskrivning** automatisk. Denne funktion viser kvaliteten af fotos, der udskrives med Brother-maskinen og originalt tilbehør fra Brother.

Vinduet **Brother Prøvefotoudskrivning** vises kun en enkelt gang efter genstart. Se *[Udskrivning af billeder](#page-59-3)* >> [side 53](#page-59-3) eller *Udskrivning/redigering af billeder* >> side 69, når du vil udskrive et foto.

# <span id="page-32-0"></span>**Brug af FaceFilter Studio til fotoudskrivning fra REALLUSION**

FaceFilter Studio er et brugervenligt program til udskrivning af fotos fra kant til kant. Med FaceFilter Studio kan du også redigere dine fotodata. Du kan tilføje fotoeffekter såsom reduktion af røde øjne eller forbedring af hudfarve.

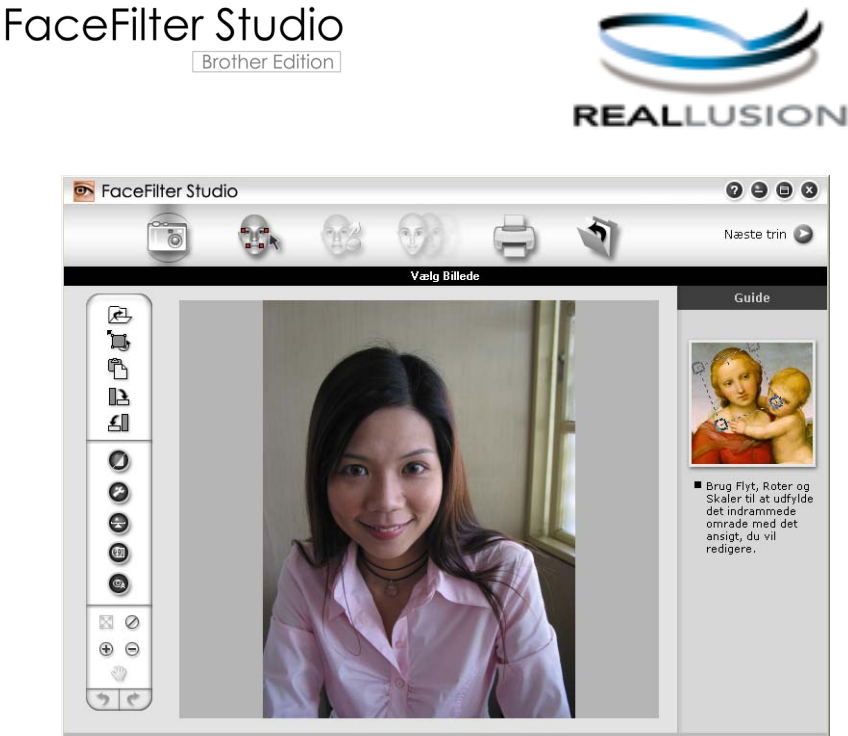

Sample6.jpg 1704x2272 Pixels Opløsning: 72, 72 (19%)

Hvis du vil bruge FaceFilter Studio, skal du installere FaceFilter Studio-programmet fra cd-rom'en, der fulgte med din maskine. Installer FaceFilter Studio, og indlæs FaceFilter Studio – Hjælp ved at følge instruktionerne i *Hurtig installationsvejledning.*

#### Du kan starte FaceFilter Studio ved at klikke på **start**/**Alle programmer**/**Reallusion**/**FaceFilter Studio**/ **FaceFilter Studio**.

Før du starter FaceFilter Studio første gang, skal du sikre, at din Brother-maskine er tændt og sluttet til din computer. Så kan du få adgang til alle funktionerne i FaceFilter Studio.

## **Bemærk!**

Hvis din Brother-maskine ikke er tændt eller sluttet til din computer, starter FaceFilter Studio med begrænsede funktioner. Du vil ikke kunne bruge funktionen **Udskriv**.

Dette kapitel introducerer kun softwarens grundlæggende funktioner. Se FaceFilter Studio – Hjælp for at få flere oplysninger.

Hvis du vil se hele FaceFilter Studio – Hjælp, skal du klikke på **start**/**Alle programmer**/**Reallusion**/ **FaceFilter Studio**/**FaceFilter Studio – Hjælp**.

## <span id="page-33-0"></span>**Start af FaceFilter Studio, når din Brother-maskine er tændt**

<span id="page-33-1"></span>**1** Når du starter FaceFilter Studio første gang, og hvis din Brother-maskine er tændt og sluttet til din computer, registrerer FaceFilter Studio Brother-maskinen, og dette skærmbillede vises.

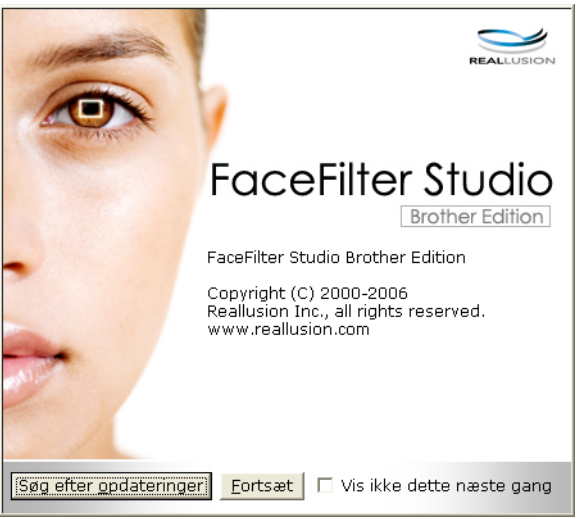

**2** Når du h[a](#page-33-1)r klikket på **Fortsæt** i trin  $\bullet$ , vises dette skærmbillede. FaceFilter Studio er klar til brug med fuld funktionalitet.

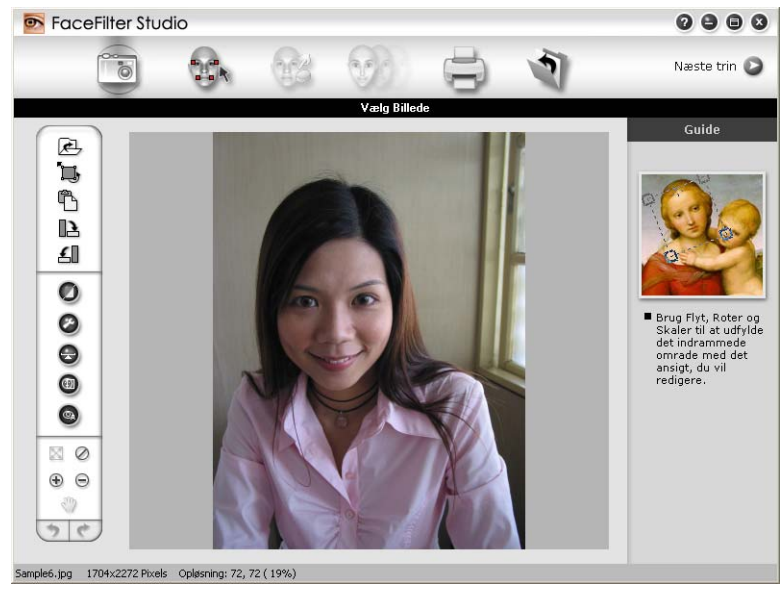

# <span id="page-34-0"></span>**Start af FaceFilter Studio, når din Brother-maskine er slukket**

<span id="page-34-1"></span>a Når du starter FaceFilter Studio første gang, og hvis din Brother-maskine er slukket eller ikke er sluttet til din computer, vises dette skærmbillede.

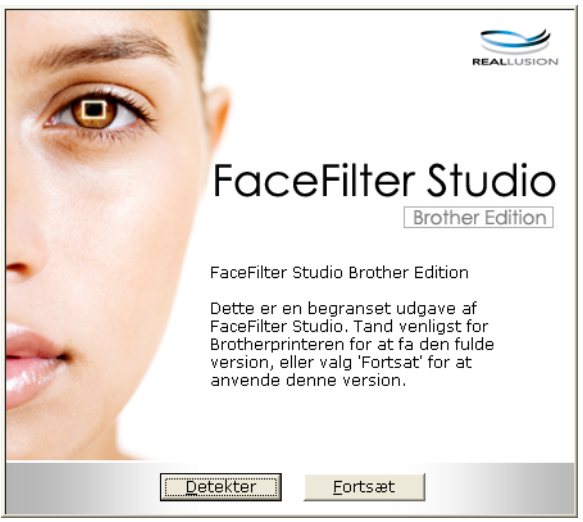

**2** Klik på Detekter i trin **@**, hvorefter dette skærmbillede vises. Tænd for din Brother-maskine, og kontroller, at den er sluttet til din computer, og klik derefter på **Ja**.

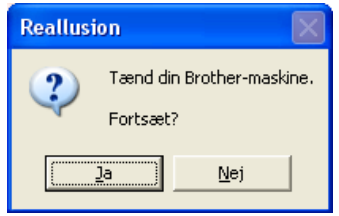

<span id="page-34-2"></span>Hvis FaceFilter Studio ikke registrerer Brother-maskinen, vises dette skærmbillede: Kontroller, at din Brother-maskine er tændt, og klik på **Forsøg igen**.

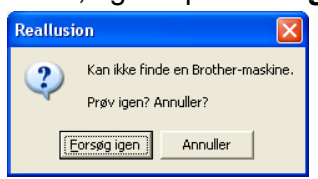

Hvis Fa[c](#page-34-2)eFilter Studio stadig ikke registrerer Brother-maskinen i trin <sup>3</sup>, skal du klikke på Annuller.

<span id="page-34-3"></span>Hvis du har klikket på Annuller i trin <sup>3</sup>, vises dette skærmbillede.

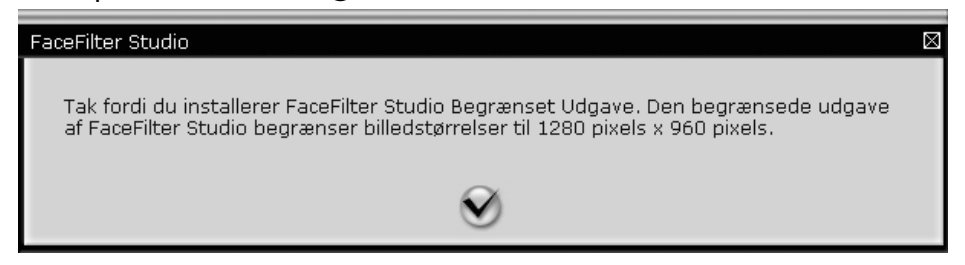

6 Når [d](#page-34-3)u har klikket på markeringen i trin @, starter FaceFilter Studio med begrænset funktionalitet. Ikonet Udskriv i topmenuen bliver udtonet, og du vil ikke kunne bruge funktionen Udskriv.

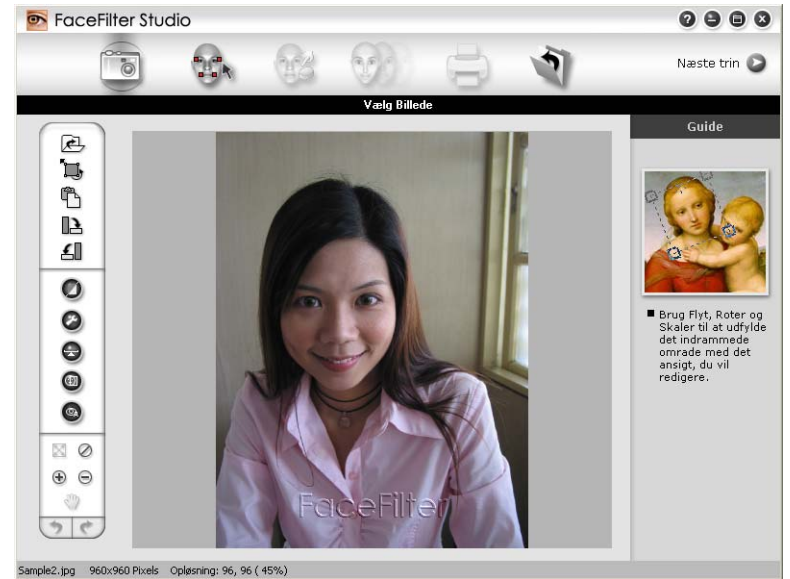

# **Bemærk!**

- **•** Når FaceFilter Studio starter med begrænset funktionalitet, vil billedfilen blive gemt sammen med et vandmærke.
- Se [Start af FaceFilter Studio, når din Brother-maskine er tændt](#page-33-0) >> side 27 for at starte FaceFilter Studio med fuld funktionalitet.

# <span id="page-35-0"></span>**Udskrivning af et billede**

**a Klik på ikonet Åbn for at vælge billedfilen.**<br>Receptitive studio

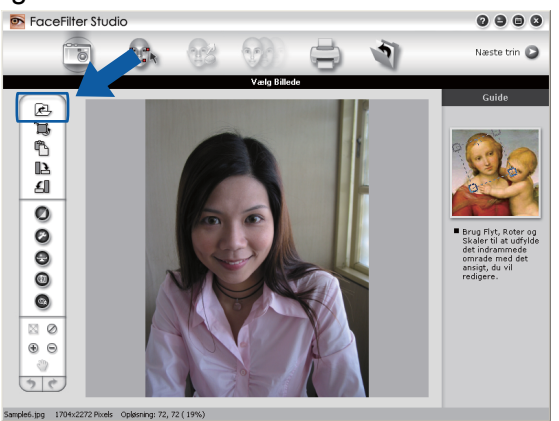
#### **Udskrivning**

**b Klik på ikonet Udskriv i topmenubjælken for at komme til udskrivningsskærmbilledet.**<br> **Br** FoceFilter Studio

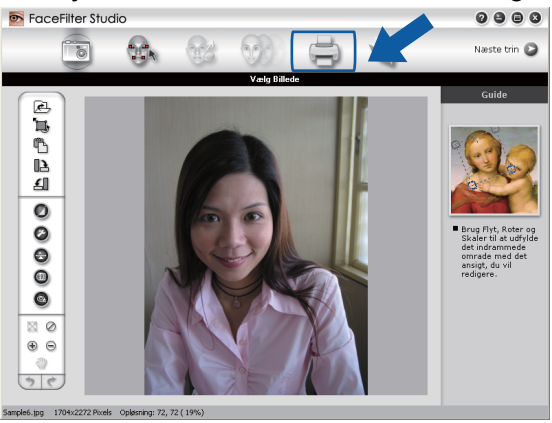

c Klik på ikonet Udskriv til venstre for at åbne dialogboksen med udskriftsindstillinger.

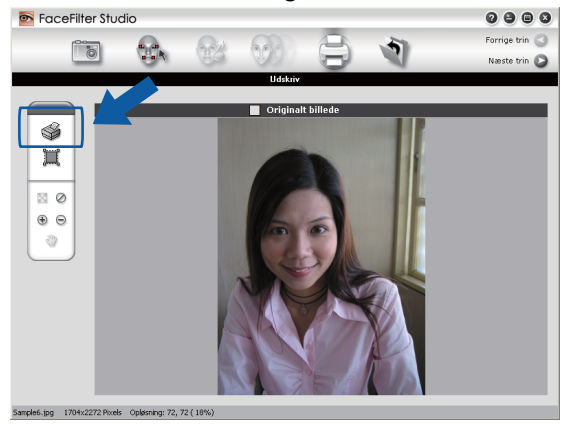

d Vælg **Papirstørrelse**, **Papirkilde**, **Orientering**, antal **Kopier**, **Skalering** og **Udskriftområde**.

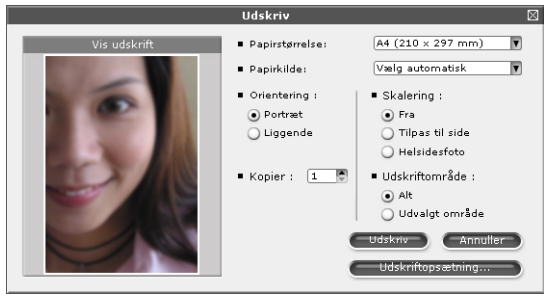

## **Bemærk!**

Hvis du vil udskrive et foto fra kant til kant, skal du vælge **Helsidesfoto** i **Skalering**.

#### **Udskrivning**

e Klik på **Udskrivningsopsætning**, og vælg din Brother-maskine. Klik på **Ok**.

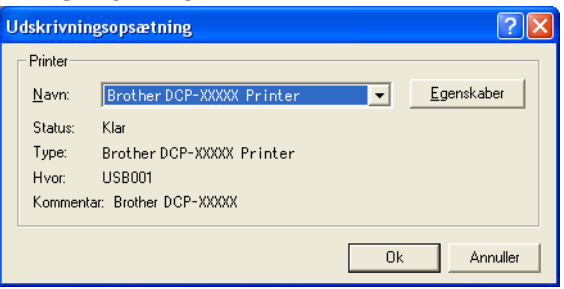

## **Bemærk!**

Hvis du vil bruge fotopapir, skal du klikke på **Egenskaber** og indstille **Medietype** og **Udskriftskvalitet** i printerdriverens dialogboks.

**6** Klik på Udskriv i dialogboksen Udskrivningsopsætning, og dine fotos udskrives.

### **Smart portræt**

Funktionen **Smart portræt** registrerer ansigter på fotoet, og justerer lysstyrken for hudfarven automatisk.

**1** Åbn billedfilen.

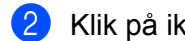

- 
- b Klik på ikonet **Smart portræt** for automatisk ansigtsdetektion.
- c Du kan ændre **Justering af lysstyrke** ved at trække i skyderen.
- d Klik på **Ok**.

## **Reducer røde øjne**

Med funktionen **Reducer røde øjne** kan du reducere røde øjne på dit foto.

- Åbn billedfilen.
- 

b Klik på ikonet **Reducer røde øjne** for automatisk at reducere røde øjne.

- **3** Automatisk reduktion af røde øjne finder alle røde øjne på billedet og markerer dem som prikkede felter. Du kan bruge skyderen **Røde øjne tærskel** til at justere farven i de markerede områder.
- d Klik på **Ok**.

## **Udskriv udtryksliste**

Med FaceFilter Studio kan du ændre et ansigtsudtryk ved at anvende en udtryksskabelon eller ved manuel justering. I trinnet **Vælg Udtryk** kan du få vist et eksempel eller udskrive et udtryk efter eget valg.

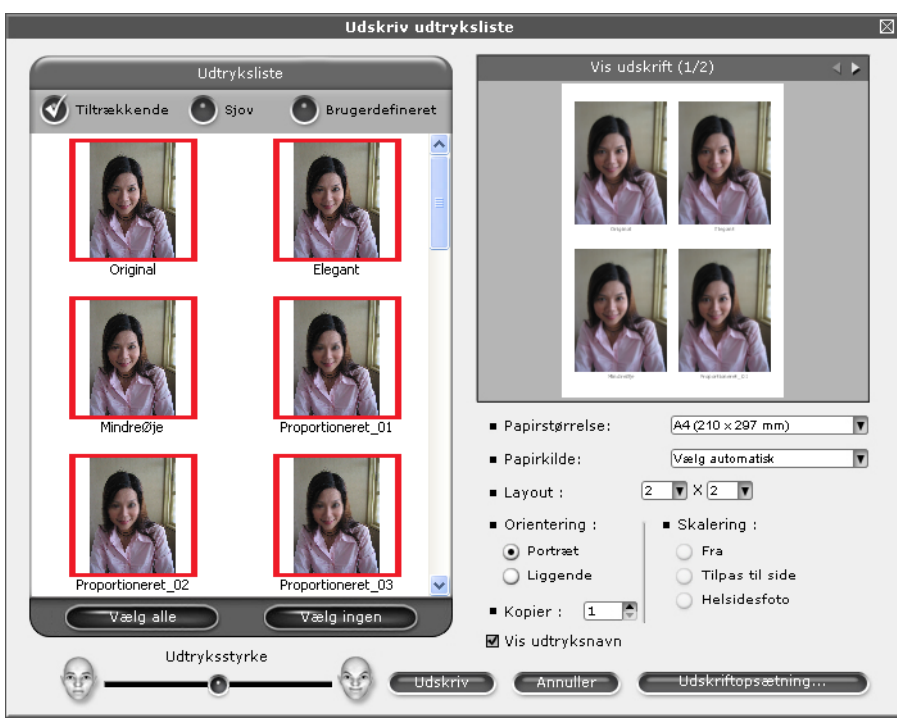

## **Afinstallation af FaceFilter Studio**

For at afinstallere FaceFilter Studio skal du vælge **start**/**Alle programmer**/**Reallusion**/**FaceFilter Studio**/ **Af-installer FaceFilter Studio**.

## **Brug af Homepage Print 2 fra Corpus**

Med Homepage Print 2 er det nemt at kopiere og udskrive websteder på samme måde, som de vises i din browser. Du kan også lave forskelligt indhold ved at klippe billeder ud fra websteder, lave layout og tilføje noter.

## **Installation af Homepage Print 2**

- sæt den medfølgende cd-rom i dit cd-rom-drev.
- b Cd-rom-topmenuen vises. Vælg det ønskede sprog, og klik derefter på **Yderligere programmer**.
- **<sup>8</sup>** Klik på **Homepage Print 2**. Følg vejledningen på skærmen.

Start Homepage Print 2 ved at vælge **Homepage Print 2**, der er placeret under **start**/**Alle programmer**/ **Homepage Print 2**.

## **Bemærk!**

- **•** Maskinen skal være tændt og sluttet til computeren.
- **•** Computeren skal have forbindelse til internettet.
- **•** Sørg for, at du er logget på med administratorrettigheder.
- Dette program er kun tilgængeligt for Microsoft<sup>®</sup> Internet Explorer<sup>®</sup> 7.0/8.0 og Firefox<sup>®</sup> 3.6.
- **•** Dette program er ikke tilgængeligt for Windows Server® 2003/2008.
- **•** Hvis Brother-skærmbilledet ikke vises automatisk, skal du gå til **Denne computer** (**Computer**), dobbeltklikke på cd-rom-ikonet og derefter dobbeltklikke på **start.exe**.

Scanningsfunktionerne og -driverne vil være forskellige afhængigt af dit operativsystem eller det anvendte scanningsprogram.

To scannerdrivere er installeret. En TWAIN-kompatibel scannerdriver (se *[Scanning af et dokument ved hjælp](#page-40-0)* [af TWAIN-driveren](#page-40-0) **>>** side 34) og en Windows<sup>®</sup> Imaging Acquisition-driver (WIA) (se *[Scanning af et](#page-47-0) dokument ved hjælp af WIA-driveren* >> side 41).

Brugere af Windows® XP/Windows Vista®/Windows® 7 kan frit vælge en af driverne ved scanning af dokumenter.

## **Bemærk!**

**2**

Hvis din computer er beskyttet af en firewall, og den ikke kan scanne via netværket, kan det være nødvendigt at konfigurere firewall-indstillingerne for at tillade kommunikation via port nummer 54925 og 137. Hvis du bruger Windows® Firewall, og du har installeret MFL-Pro Suite fra cd-rom'en, er de nødvendige firewall-indstillinger allerede foretaget. Se *[Firewall-indstillinger \(for netværksbrugere\)](#page-82-0)*  $\rightarrow$  [side 76](#page-82-0) for at få yderligere oplysninger.

## <span id="page-40-0"></span>**Scanning af et dokument ved hjælp af TWAIN-driveren**

Brother MFL-Pro Suite indeholder en TWAIN-kompatibel scannerdriver. TWAIN-drivere opfylder den universelle standardprotokol til kommunikation mellem scannere og programmer. Det betyder, at du kan scanne billeder direkte ind i hundreder af softwareprogrammer, der understøtter TWAIN-scanning. Disse programmer omfatter populære programmer som Adobe® Photoshop®, CorelDRAW® og mange andre.

## <span id="page-40-2"></span>**Scanning af et dokument til computeren**

- <span id="page-40-1"></span>Ilæg dokumentet.
- Start programmet Nuance™ PaperPort™12SE for at scanne et dokument.

## **Bemærk!**

- **•** Alt efter hvilket land, du bor i, medfølger Nuance™ PaperPort™12SE muligvis ikke. Hvis programmet ikke medfølger, skal du bruge et andet softwareprogram, der understøtter scanning.
- **•** Instruktionerne til scanning i denne brugsanvisning er beregnet til Nuance™ PaperPort™12SE. Scanningstrinene kan variere, når du bruger andre softwareprogrammer.
- c Klik på **Scanningsindstillinger** på fanen **Skrivebord** på båndet. Panelet **Scan eller hent foto** vises i venstre side af skærmen.
- 4 Klik på **Vælg**.
- **6** Vælg **TWAIN: TW-Brother DCP-XXXX** eller **TWAIN: TW-Brother DCP-XXXX LAN** fra listen **Tilgængelige scannere**. Klik på **OK**. (Hvor XXXX er modelnavnet).

f Marker **Vis scannerdialogboks** på panelet **Scan eller hent foto**.

<span id="page-41-0"></span>g Klik på **Scan**. Dialogboksen **Setup** vises.

8) Justér om nødvendigt følgende indstillinger i dialogboksen Scanneropsætning:

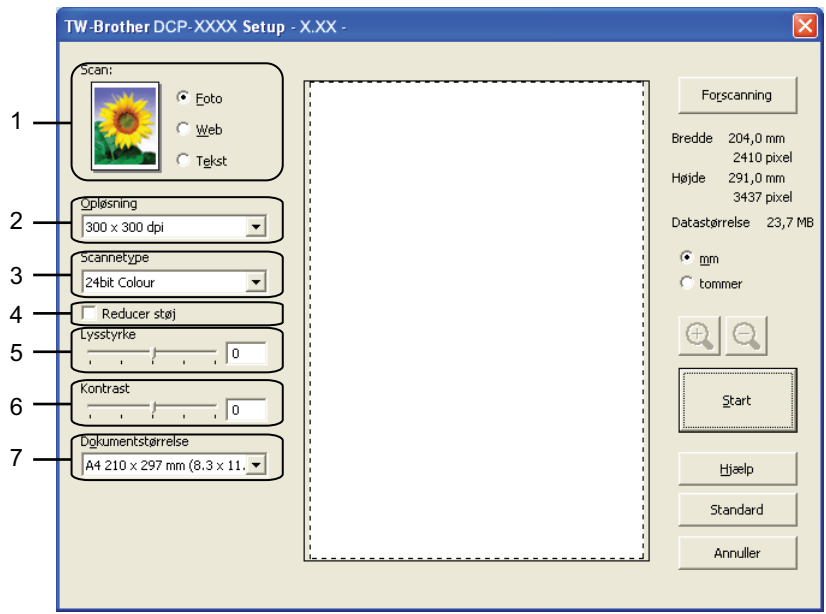

- **1 Scan (Billedtype)**
- **2 Opløsning**
- **3 Scannetype**
- **4 Reducer støj**
- **5 Lysstyrke**
- **6 Kontrast**
- **7 Dokumentstørrelse**
- **9** Klik på **Start**.

Når scanningen er færdig, skal du klikke på **Annuller** for at vende tilbage til PaperPort™12SE-vinduet.

### **Bemærk!**

Når du har valgt en dokumentstørrelse, kan du justere scanningsområdet yderligere ved at klikke med venstre museknap og trække det. Dette er nødvendigt, når du beskærer et billede til scanning.

## **Forscanning for at beskære et område, du vil scanne**

Du kan få vist et eksempel på dit billede og beskære uønskede dele inden scanning ved at bruge knappen **Forscanning**. Når du er tilfreds med det viste eksempel, skal du klikke på **Start** i dialogboksen Scanneropsætning for at scanne billedet.

**1** Føl[g](#page-41-0) trin **[a](#page-40-1)** til **a** i *Scanning af et dokument til computeren* >> side 34.

b Vælg indstillingerne for **Scan** (Billedtype), **Opløsning**, **Scannetype**, **Lysstyrke**, **Kontrast** og **Dokumentstørrelse** efter behov.

### **63** Klik på **Forscanning**.

Hele billedet scannes til computeren og vises i scanningsområdet i dialogboksen Scanneropsætning.

4 Vælg den del, du vil scanne, ved at klikke med venstre museknap og holde den nede, mens du trækker musen hen over området.

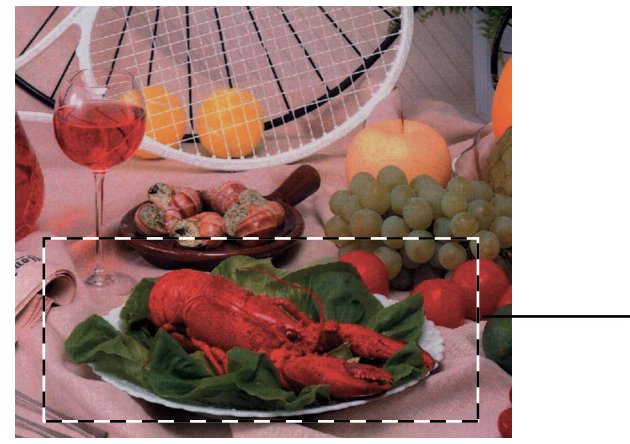

1

1 Scanningsområde

## **Bemærk!**

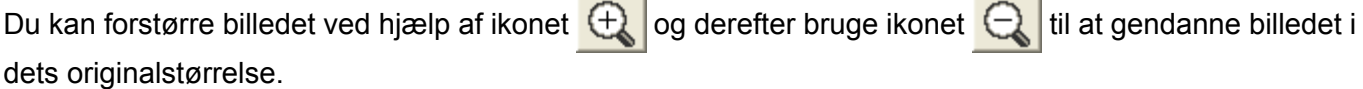

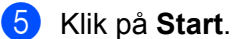

Denne gang vises kun det valgte område i dokumentet i PaperPort™12SE-vinduet (eller i programvinduet).

f I PaperPort™12SE-vinduet kan du bruge de tilgængelige indstillinger til at forbedre billedet.

## **Indstillinger i dialogboksen Scanneropsætning**

### **Scan (billedtype)**

Vælg output-billedtypen som **Foto**, **Web** eller **Tekst**. **Opløsning** og **Scannetype** ændres automatisk for hver standardindstilling.

Standardindstillingerne er vist i tabellen herunder:

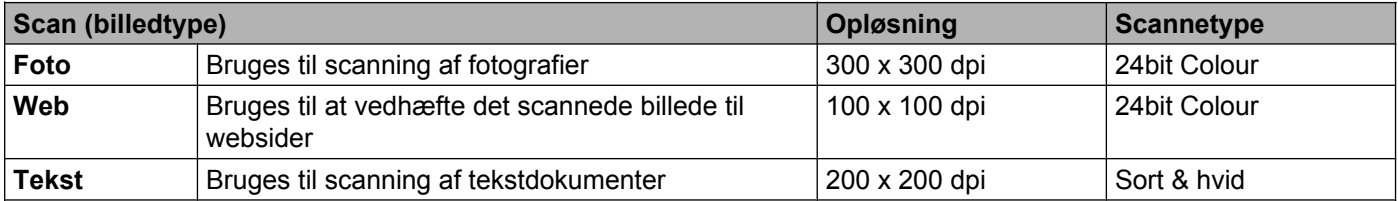

### **Opløsning**

Du kan vælge en scanningsopløsning på rullelisten **Opløsning**. Højere opløsninger kræver mere hukommelse og overførselstid, men giver et finere scannet billede. Følgende skema viser de opløsninger, du kan vælge, og de tilgængelige farver.

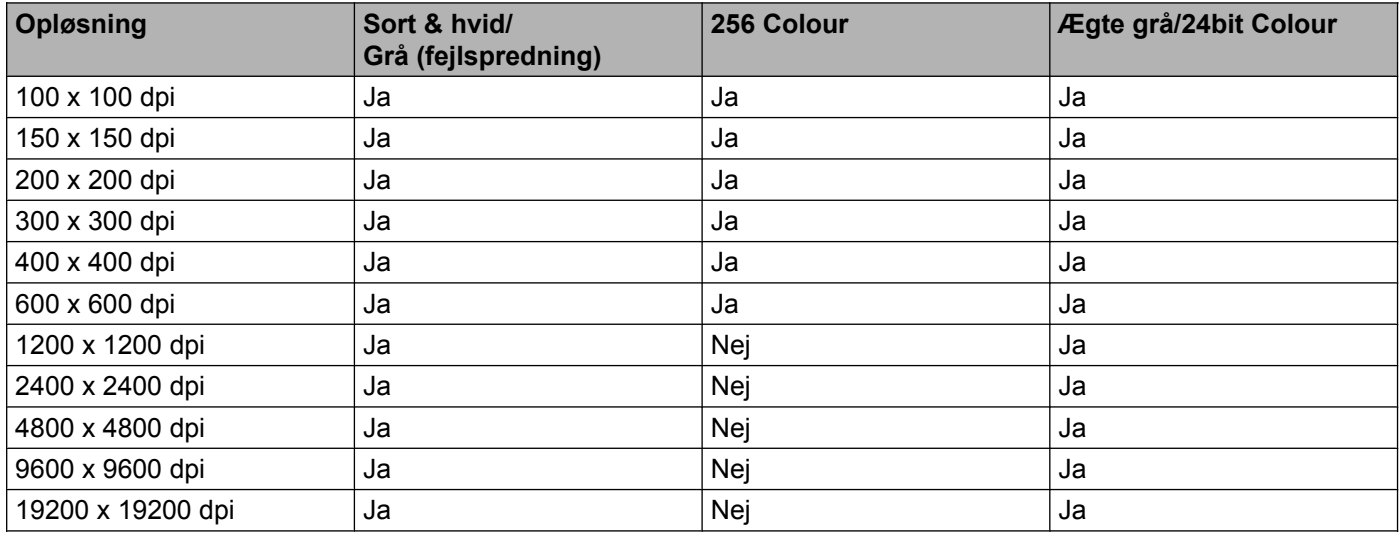

### **Scannetype**

### **Sort & hvid**

Bruges til tekst eller stregtegninger.

### **Grå (fejlspredning)**

Bruges til fotografier eller grafik. (Fejlspredning er en metode til oprettelse af simulerede gråtonebilleder uden brug af ægte grå punkter. Sorte punkter placeres i et specifikt mønster for at skabe det grå udseende).

### **Ægte grå**

Bruges til fotografier eller grafik. Denne funktion er mere præcis, da den anvender op til 256 gråtoner.

### ■ 256 Colour

Bruger op til 256 farver til scanning af billedet.

### **24bit Colour**

Bruger op til 16,8 millioner farver til scanning af billedet.

Selvom brug af **24bit Colour** giver et billede med den mest præcise farvegengivelse, vil billedfilen være ca. tre gange større end en fil, der er oprettet med **256 Colour**. Den kræver mest hukommelse og giver den længste overførselstid.

### **Reducer støj**

Du kan øge kvaliteten af dine scannede billeder med denne indstilling. Indstillingen **Reducer støj** er tilgængelig, når du bruger **24bit Colour** og scanneopløsninger på 300 × 300 dpi, 400 × 400 dpi eller 600 × 600 dpi.

### **Lysstyrke**

Justér denne indstilling (-50 til 50) for at få det bedste billede. Standardværdien er 0 og repræsenterer et gennemsnit og er normalt egnet til de fleste billeder.

Du kan indstille **Lysstyrke**-niveauet ved at trække skyderen til højre eller venstre for at gøre billedet lysere eller mørkere. Du kan også indtaste en værdi i feltet til indstilling af niveauet.

Hvis det scannede billede er for lyst, skal du indstille et lavere niveau for **Lysstyrke** og scanne dokumentet igen. Hvis billedet er for mørkt, skal du indstille et højere niveau for **Lysstyrke** og scanne dokumentet igen.

### **Bemærk!**

Indstillingen **Lysstyrke** er kun tilgængelig, når **Scannetype** indstilles til **Sort & hvid**, **Grå (fejlspredning)**, **Ægte grå** eller **24bit Colour**.

### **Кontrast**

Du kan forøge eller formindske kontrasten ved at flytte skyderen til højre eller venstre. En forøgelse fremhæver de mørke og lyse områder i billedet, mens en formindskelse viser flere detaljer i grå områder. Du kan også indtaste en værdi i feltet til indstilling af **Kontrast**.

### **Bemærk!**

Indstillingen **Kontrast** er kun tilgængelig, når **Scannetype** indstilles til **Grå (fejlspredning)**, **Ægte grå** eller **24bit Colour**.

Ved scanning af fotografier eller andre billeder til brug i et tekstbehandlings- eller andet grafikprogram kan du prøve forskellige indstillinger for **Opløsning**, **Scannetype**, **Lysstyrke** og **Kontrast** for at se, hvad der passer bedst til dine behov.

### **Dokumentstørrelse**

Vælg en af følgende størrelser:

Auto

Du kan scanne et dokument i standardstørrelse uden yderligere justeringer af **Dokumentstørrelse**.

- A4 210 x 297 mm (8.3 x 11.7 tommer)
- JIS B5 182 x 257 mm (7.2 x 10.1 tommer)
- Letter 215.9 x 279.4 mm (8 1/2 x 11 tommer)
- A5 148 x 210 mm (5.8 x 8.3 tommer)
- $\blacksquare$  JIS B6 128 x 182 mm (5 x 7,2 tommer)
- $\blacksquare$  A6 105 x 148 mm (4,1 x 5,8 tommer)
- Executive 184.1 x 266.7 mm (7 1/4 x 10 1/2 tommer)
- Visitkort 90 x 60 mm  $(3.5 \times 2.4 \text{ tommer})$

For at scanne visitkort skal du vælge størrelsen **Visitkort** og derefter anbringe visitkortet med forsiden nedad øverst til venstre på scannerglaspladen.

- $\blacksquare$  10 x 15 cm (4 x 6 tommer)
- $\blacksquare$  13 x 20 cm (5 x 8 tommer)
- $\blacksquare$  9 x 13 cm (3.5 x 5 tommer)
- $\blacksquare$  13 x 18 cm (5 x 7 tommer)
- Postkort 1 100 x 148 mm  $(3.9 \times 5.8 \text{ tommer})$
- Postkort 2 (Dobbelt) 148 x 200 mm (5.8 x 7.9 tommer)
- Bruger

Hvis du vælger **Bruger** som størrelse, vises dialogboksen **Bruger dokumentstørrelse**.

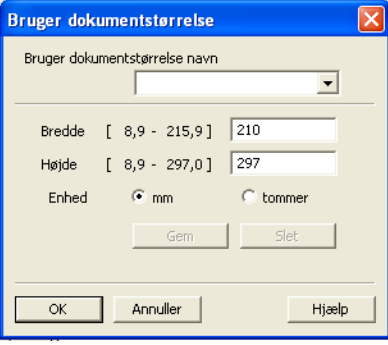

Du kan vælge "mm" eller "tommer" som enhed for **Bredde** og **Højde**.

### **Bemærk!**

Du kan se den aktuelt valgte papirstørrelse på skærmen.

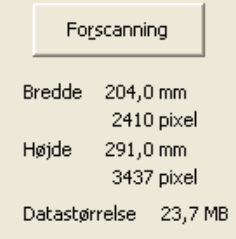

**• Bredde**: viser bredden af scanningsområdet.

- **Højde**: viser højden af scanningsområdet.
- **Datastørrelse**: viser den omtrentlige datastørrelse i bitmapformat. Størrelsen kan variere afhængigt af filtypen, opløsningen og antallet af anvendte farver.

## <span id="page-47-0"></span>**Scanning af et dokument ved hjælp af WIA-driveren**

## **WIA-kompatibel**

I Windows<sup>®</sup> XP/Windows Vista<sup>®</sup>/Windows<sup>®</sup> 7 kan du vælge Windows<sup>®</sup> Imaging Acquisition (WIA) ved scanning af billeder. Du kan scanne billeder direkte til programmer, der understøtter WIA- eller TWAINscanning.

## <span id="page-47-3"></span>**Scanning af et dokument til computeren**

- <span id="page-47-1"></span>1 llæg dokumentet.
- Start programmet Nuance™ PaperPort™12SE for at scanne et dokument.

### **Bemærk!**

- **•** Alt efter hvilket land, du bor i, medfølger Nuance™ PaperPort™12SE muligvis ikke. Hvis programmet ikke medfølger, skal du bruge et andet softwareprogram, der understøtter scanning.
- **•** Scanningsvejledningen i denne brugsanvisning er baseret på Nuance™ PaperPort™12SE. Processen kan variere ved scanning i andre programmer.
- **C** Klik på **Scanningsindstillinger** på fanen **Skrivebord** på båndet. Panelet **Scan eller hent foto** vises i venstre side af skærmen.

### 4 Klik på **Vælg**.

e Vælg **WIA: Brother DCP-XXXX** eller **WIA: Brother DCP-XXXX LAN** fra listen **Tilgængelige scannere**. (Hvor XXXX er modelnavnet). Klik på **OK**.

### **Bemærk!**

Vælger du **TWAIN: TW-Brother DCP-XXXX**, starter TWAIN-driveren.

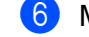

f Marker **Vis scannerdialogboks** på panelet **Scan eller hent foto**.

### <span id="page-47-2"></span>g Klik på **Scan**.

Dialogboksen Scan vises.

8 Justér om nødvendigt følgende indstillinger i dialogboksen Scanneropsætning:

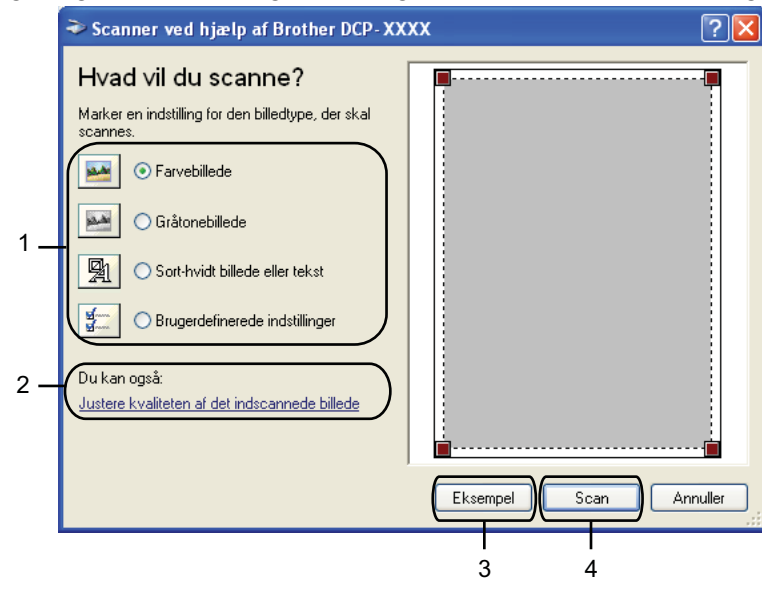

- **1 Billedtype**
- **2 Justere kvaliteten af det indscannede billede**
- **3 Eksempel**
- **4 Scan**
- <sup>9</sup> Vælg billedtype.
- j Hvis du vil ændre avancerede indstillinger, skal du klikke på **Justere kvaliteten af det indscannede billede**. Du kan vælge **Lysstyrke**, **Kontrast**, **Opløsning** og **Billedtype** i **Avancerede egenskaber**. Klik på **OK**, når du har valgt indstillingerne.

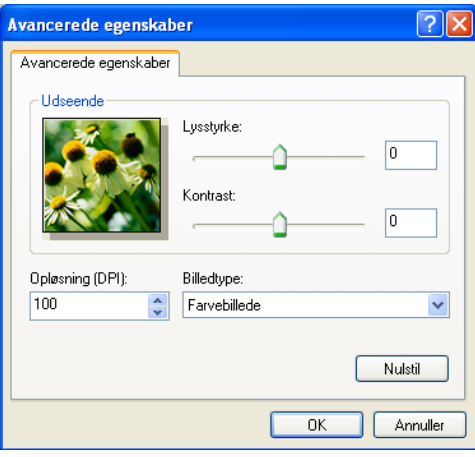

## **Bemærk!**

Som standard kan scanneropløsningen indstilles til maksimalt 1200 dpi. Hvis du vil scanne ved højere opløsninger, skal du bruge Scanner Utility. (Se [Scanner Utility](#page-50-0) >> side 44).

**Klik på Scan** i dialogboksen Scanning. Maskinen påbegynder scanning af dokumentet.

## **Forscanning og beskæring af et område ved hjælp af scannerglaspladen**

Knappen **Eksempel** bruges til visning af et eksempelbillede, så uønskede dele af billedet kan skæres væk. Når du er tilfreds med det viste eksempel, skal du klikke på **Scan** i dialogboksen Scanning for at scanne billedet.

**1** Føl[g](#page-47-2) trin  $\bullet$  til  $\bullet$  i *Sc[a](#page-47-1)nning af et dokument til computeren* >> side 41.

2 Vælg billedtype.

### **3** Klik på **Eksempel**.

Hele billedet scannes til computeren og vises i scanningsområdet.

4) Vælg den del, du vil scanne, ved at klikke med venstre museknap og holde den nede, mens du trækker musen hen over området.

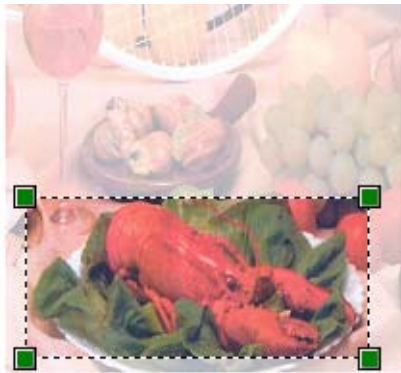

**6** Hvis du har behov for avancerede indstillinger, skal du klikke på **Justere kvaliteten af det indscannede billede**. Du kan vælge **Lysstyrke**, **Kontrast**, **Opløsning** og **Billedtype** i **Avancerede egenskaber**. Klik på **OK**, når du har valgt indstillingerne.

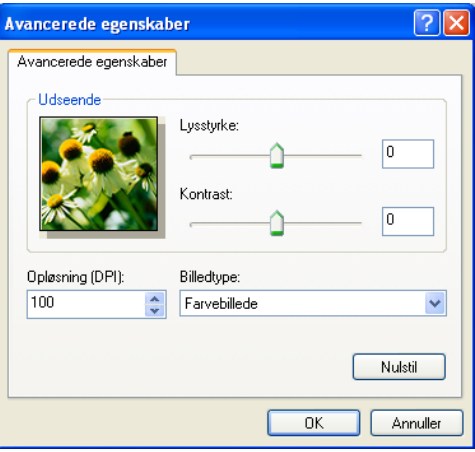

**6** Klik på Scan i dialogboksen Scanning. Maskinen påbegynder scanning af dokumentet. Denne gang vises kun det valgte område i dokumentet i PaperPort™12SE-vinduet (eller i programvinduet).

### <span id="page-50-0"></span>**Scanner Utility**

**Scanner Utility** bruges til konfiguration af WIA-scannerdriveren ved opløsninger på over 1200 dpi.

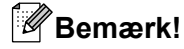

Hvis du scanner dokumentet ved en opløsning, der er højere end 1200 dpi, kan filen blive meget stor. Sørg for, at der er tilstrækkelig hukommelse og harddiskplads til den filstørrelse, du forsøger at scanne. Hvis computeren ikke har nok hukommelse eller harddiskplads, kan den gå i stå, og din fil kan gå tabt.

### Sådan bruges hjælpeprogrammet

Du kan køre hjælpeprogrammet ved at klikke på **Scanner Utility**, der er placeret under **start**/ **Alle programmer**/**Brother**/**DCP-XXXX**/**Scannerindstillinger** (hvor XXXX er modelnavnet).

Skærmbillederne på din computer kan variere afhængigt af dit operativsystem.

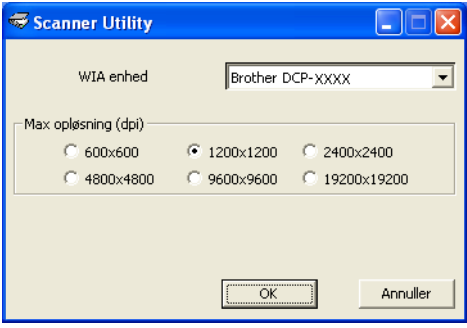

## **Bemærk!**

(Windows Vista® og Windows® 7)

Når skærmen **Brugerkontokontrol (Kontrol af brugerokonti)** vises, skal du gøre et af følgende:

**•** For brugere med administratorrettigheder: Klik på **Tillad** eller **Ja**.

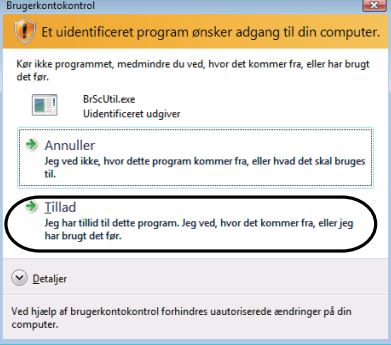

**•** For brugere uden administratorrettigheder: Indtast administratoradgangskoden, og klik på **OK** eller **Ja**.

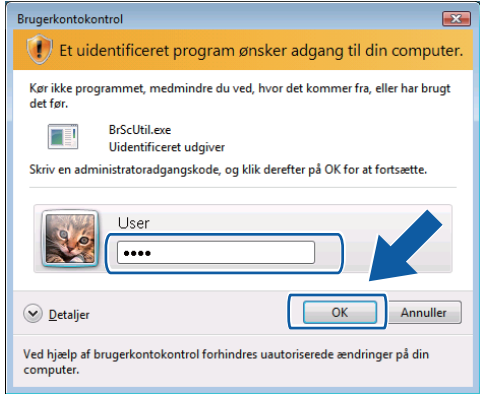

## **Scanning af et dokument med WIA-driveren (brugere af Windows® Billedgalleri og Windows® Fax og scanning)**

## <span id="page-52-2"></span>**Scanning af et dokument til computeren**

- <span id="page-52-0"></span>1 llæg dokumentet.
- Åbn dit program for at scanne dokumentet.
- 3) Benyt en af følgende fremgangsmåder:
	- Windows<sup>®</sup> Billedgalleri

Klik på **Filer** og derefter på **Importer fra kamera eller scanner**.

Windows<sup>®</sup> Fax og scanning

Klik på **Filer**, **Ny** og derefter **Scan**.

- 4 Vælg den scanner, du vil bruge.
- <span id="page-52-1"></span>e Klik på **Importer** eller **OK**. Dialogboksen Scan vises.
- 6 Justér om nødvendigt følgende indstillinger i dialogboksen Scanner:

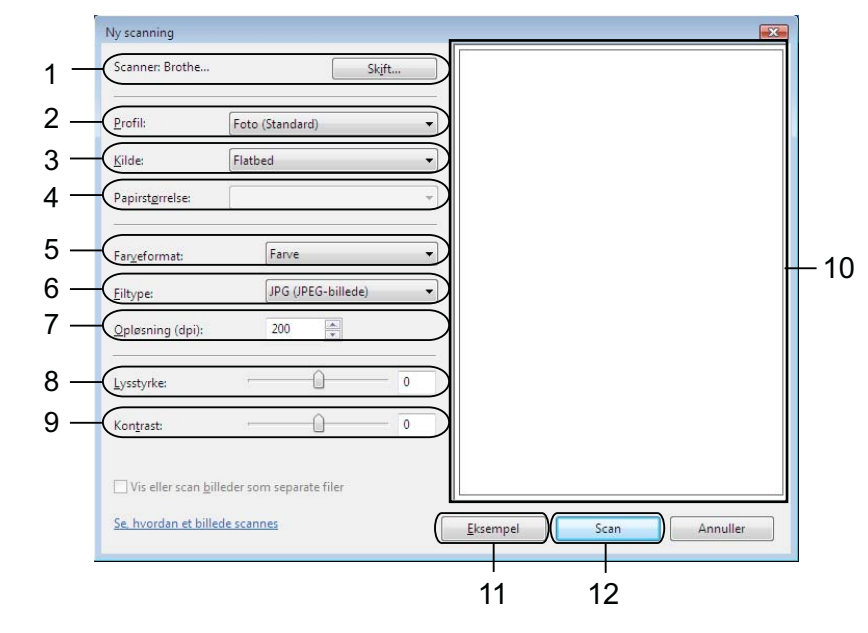

- 1 **Scanner**
- 2 **Profil**
- 3 **Kilde**
- 4 **Papirstørrelse**

- 5 **Farveformat**
- 6 **Filtype**
- 7 **Opløsning**
- 8 **Lysstyrke**
- 9 **Kontrast**
- 10 Scanningsområde
- 11 **Eksempel**
- 12 **Scan**

**Bemærk!**

- **•** Som standard kan scanneropløsningen indstilles til maksimalt 1200 dpi. Hvis du vil scanne ved højere opløsninger, skal du bruge Scanner Utility. (Se [Scanner Utility](#page-50-0) >> side 44).
- **•** Hvis du vil scanne ved brug af Web Services, skal du vælge en scanner, der understøtter Web Services.

g Klik på **Scan** i dialogboksen Scanning. Maskinen påbegynder scanning af dokumentet.

## **Forscanning og beskæring af et område ved hjælp af scannerglaspladen**

Knappen **Eksempel** bruges til visning af et eksempelbillede, så uønskede dele af billedet kan skæres væk. Når du er tilfreds med det viste eksempel, skal du klikke på **Scan** i dialogboksen Scanning for at scanne billedet.

- **1** Følg trin **@** til **@** i *Sc[a](#page-52-0)nning af [e](#page-52-1)t dokument til computeren* >> side 46.
- 2) Anbring dokumentet med forsiden nedad på scannerglaspladen.
- Justér om nødvendigt følgende indstillinger i dialogboksen Scanner.

### d Klik på **Eksempel**.

Hele billedet scannes til computeren og vises i scanningsområdet.

**(5)** Vælg den del, du vil scanne, ved at klikke med venstre museknap og holde den nede, mens du trækker musen hen over området.

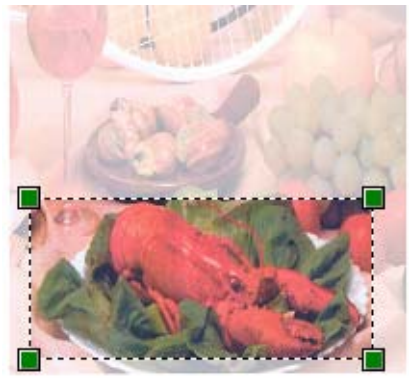

**6** Klik på **Scan** i dialogboksen Scanning. Maskinen påbegynder scanning af dokumentet. Denne gang vises kun det valgte område i dokumentet i programvinduet.

## **Brug af BookScan Enhancer og Whiteboard Enhancer fra REALLUSION**

BookScan Enhancer og Whiteboard Enhancer er billedbehandlingsprogrammer. BookScan Enhancer kan automatisk rette billeder, der scannes fra bøger. Whiteboard Enhancer kan rense og forbedre tekst og billeder på fotos af whiteboards.

## **Installation af BookScan Enhancer og Whiteboard Enhancer**

**a** Sæt den medfølgende cd-rom i dit cd-rom-drev.

- b Cd-rom-topmenuen vises automatisk. Vælg det ønskede sprog, og klik derefter på **Yderligere programmer**.
- **63** Klik på BookScan&Whiteboard Suite. Følg vejledningen på skærmen.

Der findes yderligere oplysninger i **BookScan&Whiteboard Suite - Hjælp**, der er placeret under **start**/ **Alle programmer**/**Reallusion**/**BookScan&Whiteboard Suite** på din computer.

## **Bemærk!**

- **•** Maskinen skal være tændt og sluttet til computeren.
- **•** Computeren skal have forbindelse til internettet.
- **•** Sørg for, at du er logget på med administratorrettigheder.
- **•** Disse programmer er ikke tilgængelige for Windows Server® 2003/2008.
- **•** Hvis Brother-skærmbilledet ikke vises automatisk, skal du gå til **Denne computer** (**Computer**), dobbeltklikke på cd-rom-ikonet og derefter dobbeltklikke på **start.exe**.

**3**

# **ControlCenter4**

## **Oversigt**

ControlCenter4 er et hjælpeprogram, der giver dig hurtig og nem adgang til de programmer, du bruger mest. Med ControlCenter4 behøver du ikke starte de pågældende programmer manuelt.

ControlCenter4 styrer også indstillingerne for knappen **SCAN** på din Brother-maskine. Du kan læse mere om, hvordan du kan konfigurere indstillingerne for knappen **SCAN** på maskinen under *[Konfiguration af indstillinger](#page-66-0) for scanningsknappen* >> side 60 for **Starttilstand** eller *[Konfiguration af indstillinger for knappen Scan](#page-77-0)*  $\rightarrow$  [side 71](#page-77-0) for **Avanceret tilstand**.

ControlCenter4 har to brugergrænseflader: **Starttilstand** og **Avanceret tilstand**.

### ■ Starttilstand

**Starttilstand** giver dig let adgang til maskinens hovedfunktioner. Se *[Brug af ControlCenter4 i Starttilstand](#page-57-0)*  $\rightarrow$  [side 51.](#page-57-0)

### **Avanceret tilstand**

**Avanceret tilstand** giver dig mere kontrol over detaljerne i forbindelse med maskinens funktioner. Du kan tilføje op til tre brugerdefinerede faner med dine tilpassede indstillinger. Se *[Brug af ControlCenter4 i](#page-70-0)* [Avanceret tilstand](#page-70-0) >> side 64.

### **Skift af brugergrænseflade**

**1** Klik på Konfiguration, og vælg derefter Vælg tilstand.

b Vælg **Starttilstand** eller **Avanceret tilstand** i tilstandsdialogboksen.

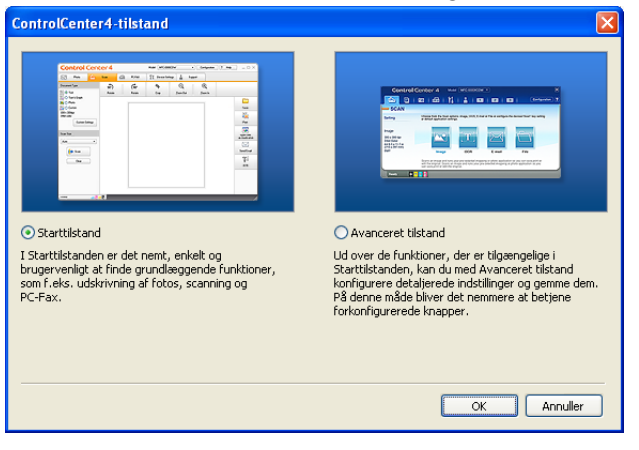

## <span id="page-57-0"></span>**Brug af ControlCenter4 i Starttilstand**

Dette afsnit introducerer kort ControlCenter4 i **Starttilstand**. Klik på (**Hjælp**) for at få yderligere oplysninger om hver funktion.

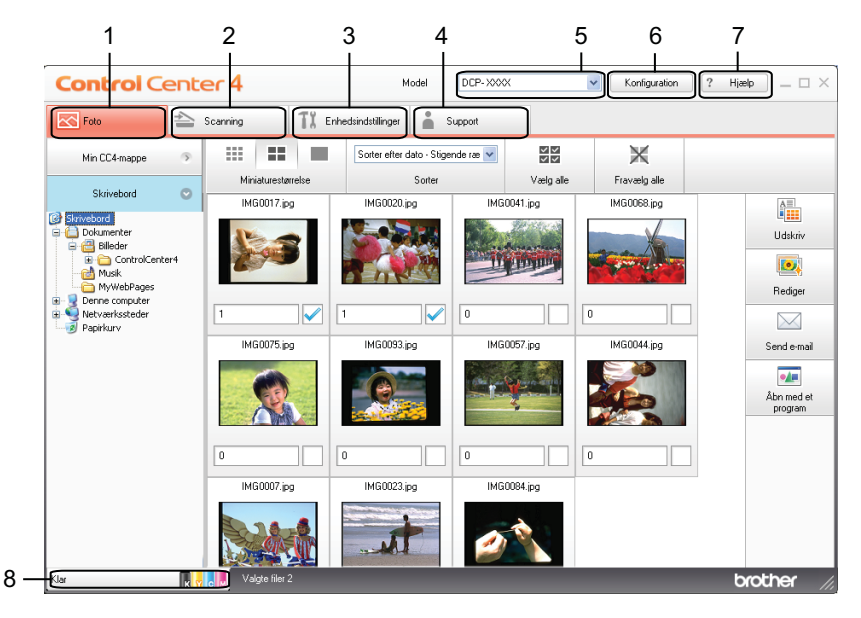

1 Udskriv eller rediger billeder, vedhæft billeder til tomme e-mails, og åbn billeder med et program.

- 2 Scan direkte til en fil, en e-mail eller et grafikprogram efter eget valg.
- 3 Få adgang til de tilgængelige indstillinger til konfiguration af enheden.
- 4 Link til Brother Solutions Center, Brother CreativeCenter eller filen **Hjælp**.
- 5 Du kan vælge, hvilken maskine ControlCenter4 skal tilsluttes, på rullelisten **Model**.
- 6 Du kan ændre brugergrænsefladen og indstillingerne i ControlCenter4.
- 7 Få adgang til filen **Hjælp**.
- 8 Åbn **Status Monitor** ved at klikke på enhedens statusknap.

### **ControlCenter4-funktioner for brugere i Starttilstand**

Foto (Se [Fanen Foto](#page-59-0) >> side 53).

- Se *Åbning af mappestrukturen i ControlCenter4* >> side 53.
- Se *Åbning af mappestrukturen* **▶▶** side 53.
- Se [Udskrivning af billeder](#page-59-3) **>>** side 53.
- Se *Redigering af billeder* >> side 54.
- Se *Vedhæftning af billeder til e-mail* > > side 54.
- Se *Åbning af billeder med et program* > > side 54.

Scan (Se [Fanen Scanning](#page-62-0) >> side 56).

- $\blacksquare$  Se *Filtyper*  $\triangleright$   $\triangleright$  side 57.
- Se *Dokumentstørrelse* >> side 57.
- Se *Lagring af det scannede billede* > > side 57.
- Se [Udskrivning af det scannede billede](#page-64-0) >> side 58.
- Se *Åbning af det scannede billede i et program* > > side 58.
- Se [Vedhæftning af de scannede data til en e-mail](#page-64-2) >> side 58.

**Enhedsindstillinger** (Se [Fanen Enhedsindstillinger](#page-66-1) >> side 60).

- Se *Konfiguration af indstillinger for scanningsknappen* > > side 60.
- Se *Start af hjælpeprogrammet BRAdmin* > > side 61.

**Support** (Se [Fanen Support](#page-69-0) >> side 63).

- Se *Åbning af ControlCenter-hjælp* >> side 63.
- Se *Brug af Brother Solutions Center* > > side 63.
- Se *Adgang til Brother CreativeCenter* > > side 63.

## <span id="page-59-0"></span>**Fanen Foto**

Der er fire funktioner: **Udskriv**, **Rediger**, **Åbn med et program** og **Send e-mail**. I dette afsnit introduceres disse funktioner kort. Klik på (**Hjælp**) for at få yderligere oplysninger om hver funktion.

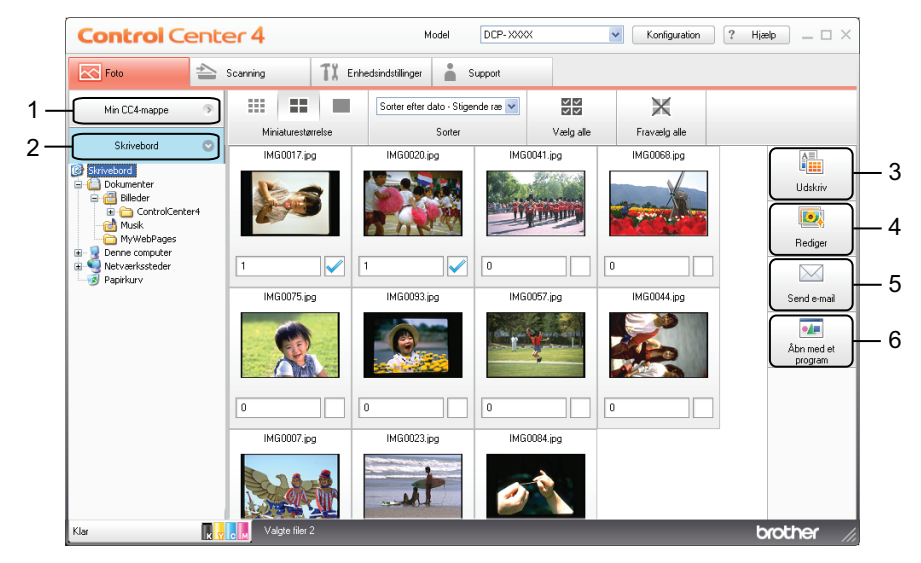

- 1 Knappen **Min CC4-mappe**
- 2 Knappen **Skrivebord**
- 3 Knappen **Udskriv**
- 4 Knappen **Rediger**
- 5 Knappen **Send e-mail**
- 6 Knappen **Åbn med et program**

## <span id="page-59-1"></span>**Åbning af mappestrukturen i ControlCenter4**

Med knappen **Min CC4-mappe** kan du åbne mappen ControlCenter4, der ligger i mappen Billeder på computeren. Du kan vælge billeder, du vil udskrive, redigere, vedhæfte til en e-mail eller åbne med et specifikt program direkte i ControlCenter4-mappen.

## <span id="page-59-2"></span>**Åbning af mappestrukturen**

Med knappen **Skrivebord** kan du åbne mappestrukturen på skrivebordet og vælge billeder, du vil udskrive, redigere, vedhæfte til en e-mail eller åbne direkte med et specifikt program.

## <span id="page-59-3"></span>**Udskrivning af billeder**

Med knappen (**Udskriv**) kan du udskrive billeder.

<sup>1</sup> Vælg de billeder, du vil udskrive, ved at klikke på billedet i billedfremviseren, marker afkrydsningsfeltet under billedet, og indtast derefter det antal kopier, du vil udskrive (1 til 99).

<span id="page-60-0"></span>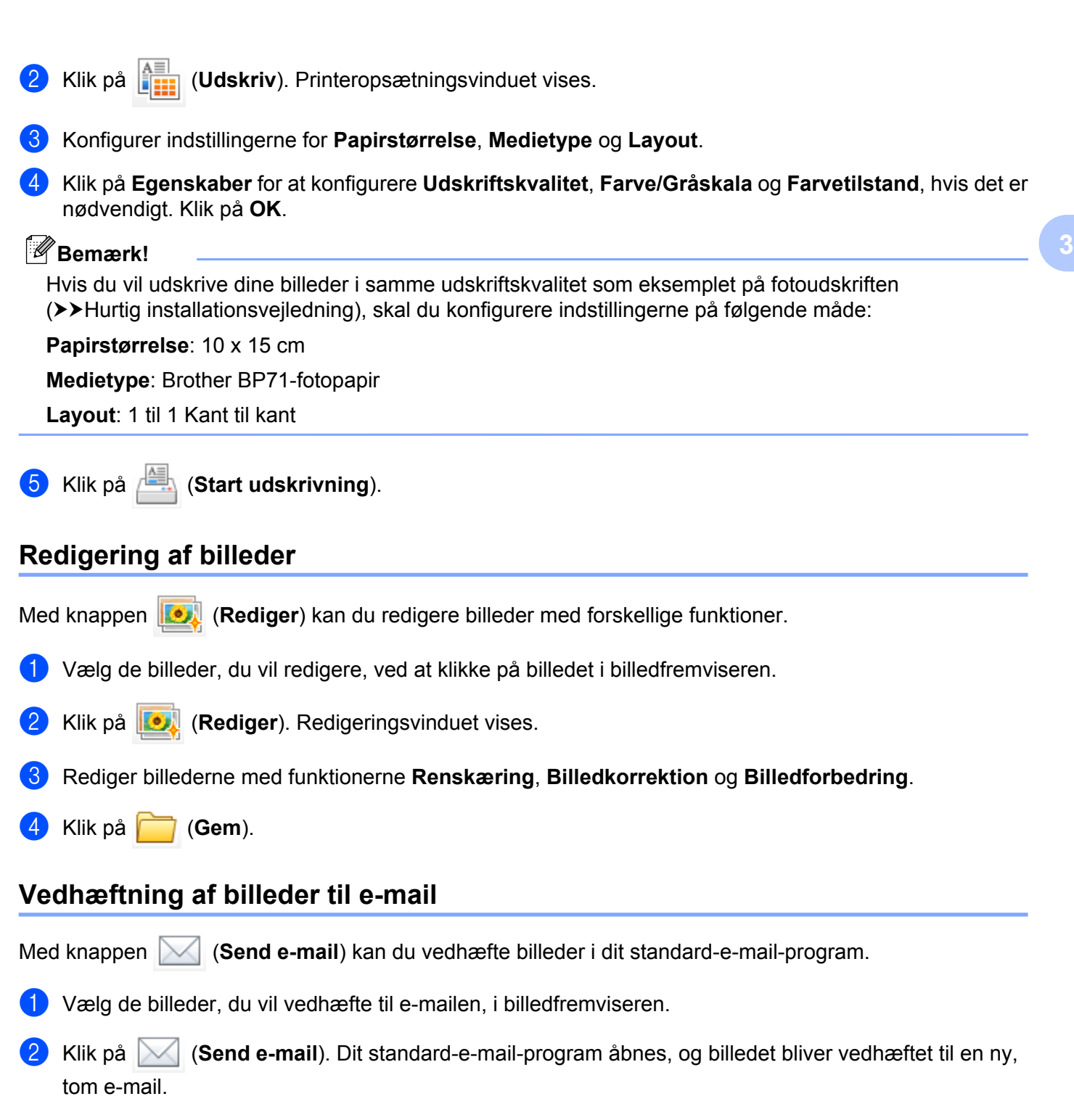

## <span id="page-60-2"></span><span id="page-60-1"></span>**Åbning af billeder med et program**

Med knappen (**Åbn med et program**) kan du åbne billeder direkte med et specifikt program.

a Vælg de billeder, du vil åbne, ved at klikke på billedet i billedfremviseren.

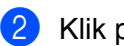

**2** Klik på **I** (Åbn med et program).

- c Vælg programmet på rullelisten, og klik på **OK**.
- 4 Billedet vises i det valgte program.

## <span id="page-62-0"></span>**Fanen Scanning**

Der er fire scannefunktioner: **Gem**, **Udskriv**, **Åbn med et program** og **Send e-mail**.

Dette afsnit introducerer kort funktionerne under fanen **Scanning**. Klik på (**Hjælp**) for at få yderligere oplysninger om hver funktion.

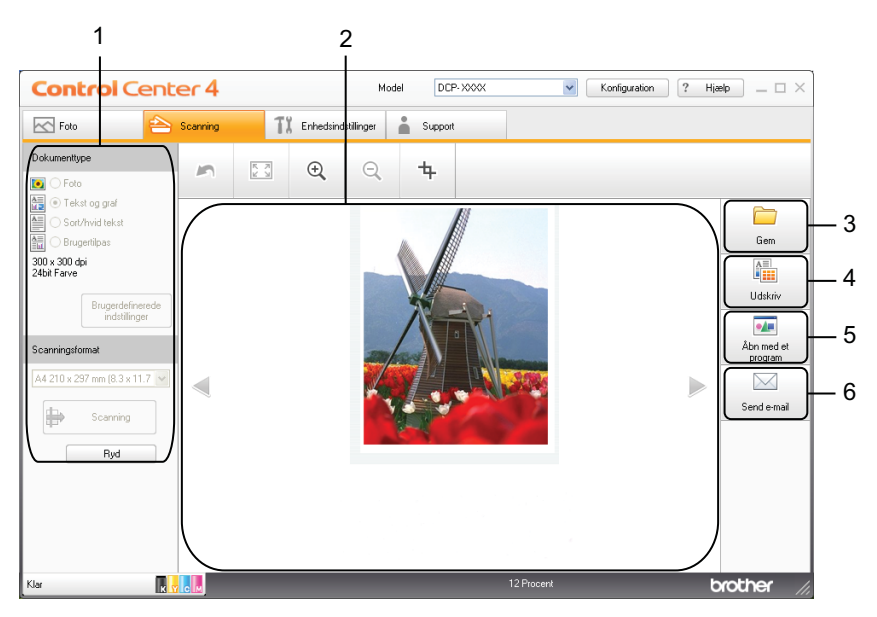

- 1 Indstillingsområde for pc-scanning
- 2 Billedfremviser
- 3 Knappen **Gem**
- 4 Knappen **Udskriv**
- 5 Knappen **Åbn med et program**
- 6 Knappen **Send e-mail**

## <span id="page-63-0"></span>**Filtyper**

Du kan vælge, hvilken filtype du vil gemme de scannede billeder som, på følgende liste.

### **For Gem og Send e-mail**

- Windows<sup>®</sup>-bitmap (\*.bmp)
- $\blacksquare$  JPEG (\*.jpg)
- $\blacksquare$  TIFF (\*.tif)
- $\blacksquare$  TIFF Multi-Page (\*.tif)
- Portable Network Graphics (\*.png)
- $\blacksquare$  PDF (\*.pdf)
- Sikker PDF (\*.pdf)
- XML Paper Specification (\*.xps)

## **Bemærk!**

- **•** XML Paper Specification er tilgængelig for Windows Vista®, Windows® 7 eller ved brug af programmer, der understøtter XML Paper Specification-filer.
- **•** Hvis du indstiller filtypen til TIFF eller TIFF Multi-Page, kan du vælge **Ukomprimeret** eller **Komprimeret**.
- **•** Når du vil scanne et dokument med flere sider, skal du markere **Fortløbende scanning** og følge instruktionerne på skærmen.

## <span id="page-63-1"></span>**Dokumentstørrelse**

Du kan vælge dokumentstørrelsen på rullelisten **Scanningsformat**. Hvis du vælger dokumentstørrelsen 1 til 2, f.eks. **1 til 2 (A4)**, deles det scannede billede i to A5-dokumenter.

Vælger du en 2-i-1-dokumentstørrelse, såsom **2-i-1 (A4)**, vil de scannede billeder blive kombineret i ét A3 dokument.

## <span id="page-63-2"></span>**Lagring af det scannede billede**

Med knappen (**Gem**) kan du scanne et billede til en mappe på din harddisk i en af filtyperne på filtypelisten.

Konfigurer indstillingerne i indstillingsområdet for pc-scanning.

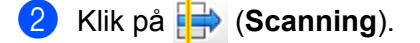

- Bekræft og rediger (om nødvendigt) det scannede billede i billedfremviseren.
- d Klik på (**Gem**).
- e Dialogboksen **Gem** vises. Vælg **Destinationsmappe** og andre indstillinger. Klik på **OK**.

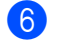

Billedet gemmes i den valgte mappe.

## <span id="page-64-0"></span>**Udskrivning af det scannede billede**

Du kan scanne en side på maskinen og udskrive kopier ved hjælp af funktionerne i Brother-maskines printerdriver, der er understøttet af ControlCenter4.

- **1** Vælg fanen **Scanning**.
- **2** Konfigurer indstillingerne i indstillingsområdet for pc-scanning.
- c Klik på (**Scanning**).
- Bekræft og rediger (om nødvendigt) det scannede billede i billedfremviseren.
- e Klik på (**Udskriv**).

f Konfigurer udskriftsindstillingerne, og klik derefter på (**Start udskrivning**).

## <span id="page-64-1"></span>**Åbning af det scannede billede i et program**

Med knappen (**Åbn med et program**) kan du scanne et billede direkte til et grafikprogram med henblik på billedredigering.

- a Vælg fanen **Scanning**.
- b Konfigurer indstillingerne i indstillingsområdet for pc-scanning.
- c Klik på (**Scanning**).
- Bekræft og rediger (om nødvendigt) det scannede billede i billedfremviseren.
- e Klik på (**Åbn med et program**).
- f Vælg programmet på rullelisten, og klik på **OK**.
- Billedet vises i det valgte program.

## <span id="page-64-2"></span>**Vedhæftning af de scannede data til en e-mail**

Med knappen (**Send e-mail**) kan du scanne et dokument til dit standard-e-mail-program, så du kan sende den scannede fil som en vedhæftet fil.

- **1** Vælg fanen **Scanning**.
- b Konfigurer indstillingerne i indstillingsområdet for pc-scanning.

- **3** Klik på **[]** (Scanning).
- 4 Bekræft og rediger (om nødvendigt) det scannede billede i billedfremviseren.
- **6** Klik på **(Send e-mail).**
- f Konfigurer indstillingerne for den vedhæftede fil, og klik på **OK**.
- **7** Dit standard-e-mail-program åbnes, og billedet vedhæftes til en ny, tom e-mail.

## <span id="page-66-1"></span>**Fanen Enhedsindstillinger**

Dette afsnit introducerer kort funktionerne under fanen **Enhedsindstillinger**. Klik på (**Hjælp**) for at få yderligere oplysninger om hver funktion.

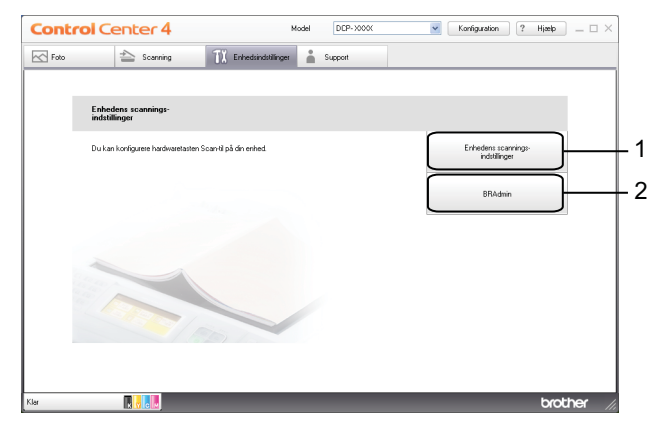

- 1 Knappen **Enhedens scannings-indstillinger**
- 2 Knappen **BRAdmin**

## <span id="page-66-0"></span>**Konfiguration af indstillinger for scanningsknappen**

Med knappen **Enhedens scannings-indstillinger** kan du konfigurere indstillingerne for tasten **SCAN** på maskinen.

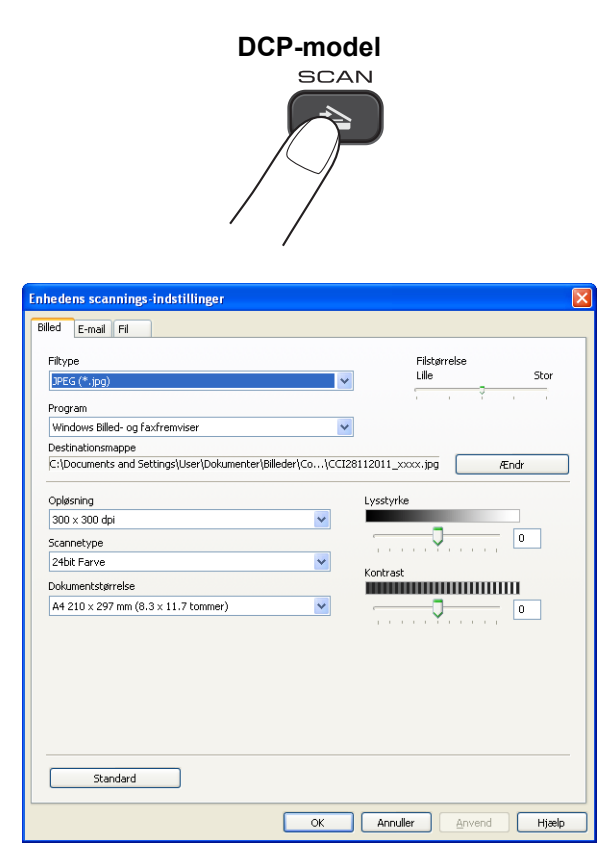

Der er fire scanningsfunktioner, du kan konfigurere, så de passer til dine scanningsbehov.

Vælg fanen **Enhedsindstillinger**, og klik på **Enhedens scannings-indstillinger** for at konfigurere hver enkelt scanningsfunktion. Dialogboksen **Enhedens scannings-indstillinger** vises.

### **Fanen Billed**

Ved at trykke på **SCAN**-tasten på din Brother-maskine kan du konfigurere indstillingerne for Scan til Billed.

Vælg indstillingerne for **Filtype**, **Program**, **Filstørrelse**, **Opløsning**, **Scannetype**, **Dokumentstørrelse**, **Lysstyrke** og **Kontrast** efter behov. Klik på **OK**.

Hvis du vælger Sikker PDF på rullelisten **Filtype**, skal du klikke på knappen

 (**Indstil PDF-adgangskode**). Dialogboksen **Indstil PDF-adgangskode** vises. Indtast adgangskoden i felterne **Adgangskode** og **Indtast adgangskode igen**, og klik derefter på **OK**.

### **Bemærk!**

- **•** Sikker PDF er også tilgængelig for Scan til E-mail og Scan til Fil.
- **•** Du kan ændre datakomprimeringsforholdet for det scannede billede med **Filstørrelse**.

### **Fanen E-mail**

Ved at trykke på **SCAN**-tasten på din Brother-maskine konfigurere indstillinger for Scan til E-mail.

Vælg indstillingerne for **Filtype**, **Filstørrelse**, **Opløsning**, **Scannetype**, **Dokumentstørrelse**, **Lysstyrke** og **Kontrast** efter behov. Klik på **OK**.

## **Bemærk!**

Du kan ændre datakomprimeringsforholdet for det scannede billede med **Filstørrelse**.

### **Fanen Fil**

Ved at trykke på **SCAN**-tasten på din Brother-maskine kan du konfigurere indstillinger for Scan til Fil.

Vælg indstillingerne for **Filtype**, **Filnavn**, **Destinationsmappe**, **Vis mappe**, **Filstørrelse**, **Opløsning**, **Scannetype**, **Dokumentstørrelse**, **Lysstyrke** og **Kontrast** efter behov. Klik på **OK**.

## **Bemærk!**

- **•** Hvis **Vis mappe** er markeret, vises destinationen for det scannede billede efter scanning.
- **•** Du kan ændre datakomprimeringsforholdet for det scannede billede med **Filstørrelse**.

### <span id="page-67-0"></span>**Start af hjælpeprogrammet BRAdmin**

Hvis du har installeret BRAdmin Light eller BRAdmin Professional 3, kan du åbne hjælpeprogrammet BRAdmin Light eller BRAdmin Professional 3 med knappen **BRAdmin**.

Hjælpeprogrammet BRAdmin Light er beregnet til den første opsætning af netværksforbundne Brotherenheder. Det kan også søge efter Brother-produkter i et TCP/IP-miljø, vise status og konfigurere grundlæggende netværksindstillinger som f.eks. IP-adresse. Se vejledningen nedenfor for at få flere oplysninger om installation af BRAdmin Light fra den medfølgende cd-rom.  $\rightarrow$ Netværksbrugsanvisning

Hvis du har behov for en mere avanceret maskinstyring, skal du bruge den seneste version af hjælpeprogrammet BRAdmin Professional 3, som kan hentes fra [http://solutions.brother.com/.](http://solutions.brother.com/)

### a Vælg fanen **Enhedsindstillinger**.

**2** Klik på **BRAdmin**. Dialogboksen for hjælpeprogrammet BRAdmin Light eller BRAdmin Professional 3 vises.

## **Bemærk!**

Hvis du har installeret både BRAdmin Light og BRAdmin Professional, starter ControlCenter4 BRAdmin Professional 3.

## <span id="page-69-0"></span>**Fanen Support**

Dette afsnit introducerer kort funktionerne under fanen **Support**. Klik på (**Hjælp**) for at få yderligere oplysninger om hver funktion.

## <span id="page-69-1"></span>**Åbning af ControlCenter-hjælp**

Med **ControlCenter-hjælp** kan du åbne filen **Hjælp**, som indeholder detaljerede oplysninger om ControlCenter.

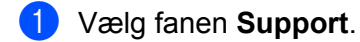

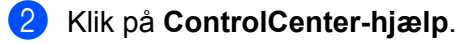

**63** Hovedsiden i **ControlCenter-hjælp** vises.

## <span id="page-69-2"></span>**Brug af Brother Solutions Center**

Med knappen **Brother Solutions Center** kan du åbne Brother Solutions Center-webstedet, som indeholder informationer om dit Brother-produkt, herunder FAQs (hyppigt stillede spørgsmål), brugsanvisninger, driveropdateringer og tip til brug af din maskine.

**a** Vælg fanen **Support**.

b Klik på **Brother Solutions Center**.

Brother Solutions Center-webstedet vises i din webbrowser.

## <span id="page-69-3"></span>**Adgang til Brother CreativeCenter**

Med knappen **Brother CreativeCenter** kan du få adgang til vores websted og få gratis og lette online løsninger til virksomheds- og private brugere.

**a** Vælg fanen **Support**.

b Klik på **Brother CreativeCenter**. ControlCenter4 starter din webbrowser og åbner derefter Brother CreativeCenter-webstedet.

## <span id="page-70-0"></span>**Brug af ControlCenter4 i Avanceret tilstand**

Dette afsnit introducerer kort ControlCenter4-funktionen i **Avanceret tilstand**. Klik på (**Hjælp**) for at få yderligere oplysninger om hver funktion.

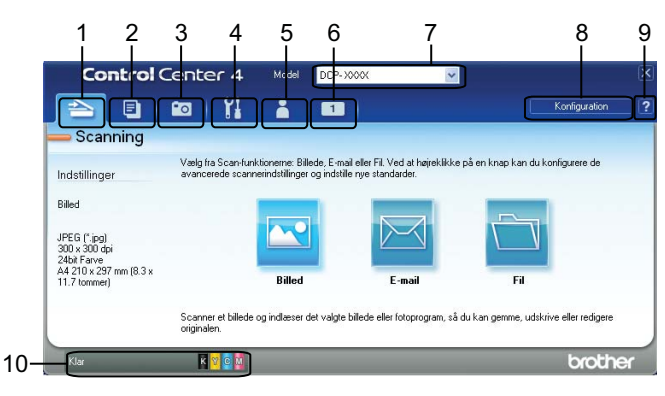

- 1 Scan direkte til en fil, en e-mail eller et grafikprogram efter eget valg.
- 2 Få adgang til funktionen **PC-Kopi**, der er tilgængelig via din computer.
- 3 Udskriv eller rediger billeder.
- 4 Få adgang til de tilgængelige indstillinger til konfiguration af enheden.
- 5 Link til Brother Solutions Center, Brother CreativeCenter eller **Hjælp**.
- 6 Du kan konfigurere en brugertilpasset fane ved at højreklikke på faneområdet.
- 7 Du kan vælge, hvilken maskine ControlCenter4 skal tilsluttes, på rullelisten **Model**.
- 8 Du kan åbne konfigurationsvinduet for hver scanningsfunktion og ændre brugergrænsefladetilstanden.
- 9 Få adgang til filen **Hjælp**.
- 10 Åbn **Status Monitor** ved at klikke på enhedens statusknap.

### **ControlCenter4-funktioner for brugere i Avanceret tilstand**

**Scan** (Se [Fanen Scanning](#page-72-0) >> side 66).

- Se *Filtyper* >> side 67.
- Se *Dokumentstørrelse* >> side 67.
- Se *Åbning af det scannede billede i et program* >> side 67.
- Se [Vedhæftning af de scannede data til e-mail](#page-74-0) **>>** side 68.
- Se *Lagring af det scannede billede* >> side 68.
- Se *Sådan ændres standardindstillingerne for hver knap* > > side 68.
- **PC-Kopi** (Se [Fanen PC-Kopi](#page-75-0) >> side 69).
- Se [Udskrivning af det scannede billede](#page-75-1) >> side 69.
- Foto (Se [Fanen Foto](#page-75-2) >> side 69).
- Se [Udskrivning/redigering af billeder](#page-75-3) >> side 69.

**Enhedsindstillinger** (Se [Fanen Enhedsindstillinger](#page-77-1) >> side 71).

- Se *Konfiguration af indstillinger for knappen Scan* > > side 71.
- Se *Start af hjælpeprogrammet BRAdmin* > > side 72.
- **Support** (Se [Fanen Support](#page-79-0) >> side 73).
- Se *Åbning af ControlCenter-hjælp* >> side 73.
- Se *Brug af Brother Solutions Center* > > side 73.
- Se *Adgang til Brother CreativeCenter* > > side 73.

**Brugerdefineret** (Se [Fanen Brugerdefineret](#page-80-0) >> side 74).

- Se [Oprettelse af en brugerdefineret fane](#page-80-1) >> side 74.
- Se *Oprettelse af en brugerdefineret knap* > > side 74.
ControlCenter4

# **Fanen Scanning**

Der er tre scanningsfunktioner: **Billed**, **E-mail** og **Fil**.

Dette afsnit introducerer kort funktionerne under fanen **Scanning**. Klik på (**Hjælp**) for at få yderligere oplysninger om hver funktion.

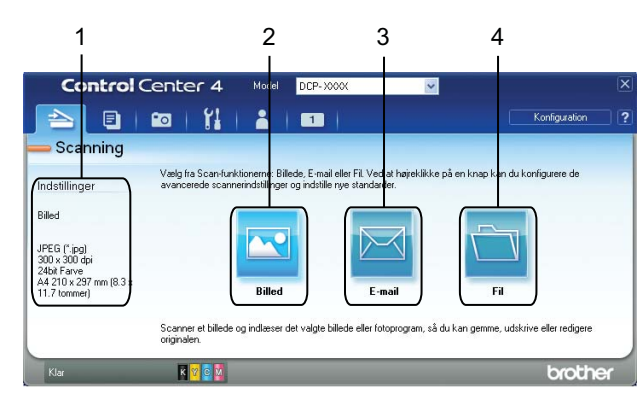

- 1 Indstillingsområde for pc-scanning
- 2 Knappen **Billed**
- 3 Knappen **E-mail**
- 4 Knappen **Fil**

#### **Filtyper**

Du kan vælge, hvilken filtype du vil gemme de scannede billeder som, på følgende liste.

#### **For Billed, E-mail og Fil**

- Windows<sup>®</sup>-bitmap (\*.bmp)
- $\blacksquare$  JPEG (\*.jpg)
- $\blacksquare$  TIFF (\*.tif)
- $\blacksquare$  TIFF Multi-Page (\*.tif)
- Portable Network Graphics (\*.png)
- $\blacksquare$  PDF (\*.pdf)
- Sikker PDF (\*.pdf)
- XML Paper Specification (\*.xps)

#### **Bemærk!**

- **•** XML Paper Specification er tilgængelig for Windows Vista®, Windows® 7 eller ved brug af programmer, der understøtter XML Paper Specification-filer.
- **•** Hvis du indstiller filtypen til TIFF eller TIFF Multi-Page, kan du vælge **Ukomprimeret** eller **Komprimeret**.
- **•** Når du vil scanne et dokument med flere sider, skal du markere **Fortløbende scanning** og følge instruktionerne på skærmen.

#### **Dokumentstørrelse**

Du kan vælge dokumentstørrelsen på rullelisten **Dokumentstørrelse**. Hvis du vælger dokumentstørrelsen 1 til 2, f.eks. **1 til 2 (A4)**, deles det scannede billede i to A5-dokumenter.

Vælger du en 2-i-1-dokumentstørrelse, såsom **2-i-1 (A4)**, vil de scannede billeder blive kombineret i ét A3 dokument.

#### **Åbning af det scannede billede i et program**

Med knappen (**Billed**) kan du scanne et billede til et grafikprogram til billedredigering.

a Vælg fanen **Scanning**.

b Hvis du vil ændre scanningsindstillingerne, skal du højreklikke på (**Billed**) og derefter ændre indstillingerne. Marker **Forscanning** for at få vist et eksempel på det scannede billede og konfigurere det. Klik på **OK**.

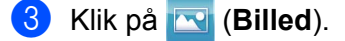

Billedet vises i det valgte program.

#### **Vedhæftning af de scannede data til e-mail**

Med knappen (**E-mail**) kan du scanne et dokument til dit standard-e-mail-program, så du kan sende den scannede fil som en vedhæftet fil.

**1** Vælg fanen **Scanning**.

b Hvis du vil ændre scanningsindstillingerne, skal du højreklikke på (**E-mail**) og derefter ændre indstillingerne. Marker **Forscanning** for at få vist et eksempel på det scannede billede og konfigurere det. Klik på **OK**.

- c Klik på (**E-mail**).
- Dit standard-e-mail-program åbnes, og billedet vedhæftes til en ny, tom e-mail.

#### **Lagring af det scannede billede**

Med knappen (**Fil**) kan du scanne et billede til en mappe på din harddisk i en af filtyperne på filtypelisten.

- a Vælg fanen **Scanning**.
- b Hvis du vil ændre scanningsindstillingerne, skal du højreklikke på (**Fil**) og derefter ændre indstillingerne. Marker **Forscanning** for at få vist et eksempel på det scannede billede og konfigurere det. Klik på **OK**.
- c Klik på (**Fil**).
- Billedet gemmes i den valgte mappe.

#### **Sådan ændres standardindstillingerne for hver knap**

Du kan ændre standardindstillingerne for knapperne (**Billed**), (**E-mail**) og (**Fil**). a Højreklik på den knap, du vil konfigurere, og klik på **Knapindstillinger**. Indstillingsdialogboksen vises. b Vælg indstillingerne for **Filtype**, **Forscanning**, **Opløsning**, **Scannetype**, **Dokumentstørrelse**, **Lysstyrke**, **Kontrast** og **Fortløbende scanning** efter behov. c Klik på **OK**. De nye indstillinger anvendes som standardindstillinger. **Bemærk!** Marker **Forscanning** i indstillingsdialogboksen for at se et eksempel på det scannede billede og konfigurere det.

# **Fanen PC-Kopi**

#### **Udskrivning af det scannede billede**

Du kan scanne en side på maskinen og udskrive kopier ved hjælp af funktionerne i Brother-maskines printerdriver, der er understøttet af ControlCenter4.

- a Vælg fanen **PC-Kopi**.
- b Hvis du vil ændre scanningsindstillingerne, skal du højreklikke på den knap, du vil ændre, og derefter ændre indstillingerne. Marker **Forscanning** for at få vist et eksempel på det scannede billede og konfigurere det. Klik på **OK**.
- c Klik på **Farvekopiering**, **Sort/hvid kopi**, **2 i 1 kopi** eller **4 i 1 kopi**.
- Det scannede billede udskrives.

# **Fanen Foto**

Dette afsnit introducerer kort funktionerne under fanen **Foto**. Klik på (**Hjælp**) for at få yderligere oplysninger om hver funktion.

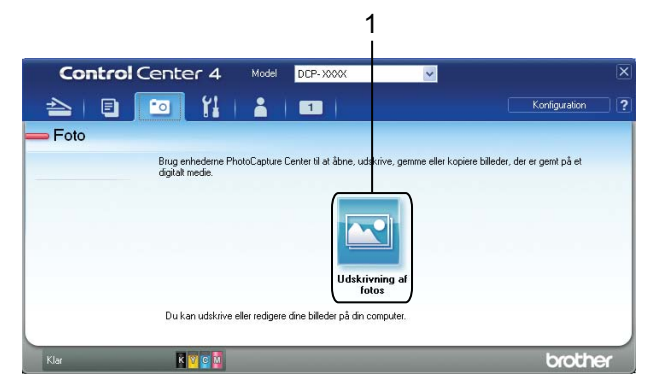

1 Knappen **Udskrivning af fotos**

#### **Udskrivning/redigering af billeder**

Med knappen (**Udskrivning af fotos**) kan du udskrive eller redigere billeder.

#### **Udskrivning af billeder**

- a Klik på (**Udskrivning af fotos**). Billedfremviseren vises.
- <sup>2</sup> Vælg de billeder, du vil udskrive, ved at klikke på billedet i billedfremviseren, marker feltet under billedet, og indtast derefter det antal kopier, du vil udskrive (1 til 99).

#### ControlCenter4

- **8** Klik på **folket** (Udskriv). Vinduet Udskrivning af fotos vises.
- d Konfigurer indstillingerne for **Papirstørrelse**, **Medietype** og **Layout**.
- **6** Klik på Egenskaber for at konfigurere Udskriftskvalitet, Farve/Gråskala og Farvetilstand, hvis det er nødvendigt. Klik på **OK**.

#### **Bemærk!**

Hvis du vil udskrive dine billeder i samme udskriftskvalitet som eksemplet på fotoudskriften (>>Hurtig installationsvejledning), skal du konfigurere indstillingerne på følgende måde:

**Papirstørrelse**: 10 x 15 cm

**Medietype**: Brother BP71-fotopapir

**Layout**: 1 til 1 Kant til kant

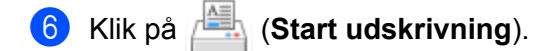

#### **Redigering af billeder**

- a Klik på (**Udskrivning af fotos**). Billedfremviseren vises.
- 2) Vælg de billeder, du vil redigere, ved at klikke på billedet i billedfremviseren, marker afkrydsningsfeltet under billedet, og indtast derefter det antal kopier, du vil udskrive (1 til 99).
- **C** Klik på **(***Rediger*). Vinduet Udskrivning af fotos vises.
- d Rediger billederne med funktionerne **Renskæring**, **Billedkorrektion** og **Billedforbedring**.
- **6** Klik på **(Gem)**.

# **Fanen Enhedsindstillinger**

Dette afsnit introducerer kort funktionerne under fanen **Enhedsindstillinger**. Klik på (**Hjælp**) for at få yderligere oplysninger om hver funktion.

#### **Konfiguration af indstillinger for knappen Scan**

Med knappen (**Enhedens scannings-indstillinger**) kan du konfigurere indstillingerne for tasten **SCAN** på maskinen.

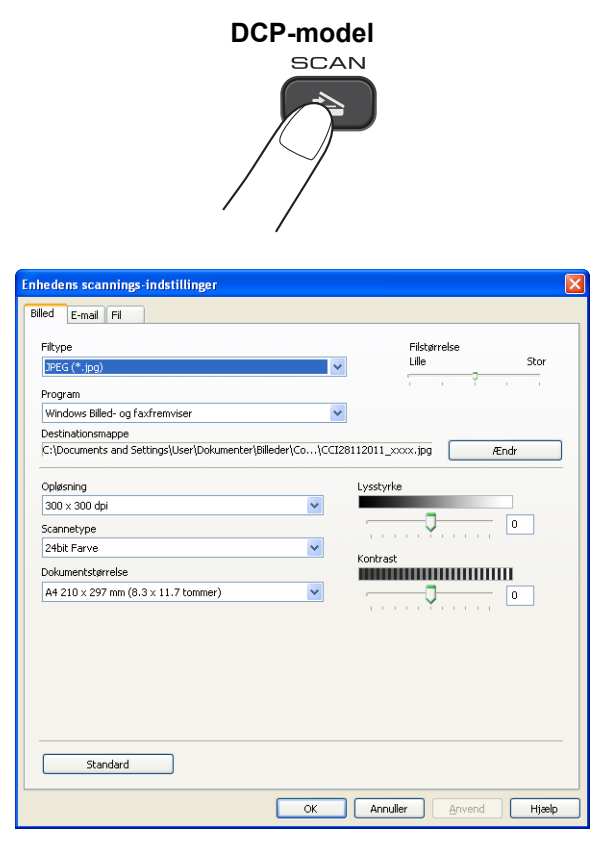

Der er tre scanningsfunktioner, du kan konfigurere, så de passer til dine scanningsbehov.

Vælg fanen **Enhedsindstillinger**, og klik på **Enhedens scannings-indstillinger** for at konfigurere hver enkelt scanningsfunktion. Dialogboksen **Enhedens scannings-indstillinger** vises.

#### **Fanen Billed**

Ved at trykke på **SCAN**-tasten på din Brother-maskine kan du konfigurere indstillingerne for Scan til Billed.

Vælg indstillingerne for **Filtype**, **Program**, **Filstørrelse**, **Opløsning**, **Scannetype**, **Dokumentstørrelse**, **Lysstyrke** og **Kontrast** efter behov. Klik på **OK**.

Hvis du vælger Sikker PDF på rullelisten **Filtype**, skal du klikke på knappen

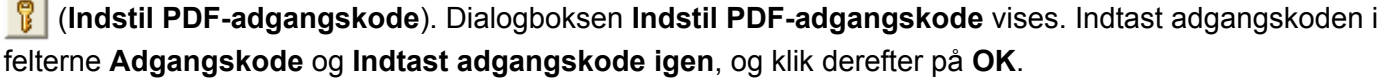

**3**

# **Bemærk!**

- **•** Sikker PDF er også tilgængelig for Scan til E-mail og Scan til Fil.
- **•** Du kan ændre datakomprimeringsforholdet for det scannede billede med **Filstørrelse**.

#### **Fanen E-mail**

Ved at trykke på **SCAN**-tasten på din Brother-maskine konfigurere indstillinger for Scan til E-mail.

Vælg indstillingerne for **Filtype**, **Filstørrelse**, **Opløsning**, **Scannetype**, **Dokumentstørrelse**, **Lysstyrke** og **Kontrast** efter behov. Klik på **OK**.

## **Bemærk!**

Du kan ændre datakomprimeringsforholdet for det scannede billede med **Filstørrelse**.

#### **Fanen Fil**

Ved at trykke på **SCAN**-tasten på din Brother-maskine kan du konfigurere indstillinger for Scan til Fil.

Vælg indstillingerne for **Filtype**, **Filnavn**, **Destinationsmappe**, **Vis mappe**, **Filstørrelse**, **Opløsning**, **Scannetype**, **Dokumentstørrelse**, **Lysstyrke** og **Kontrast** efter behov. Klik på **OK**.

#### **Bemærk!**

- **•** Hvis **Vis mappe** er markeret, vises destinationen for det scannede billede efter scanning.
- **•** Du kan ændre datakomprimeringsforholdet for det scannede billede med **Filstørrelse**.

#### **Start af hjælpeprogrammet BRAdmin**

Hvis du har installeret BRAdmin Light eller BRAdmin Professional 3, kan du åbne hjælpeprogrammet BRAdmin Light eller BRAdmin Professional 3 med knappen (**BRAdmin**).

Hjælpeprogrammet BRAdmin Light er beregnet til den første opsætning af netværksforbundne Brotherenheder. Det kan også søge efter Brother-produkter i et TCP/IP-miljø, vise status og konfigurere grundlæggende netværksindstillinger som f.eks. IP-adresse. Se vejledningen nedenfor for at få flere oplysninger om installation af BRAdmin Light fra den medfølgende cd-rom.

#### >>Netværksbrugsanvisning

Hvis du har behov for en mere avanceret maskinstyring, skal du bruge den seneste version af BRAdmin Professional 3, som kan hentes fra<http://solutions.brother.com/>.

#### a Vælg fanen **Enhedsindstillinger**.

b Klik på (**BRAdmin**). Dialogboksen for hjælpeprogrammet BRAdmin Light eller BRAdmin Professional 3 vises.

#### **Bemærk!**

Hvis du har installeret både BRAdmin Light og BRAdmin Professional, starter ControlCenter4 BRAdmin Professional 3.

# **Fanen Support**

Dette afsnit introducerer kort funktionerne under fanen **Support**. Klik på (**Hjælp**) for at få yderligere oplysninger om hver funktion.

#### **Åbning af ControlCenter-hjælp**

Med knappen (**ControlCenter-hjælp**) kan du åbne filen **Hjælp**, som indeholder oplysninger om ControlCenter.

- **a** Vælg fanen **Support**.
- b Klik på (**ControlCenter-hjælp**).
- c Den øverste side i **ControlCenter-hjælp** vises.

#### **Brug af Brother Solutions Center**

Med knappen (**Brother Solutions Center**) kan du åbne Brother Solutions Center-webstedet, som indeholder oplysninger om dit Brother-produkt, herunder FAQs (hyppigt stillede spørgsmål), brugsanvisninger, driveropdateringer og tip til brug af din maskine.

- **1** Vælg fanen **Support**.
- b Klik på (**Brother Solutions Center**).
- Brother Solutions Center-webstedet vises i din webbrowser.

#### **Adgang til Brother CreativeCenter**

Med knappen (**Brother CreativeCenter**) kan du få adgang til vores websted og få gratis og lette online løsninger til virksomhedsbrugere og private brugere.

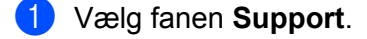

b Klik på (**Brother CreativeCenter**). ControlCenter4 starter din webbrowser og åbner derefter Brother CreativeCenter-webstedet.

# **Fanen Brugerdefineret**

Dette afsnit introducerer kort tilføjelse af en **Brugertilpas** fane. Klik på (**Hjælp**) for at få yderligere oplysninger.

#### **Oprettelse af en brugerdefineret fane**

Du kan oprette op til tre brugerdefinerede faner inklusive op til fem brugerdefinerede knapper med dine foretrukne indstillinger.

**a Klik på Konfiguration**, og vælg derefter **Opret brugerdefineret fane**.

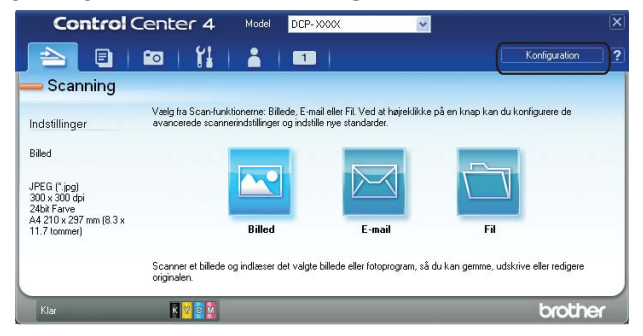

#### **Oprettelse af en brugerdefineret knap**

**1** Klik på **Konfiguration**, og vælg derefter **Opret brugerdefineret knap**. Vælg en knap, du vil oprette, fra menuen. Indstillingsdialogboksen vises.

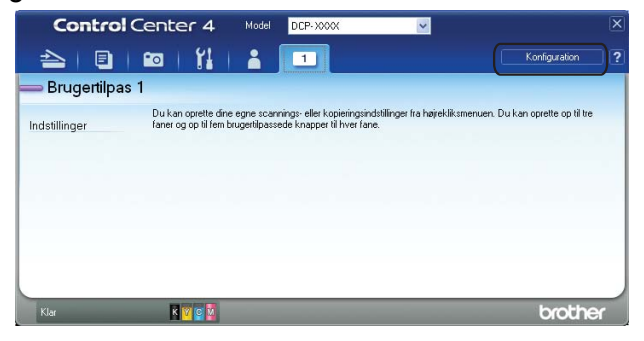

b Indtast knappens navn, og skift om nødvendigt indstillingerne. Klik på **OK**. (Indstillingsmulighederne varierer afhængigt af den oprettede knap).

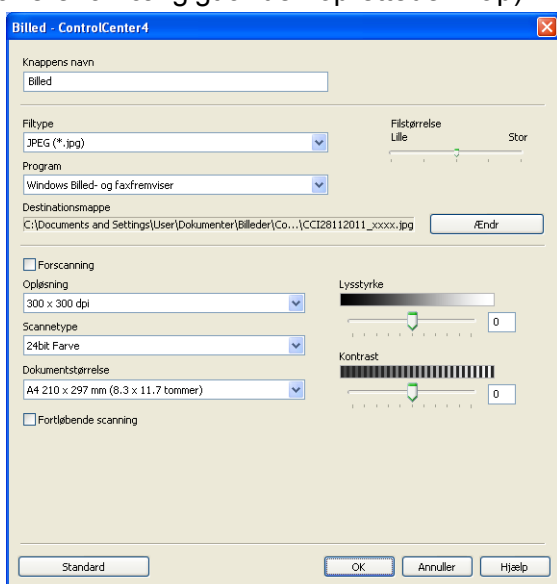

## **Bemærk!**

Du kan ændre eller fjerne oprettede faner, knapper eller indstillinger. Klik på **Konfiguration**, og følg menuen.

# **Firewall-indstillinger (for netværksbrugere)**

# **Før du bruger Brother-softwaren**

**4**

Firewall-indstillingerne på din computer kan forårsage, at den nødvendige netværksforbindelse til netværksudskrivning og netværksscanning afvises. Hvis du bruger Windows® Firewall, og du har installeret MFL-Pro Suite fra cd-rom'en, er de nødvendige firewall-indstillinger allerede foretaget. Hvis du ikke installerede fra cd-rom'en, skal du følge instruktionerne herunder for at konfigurere Windows® Firewall. Se brugsanvisningen til din software, eller kontakt softwareproducenten, hvis du bruger et andet personligt firewall-program.

#### **Oplysninger om UDP-portnummer for konfiguration af firewall**

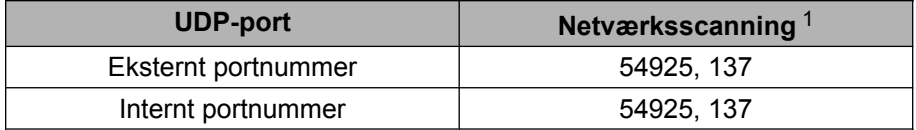

<span id="page-82-0"></span>Tilføj port 137, hvis du stadig har problemer med netværksforbindelsen, efter at du har tilføjet port 54925. Port nummer 137 understøtter også udskrivning via netværket.

### **Brugere af Windows® XP SP2 eller højere**

a Klik på **start**, **Kontrolpanel**, **Netværks- og Internetforbindelser** og derefter på **Windows Firewall**. Kontroller, at **Windows Firewall** under fanen **Generelt** er indstillet til **Slået til**.

b Vælg fanen **Avanceret**, og klik på **Indstillinger**.

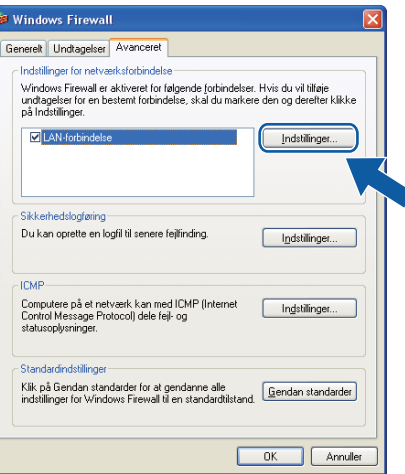

c Klik på **Tilføj**.

d Tilføj port **54925** for netværksscanning ved at indtaste nedenstående oplysninger:

- 1 I **Beskrivelse af tjeneste**: Indtast en beskrivelse, f.eks. "Brother Scanner".
- 2 I **Navn eller IP-adresse (f.eks. 192.168.0.12) på den computer, der er vært for tjenesten på netværket**: Indtast "Localhost".
- 3 I **Eksternt portnummer for denne tjeneste**: Indtast "**54925**".
- 4 I **Internt portnummer for denne tjeneste**: Indtast "**54925**".
- 5 Kontroller, at **UDP** er markeret.

Klik derefter på **OK**.

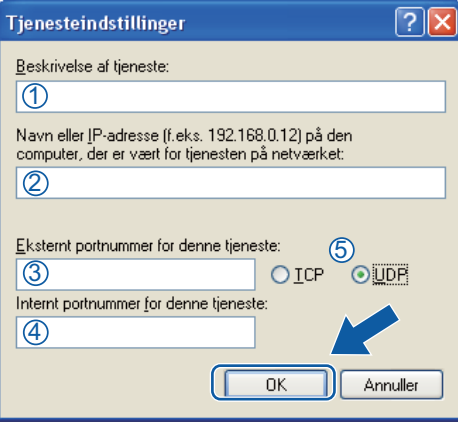

- **5** Klik på **Tilføj**, hvis du stadig har problemer med din netværksforbindelse.
- **6** Tilføj port 137 for netværksscanning ved at indtaste nedenstående oplysninger:
	- 1 I **Beskrivelse af tjeneste**: Indtast en beskrivelse, f.eks. "Brother Netværksudskrivning".
	- 2 I **Navn eller IP-adresse (f.eks. 192.168.0.12) på den computer, der er vært for tjenesten på netværket**: Indtast "Localhost".
	- 3 I **Eksternt portnummer for denne tjeneste**: Indtast "**137**".
	- 4 I **Internt portnummer for denne tjeneste**: Indtast "**137**".
	- 5 Kontroller, at **UDP** er markeret. Klik derefter på **OK**.

g Kontroller, at den nye indstilling er tilføjet og markeret, og klik på **OK**.

#### **Brugere af Windows Vista®**

**4** Klik på knappen ( $\bigtriangledown$ ), **Kontrolpanel, Netværk og internet, Windows Firewall, og klik på Skift indstillinger**.

b Gør en af disse ting, når skærmen **Brugerkontokontrol** vises:

**4**

Brugere med administratorrettigheder: Klik på **Fortsæt**.

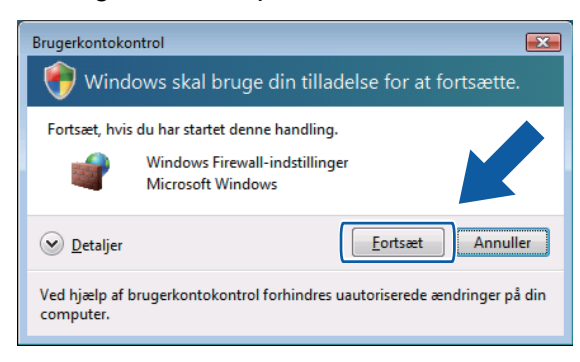

For brugere uden administratorrettigheder: Indtast administratoradgangskoden, og klik på **OK**.

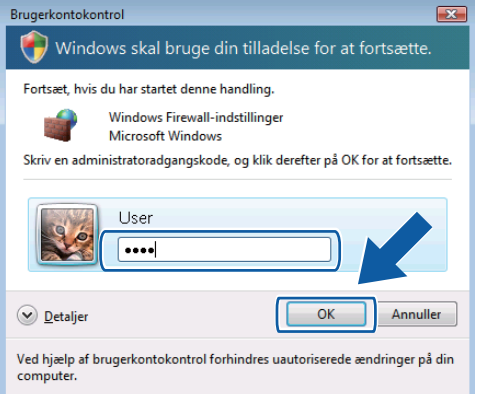

- c Kontroller, at Windows Firewall under fanen **Generelt** er indstillet til **Slået til**.
	- d Vælg fanen **Undtagelser**.

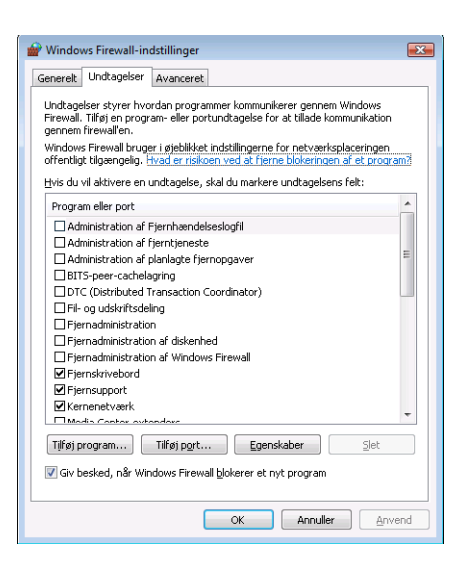

e Klik på **Tilføj port**.

- **6** Indtast nedenstående oplysninger for at tilføje port 54925 for netværksscanning:
	- 1 I **Navn**: Indtast en beskrivelse, f.eks. "Brother Scanner".

Firewall-indstillinger (for netværksbrugere)

- 2 I **Portnummer**: Indtast "**54925**".
- 3 Kontroller, at **UDP** er markeret.

Klik derefter på **OK**.

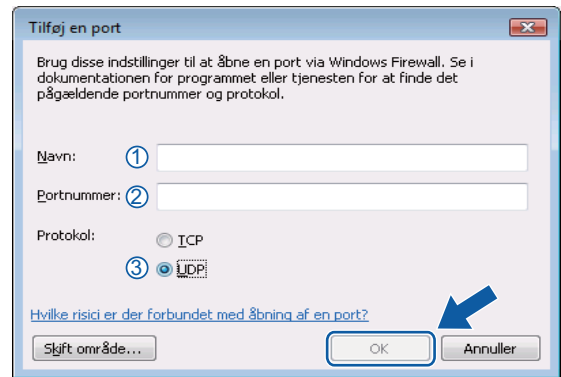

- g Kontroller, at den nye indstilling er tilføjet og markeret, og klik på **OK**.
- h Hvis du stadig har problemer med din netværksforbindelse, f.eks. med netværksscanning eller -udskrivning, skal du markere boksen **Fil- og udskriftsdeling** under fanen **Undtagelser** og derefter klikke på **OK**.

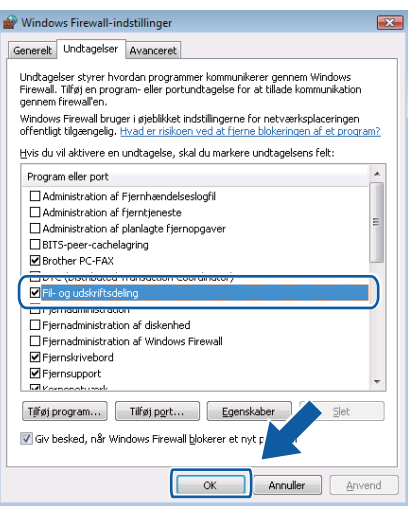

#### **Brugere af Windows® 7**

**1** Klik på knappen ( $\bigtriangledown$ ), Kontrolpanel, System og sikkerhed og derefter Windows Firewall. Kontroller, at **Tilstand for Windows Firewall** er indstillet til **Til**.

**2** Klik på Avancerede indstillinger. Vinduet Windows Firewall med avanceret sikkerhedspolitik vises.

Firewall-indstillinger (for netværksbrugere)

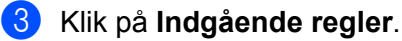

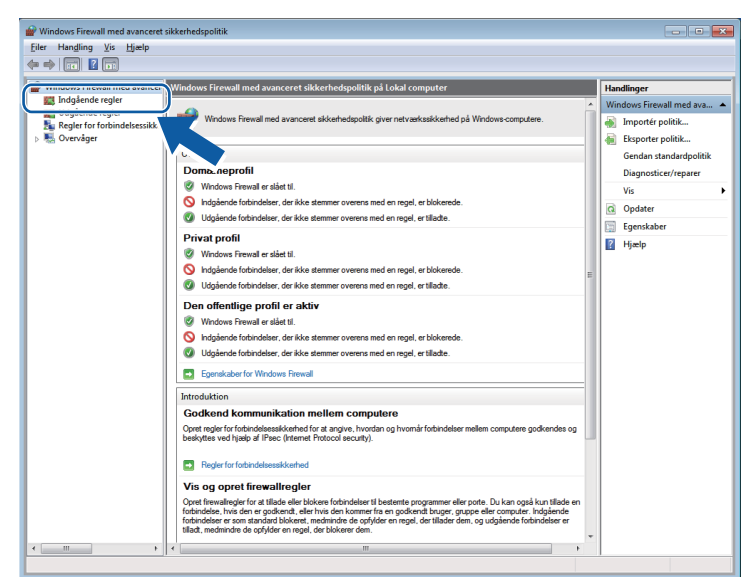

#### d Klik på **Ny regel**.

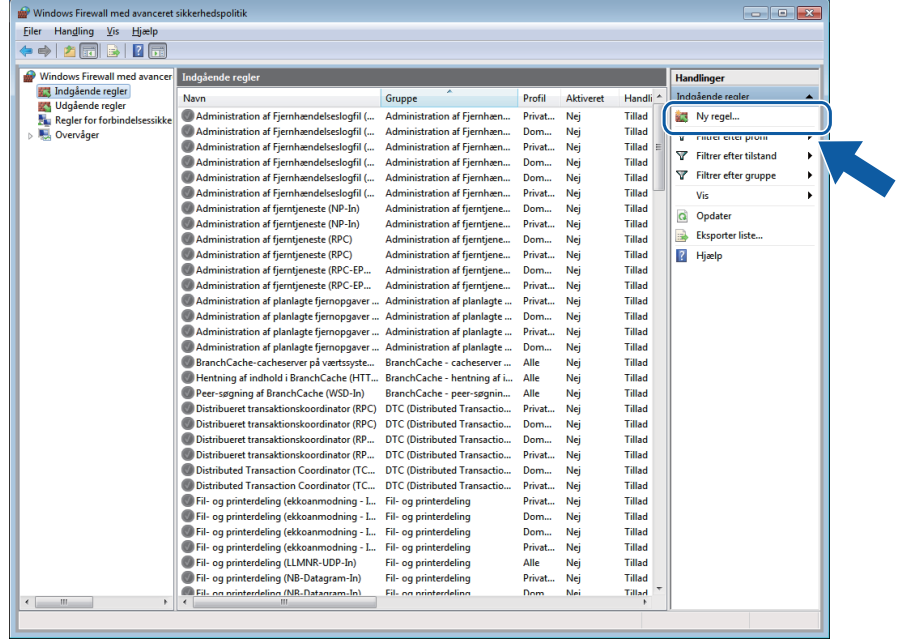

e Vælg **Port**, og klik på **Næste**.

f Du tilføjer porten ved at indtaste følgende oplysninger:

For netværksscanning

Vælg **UDP**, og skriv "**54925**" i feltet **Bestemte lokale porte**.

#### Klik på **Næste**.

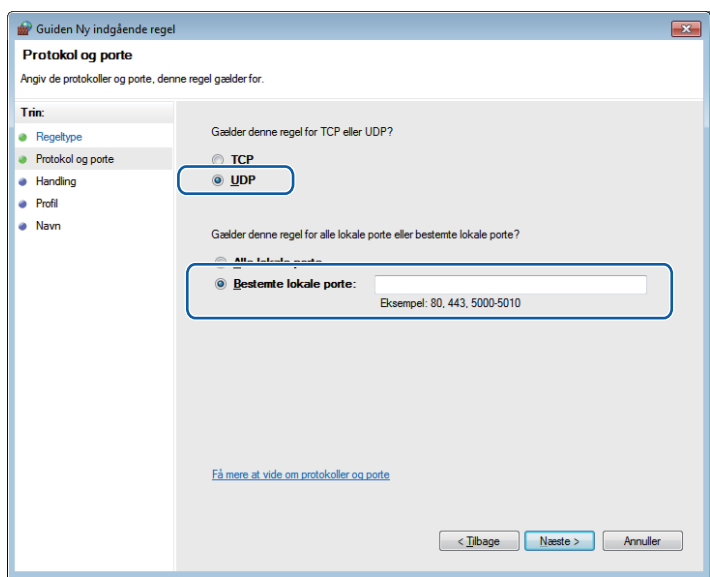

- g Vælg **Tillad forbindelsen**, og klik på **Næste**.
- **8** Marker de relevante elementer, og klik på **Næste**.
- i Indtast en beskrivelse i **Navn:** (f.eks. "Brother Scanner"), og klik på **Udfør**.

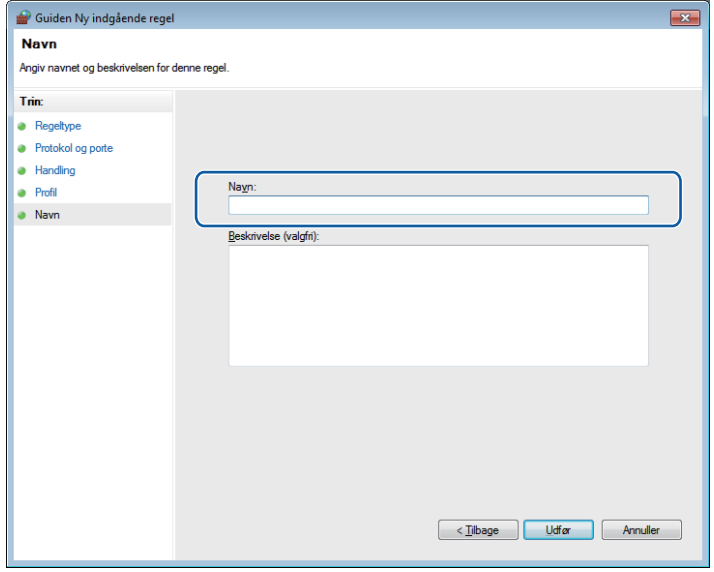

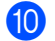

10 Kontroller, at den nye indstilling er tilføjet og markeret.

Firewall-indstillinger (for netværksbrugere)

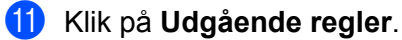

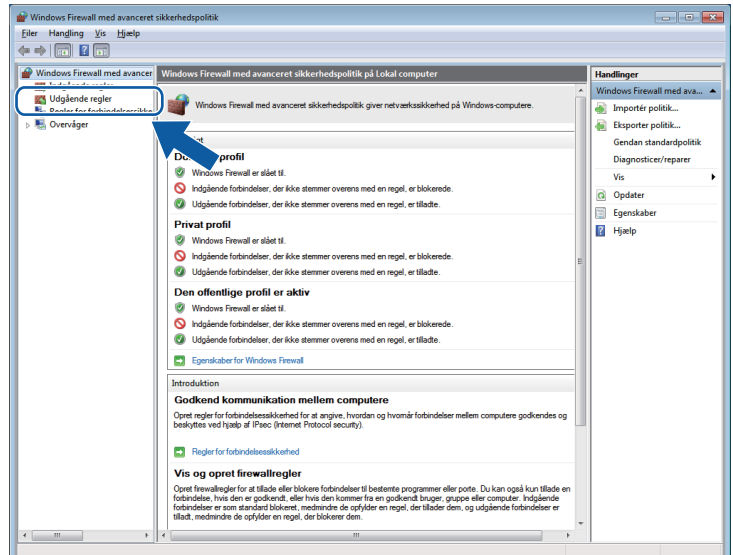

<sup>12</sup> Klik på Ny regel.

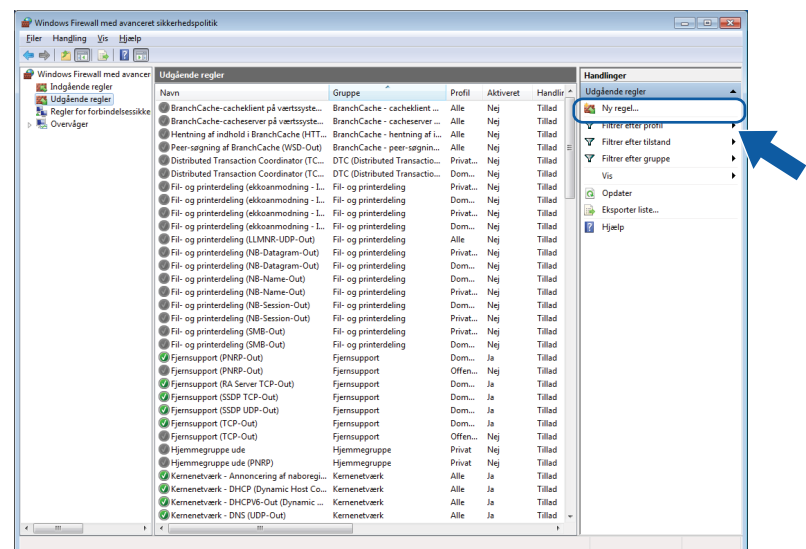

m Vælg **Port**, og klik på **Næste**.

14 Du tilføjer porten ved at indtaste følgende oplysninger:

For netværksscanning

Vælg **UDP**, og skriv "**54925**" i **Bestemte fjernporte**.

#### Klik på **Næste**.

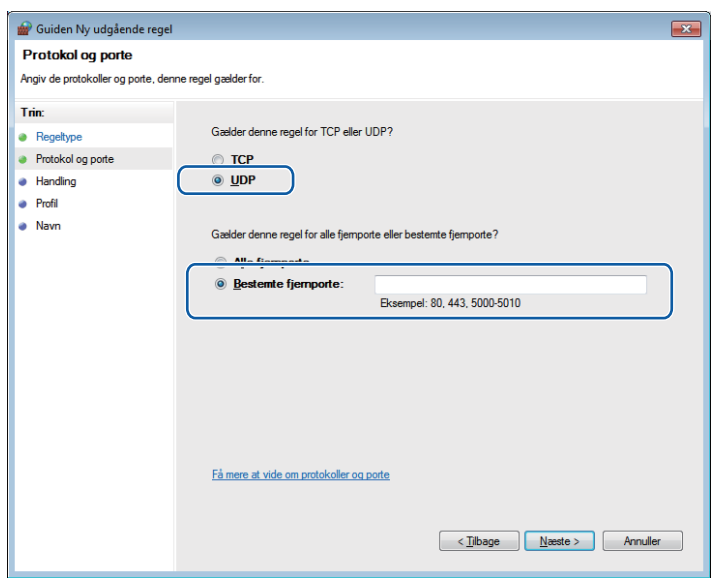

- o Vælg **Tillad forbindelsen**, og klik på **Næste**.
- p Marker de relevante elementer, og klik på **Næste**.
- q Indtast en beskrivelse i **Navn:** (f.eks. "Brother Scanner"), og klik på **Udfør**.

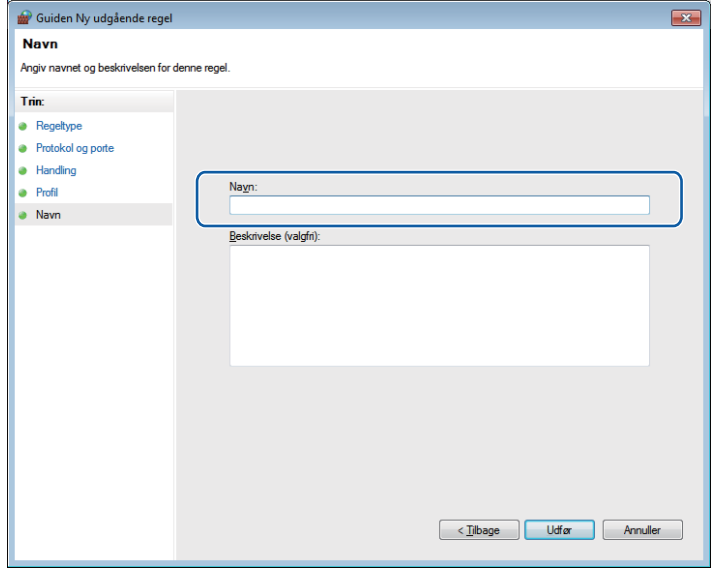

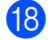

**8** Kontroller, at den nye indstilling er tilføjet og markeret.

# **Afsnit II**

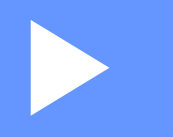

# **Apple Macintosh**

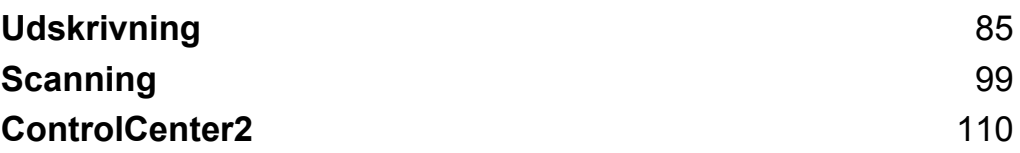

# **Opsætning af din computer**

#### **Bemærk!**

<span id="page-91-0"></span>**5**

- **•** Denne maskine understøtter Mac OS X 10.5.8, 10.6.x, 10.7.x.
- **•** De skærmbilleder, der vises i dette afsnit, stammer fra Mac OS X 10.5.x. Skærmbillederne på din computer kan variere afhængigt af dit operativsystem og program.
- **•** Før du kan slutte maskinen til din computer, skal du købe et USB-kabel med en længde på højst 2 m.

#### *<u>O* Vigtigt</u>

Du må IKKE slutte maskinen til en USB-port på et tastatur eller en USB-hub.

# **Valg af den rigtige type papir**

Det er vigtigt at vælge den rigtige papirtype for at få udskrifter i høj kvalitet. Husk at læse *Ilægning af papir* og *Ilægning af dokumenter* i den *Grundlæggende brugsanvisning*, før du køber papir, og at fastlægge udskriftsområdet afhængigt af indstillingerne i printerdriveren.

#### **Samtidig udskrivning og scanning**

Maskinen kan udskrive fra din computer, mens den scanner et dokument til computeren.

Når maskinen kopierer, holder den imidlertid en pause i udskrivningen fra din computer, hvorefter den fortsætter, når kopieringen er færdig.

#### **Slette data i hukommelsen**

Hvis displayet viser Rest data, kan du slette de resterende data i printerhukommelsen ved at trykke på tasten **Stop/Exit** på kontrolpanelet.

#### **Status Monitor**

Status Monitor er et konfigurerbart softwareværktøj, der gør det muligt at overvåge maskinens status. Du får besked, når der opstår fejl, f.eks. manglende papir, papirstop eller påkrævet udskiftning af blæk, med forindstillede opdateringsintervaller. Før du kan bruge værktøjet, skal du vælge din maskine på rullelisten **Model** i ControlCenter2.

Benyt følgende fremgangsmåde for at kontrollere enhedens status og starte Brother Status Monitor:

(Mac OS X 10.5.8)

a Vælg **Systemindstillinger** fra Apple-menuen, vælg **Udskriv & fax**, og vælg herefter maskinen.

b Klik på **Åbn udskriftskø**, og klik derefter på **Hjælpefunktion**. Status Monitor starter.

(Mac OS X 10.6.x til 10.7.x)

- a Vælg **Systemindstillinger** fra Apple-menuen, vælg **Udskriv & fax** eller **Udskriv & scan**, og vælg herefter maskinen.
- b Klik på **Åbn udskriftskø**, og klik derefter på **Indstil printer**. Vælg fanen **Hjælpefunktion**, og klik på **Åbn Printerværktøj**. Status Monitor starter.

Du kan også kontrollere enhedens status ved at klikke på ikonet **Blækniveau** under fanen **ENHEDSINDSTILLING** i ControlCenter2.

■ Opdatering af maskinens status

Hvis du vil se den seneste maskinstatus, mens vinduet **Status Monitor** er åbent, skal du klikke på opdateringsknappen (1).

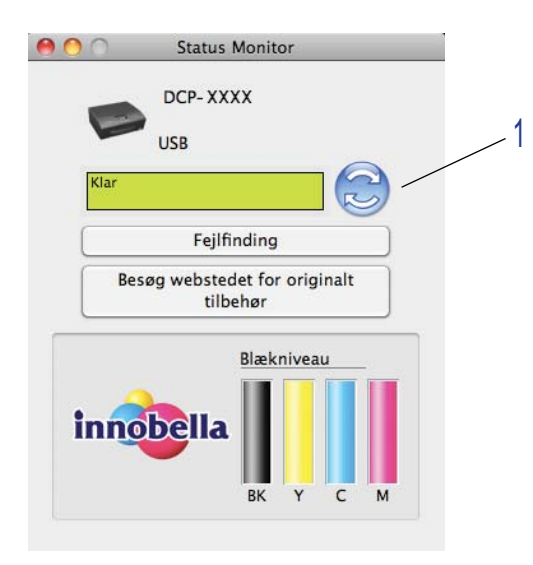

Du kan indstille intervallet for, hvornår softwaren skal opdatere maskinens statusoplysninger. Fra menubjælken skal du vælge **Brother Status Monitor** og derefter **Indstillinger**.

Skjul eller vis vinduet

Når du har startet **Status Monitor**, kan du skjule eller vise vinduet. For at skjule vinduet skal du fra menubjælken vælge **Brother Status Monitor** og derefter **Skjul Status Monitor**. For at se vinduet skal du klikke på ikonet **Brother Status Monitor** i proceslinjen eller klikke på knappen **Blækniveau** under fanen **ENHEDSINDSTILLING** i ControlCenter2.

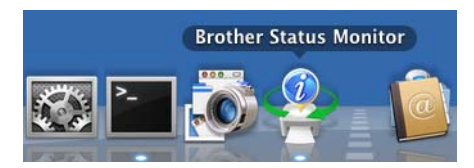

#### ■ Lukning af vinduet

Klik på **Brother Status Monitor** i menubjælken, og vælg derefter **Slut Status Monitor** på rullelisten.

# **Brug af Brother-printerdriveren**

#### **Valg af indstillinger for sidelayout**

a I programmer, som f.eks. Apple TextEdit, skal du klikke på **Arkiv** og derefter på **Sidelayout**. Sørg for, at **Brother DCP-XXXX** (hvor XXXX er modelnavnet) er valgt på rullelisten **Format til**. Du kan ændre indstillingerne for **Papirstr**, **Retning** og **Skalering**. Klik derefter på **OK**.

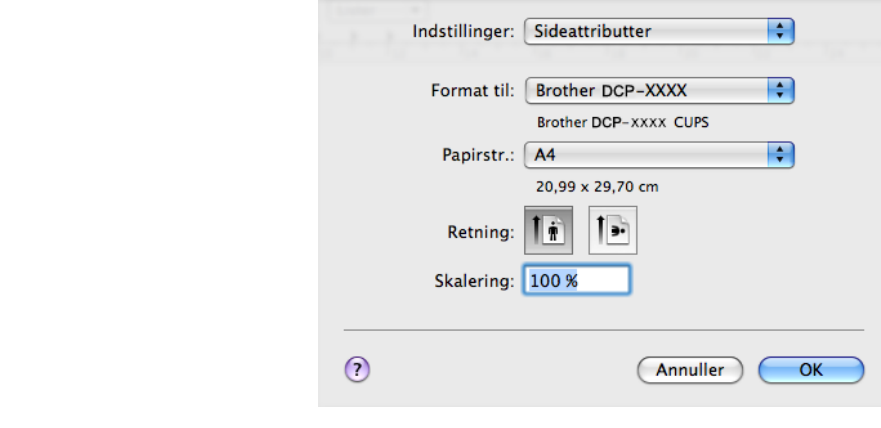

#### **Bemærk!**

Printerdriveren understøtter ikke vandmærkeudskrivning.

b I et program, som f.eks. Apple TextEdit, skal du klikke på **Arkiv** og derefter på **Udskriv** for at starte udskrivningen. På rullelisten **Arkiverede indstillinger** kan du også vælge en forudindstilling for at vælge et sæt af printerindstillinger, der er blevet konfigureret tidligere.

Udskrivning

(Mac OS X 10.5.8 til 10.6.x)

Klik på trekanten ved siden af rullelisten **Printer** for at se flere indstillinger for sidelayout.

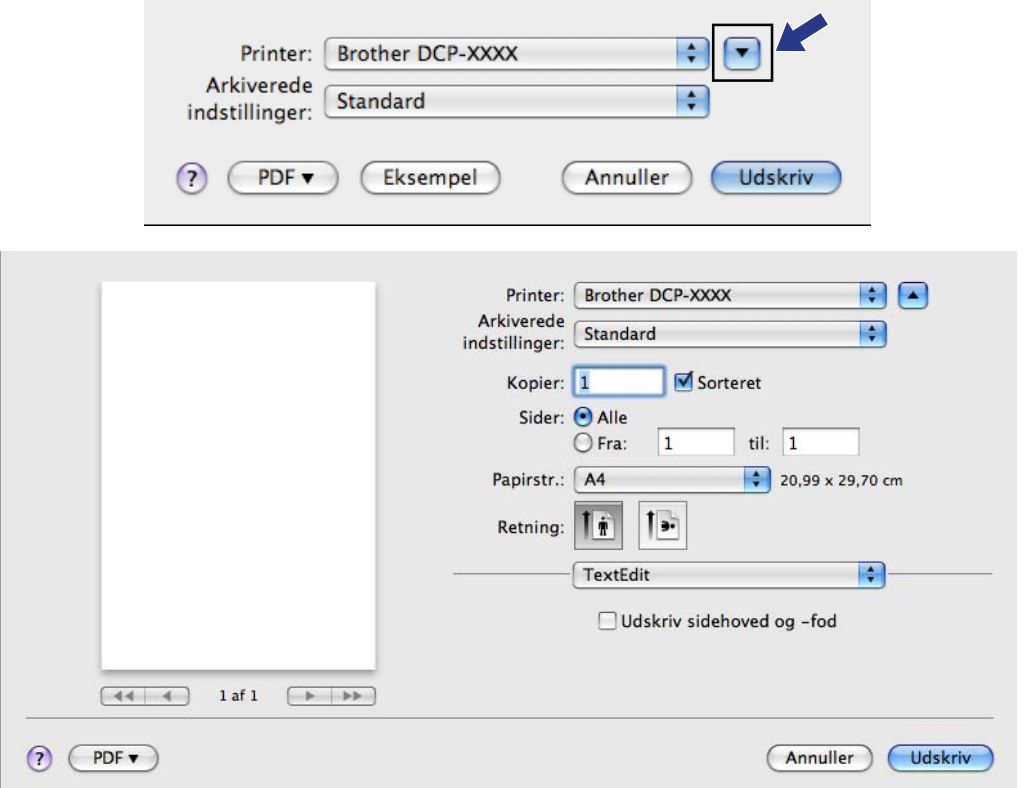

Udskrivning

 $M$ (Mac OS X 10.7.x)

Klik på **Vis oplysninger** for at se flere indstillinger for sidelayout.

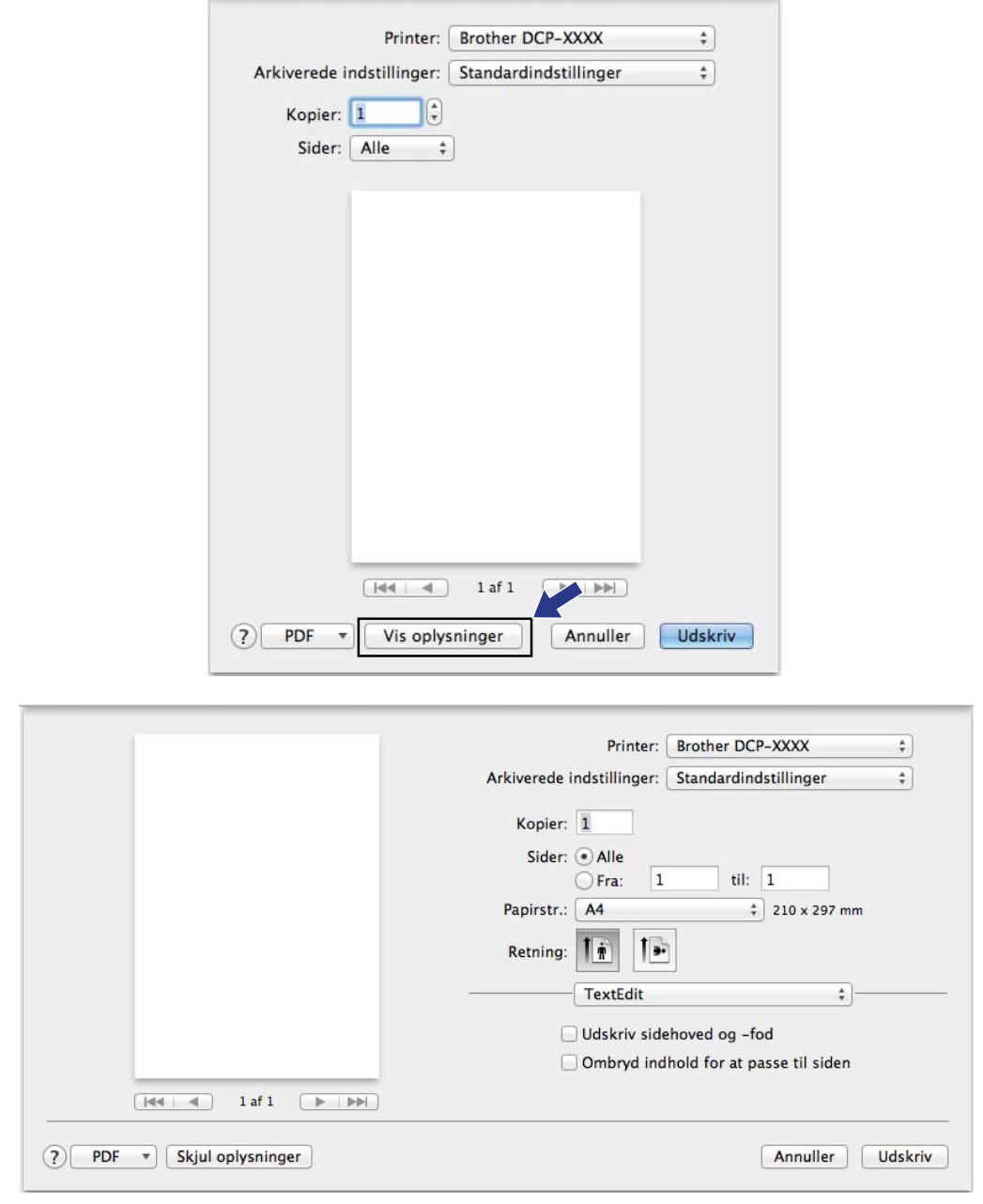

#### **Bemærk!**

Du kan gemme de aktuelle indstillinger som en forudindstilling ved at vælge **Arkiver som** på rullelisten **Arkiverede indstillinger**.

#### **Print til kant**

Fra rullelisten **Papirstr** skal du vælge størrelsen på det papir, du vil skrive ud på, f.eks. **A4 (print til kant)**.

#### **Manuel duplexudskrivning**

a Vælg **Papirhåndtering**.

b Vælg **Kun lige** i **Sider til udskrivning**, og kontroller, at **Automatisk** er valgt i **Siderækkefølge**, før du udskriver.

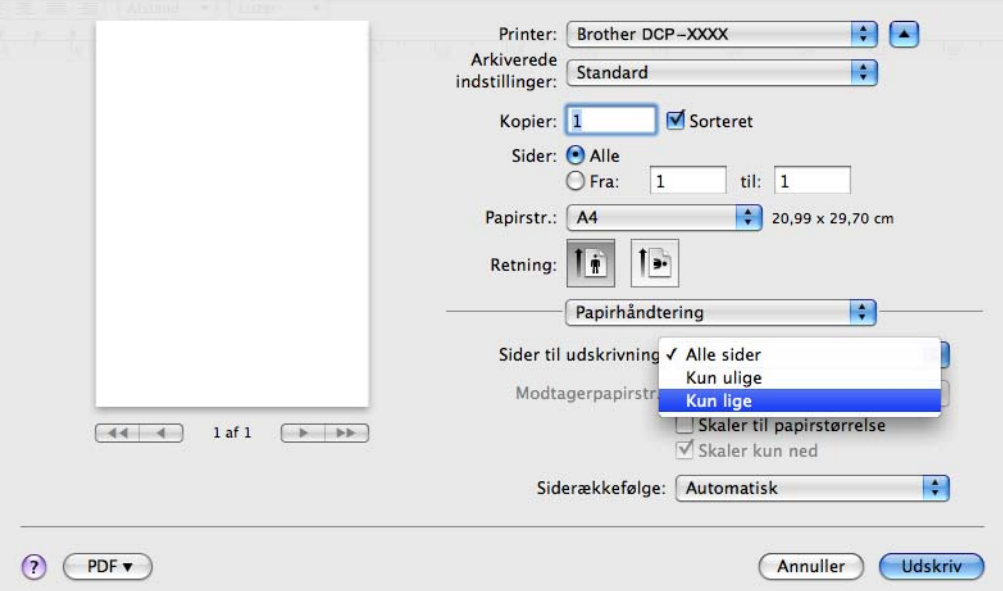

<sup>8</sup> Læg papiret tilbage i papirbakken. Den side, der skal skrives på (den tomme side), skal vende nedad, og den øverste side lægges først i.

#### **Papirretning**

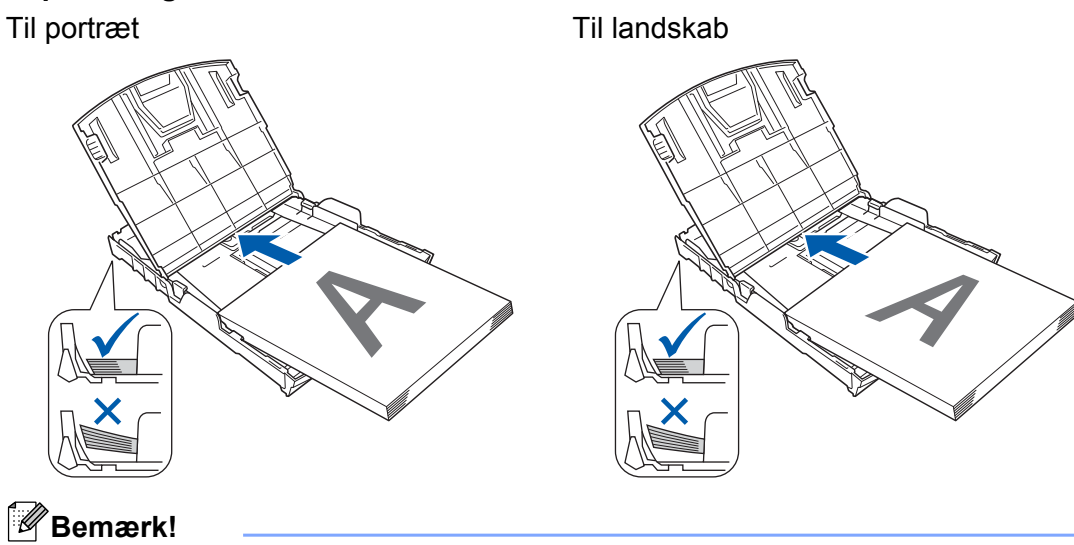

Før du sætter papiret i, skal du glatte det godt ud, da der ellers kan opstå papirstop.

d Vælg **Kun ulige** i **Sider til udskrivning**, og vælg **Normal** i **Siderækkefølge**, før du udskriver.

## **Valg af indstillinger til udskrivning**

Vælg **Udskriftsindstillinger** eller **Farveindstillinger** i dialogboksen Udskriv for at bruge specielle udskrivningsfunktioner.

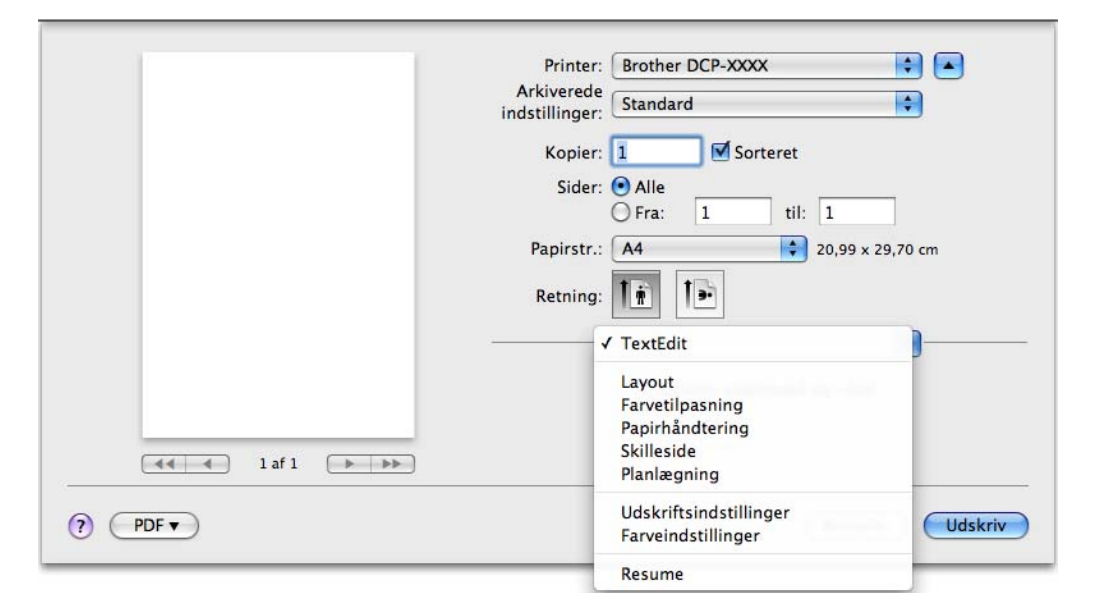

**Udskrivning** 

# **Printerindstillinger**

Du kan vælge **Medietype**, **Langsomt tørrende papir**, **Udskriftskvalitet** og **Farve/Gråskala**.

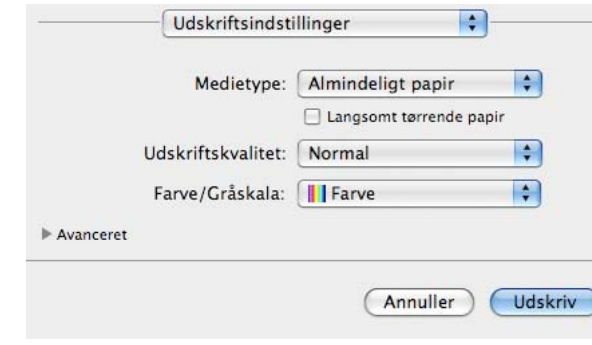

#### **Bemærk!**

Marker **Langsomt tørrende papir** ved udskrivning på almindeligt papir, som blæk tørrer langsomt på. Denne indstilling kan forårsage en let sløring af teksten.

#### **Medietype**

For at opnå de bedste udskrifter, skal de medier, du udskriver på, vælges i driveren. Maskinen ændrer den måde, den udskriver på, i overensstemmelse med den valgte medietype.

- **Almindeligt papir**
- **Inkjet papir**
- Brother BP71-fotopapir
- Brother BP61-fotopapir
- **Brother BP60 mat papir**
- **Andet fotopapir**
- **Transparenter**

#### **Udskriftskvalitet**

I forbindelse med kvalitet kan du vælge den udskriftsopløsning, som dit dokument skal have. Udskriftskvalitet og udskrivningshastighed hænger sammen. Jo højere kvalitet, des længere tid tager det at udskrive dokumentet. De tilgængelige kvaliteter afhænger af den valgte medietype.

#### **Hurtig**

Den hurtigste udskrivning og det laveste blækforbrug. Anvendes til udskrivning af et stort antal dokumenter eller dokumenter til korrektur.

**Normal**

God udskriftskvalitet med almindelig udskriftshastighed.

**Høj**

Bedre udskriftskvalitet end **Normal** og hurtigere udskriftshastighed end **Foto**.

#### ■ Foto

Anvendes til udskrivning af fotografier. Da udskriftsdataene fylder meget mere end i et normalt dokument, vil behandlingstiden, dataoverførselstiden og udskrivningstiden være længere.

#### ■ Bedst

Anvendes til udskrivning af præcise billeder såsom fotografier. Det er den bedste opløsning og den laveste hastighed.

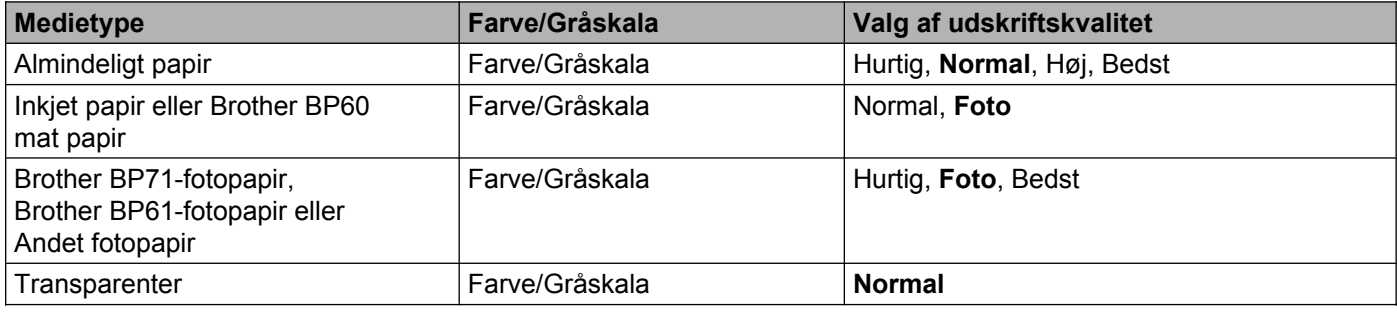

#### **Bemærk!**

Standardindstillingerne er vist med fed skrift.

#### **Farve/Gråskala**

Denne funktion kan bruges til udskrivning af farvedokumenter i sort-hvid med en gråskala.

#### **Avancerede indstillinger**

Klik på **Avanceret** for at konfigurere indstillingerne **Layout**, **Skift dataoverførselstilstand** og **Andre udskriftsindstillinger**.

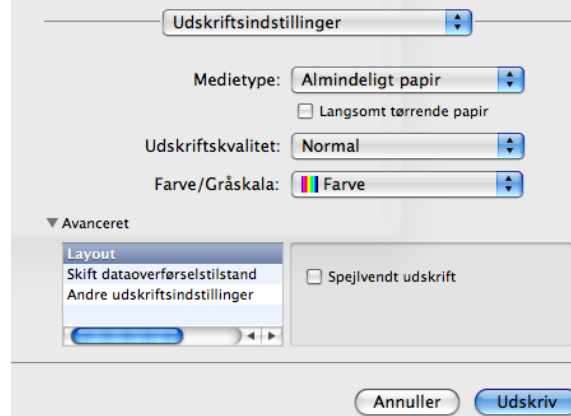

#### **Spejlvendt udskrift**

Marker **Spejlvendt udskrift** for at spejlvende dataene fra venstre mod højre.

#### **Bemærk!**

**•** (For brugere af Mac OS X 10.5.8)

**Spejlvendt udskrift** er ikke tilgængelig, når du vælger **Transparenter** som **Medietype**.

**•** (For brugere af Mac OS X 10.6.x og Mac OS X 10.7.x)

**Spejlvendt udskrift** vises som **Spejlvend vandret** i pop op-menuen **Layout**.

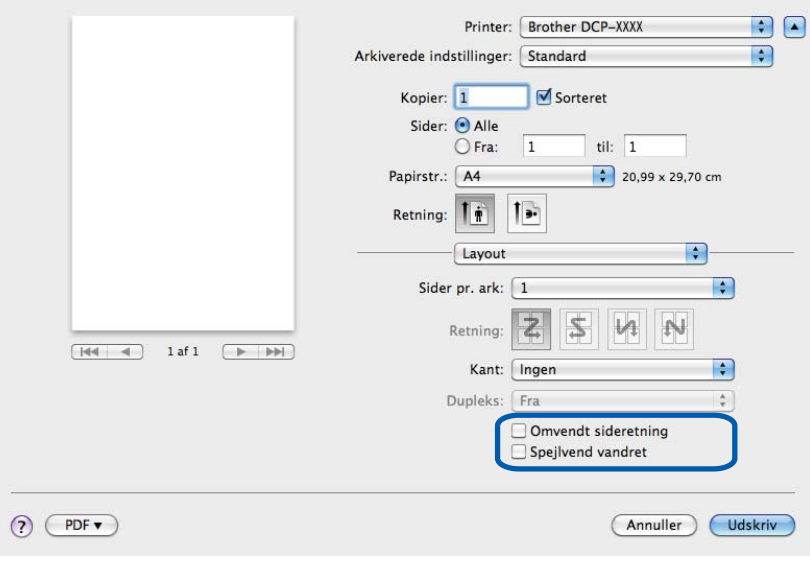

**Udskrivning** 

#### **Omvendt sideretning**

Marker **Omvendt sideretning** for at spejlvende dataene oppefra og ned.

#### **Skift dataoverførselstilstand**

Med funktionen **Skift dataoverførselstilstand** kan du indstille overførslen af udskriftsdata for at forbedre udskriftskvaliteten eller øge udskriftshastigheden.

#### **Anbefalet indstilling**

Vælg **Anbefalet indstilling** til almindelig brug.

#### **Forbedret udskriftskvalitet**

Vælg **Forbedret udskriftskvalitet** for at få en bedre udskriftskvalitet. Udskriftshastigheden sænkes evt. lidt afhængigt af udskriftsdataene.

#### **Forbedret udskrivningshastighed**

Vælg **Forbedret udskrivningshastighed** for at få en hurtigere udskriftshastighed.

#### **Andre udskriftsindstillinger**

Du kan vælge indstillingerne **Papirtykkelse** og **Tovejs udskrivning**.

**Papirtykkelse**

Du kan vælge **Papirtykkelse** som **Normal**, **Tykt** og **Konvolut**.

**Tovejs udskrivning**

Når **Tovejs udskrivning** er markeret, udskriver printhovedet i begge retninger, så der opnås hurtigere udskriftshastigheder. Uden markering udskriver printhovedet kun i én retning, hvilket giver udskrifter af højere kvalitet, men en lavere hastighed.

# **Farveindstillinger**

Farverne justeres for at opnå den farvetilpasning, der kommer nærmest skærmvisningen.

- **Natur: Bruges til fotografier. Farverne justeres, så der udskrives mere naturlige farver.**
- **Livlig**: Bruges til forretningsgrafik, f.eks. diagrammer, grafikelementer og tekst. Farverne justeres, så der udskrives mere livlige farver.

**Ingen**

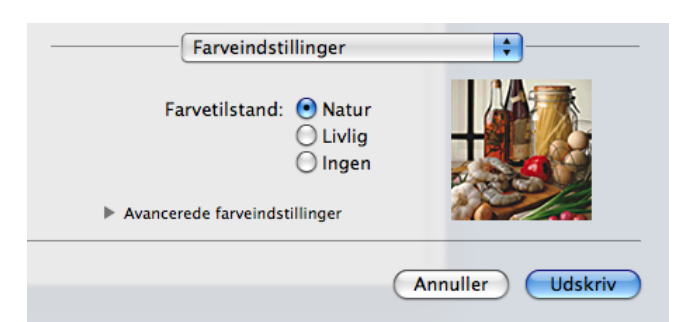

**ColorSync**: Denne indstilling vises og bruges automatisk, når du vælger **ColorSync** i **Farvetilpasning**.

#### **Avancerede farveindstillinger**

Klik på **Avancerede farveindstillinger** for at konfigurere indstillingerne **Farveforbedring** og **Rastermønster**.

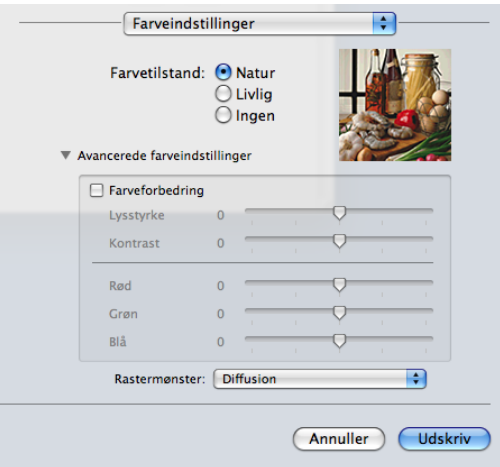

#### **Farveforbedring**

#### **Lysstyrke**

Justerer lysstyrken i hele billedet. Flyt skyderen til venstre eller højre for at gøre billedet henholdsvis lysere eller mørkere.

#### ■ Kontrast

Justerer billedets kontrast. Det vil gøre mørkere områder mørkere og lysere områder lysere. Øg kontrasten, når du ønsker, at et billede skal være mere tydeligt. Mindsk kontrasten, når du ønsker, at et billede skal være mere dæmpet.

#### **Udskrivning**

#### **Rød**

Forøger intensiteten af **Rød** i billedet for at gøre billedet mere rødt.

#### **Grøn**

Forøger intensiteten af **Grøn** i billedet for at gøre billedet mere grønt.

#### **Blå**

Forøger intensiteten af **Blå** i billedet for at gøre billedet mere blåt.

#### **Rastermønster**

Maskinen kan anvende to metoder (**Diffusion** eller **Dither**) til at arrangere punkter for at udtrykke halvtoner. Der findes nogle foruddefinerede mønstre, og du kan vælge, hvilket du vil anvende til dit dokument.

#### **Diffusion**

Punkter placeres tilfældigt for at skabe halvtonerne. Anvendes til udskrivning af fotografier, som har sarte skygger samt grafik.

#### **Dither**

Punkterne arrangeres i et foruddefineret mønster til fremstilling af halvtoner. Anvendes til udskrivning af grafik, som har definerede farvegrænser eller til udskrivning af diagrammer, som f.eks. forretningsdiagrammer.

**Scanning**

# **Scanning af et dokument ved hjælp af TWAIN-driveren**

Softwaren til Brother-maskinen indeholder en TWAIN-scannerdriver til Macintosh. Du kan bruge denne TWAIN-scannerdriver sammen med de programmer, der understøtter TWAIN-specifikationerne.

Se vejledningen nedenfor for at få flere oplysninger om ilægning af dokumenter.

**▶▶ Grundlæggende brugsanvisning:** *Brug af scannerglaspladen* 

#### **Bemærk!**

<span id="page-105-0"></span>**6**

Hvis du vil scanne fra en maskine på et netværk, skal du vælge netværksmaskinen i programmet Device Selector, der ligger i **Macintosh HD**/**Bibliotek**/**Printers**/**Brother**/**Utilities**/**DeviceSelector**, eller på rullelisten **Model** i ControlCenter2.

#### **Adgang til TWAIN-driveren**

Kør dit Macintosh TWAIN-kompatible program. Første gang, du anvender Brother TWAIN-driveren, skal den angives som standarddriver. I PageManager skal du klikke på **File**, **Select Source** (Vælg kilde) og vælge Brother TWAIN-driveren. Når du har placeret dokumentet på scannerglaspladen, skal du klikke på **File**, **Acquire Image Data** (Hent billede) eller på ikonet **Acquire** (Hent). Dialogboksen til scanneropsætning vises:

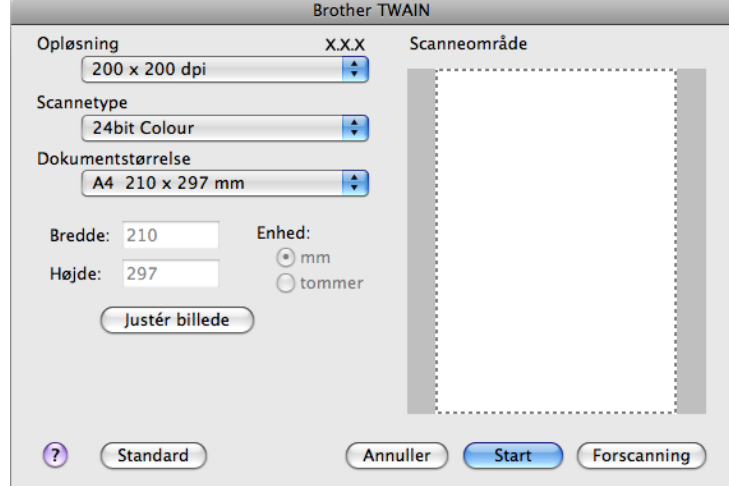

#### **Bemærk!**

- **•** Alt efter hvilket land, du bor i, er Presto! PageManager muligvis ikke tilgængeligt. Hvis programmet ikke er tilgængeligt, skal du bruge et andet softwareprogram, der understøtter scanning.
- **•** Metoden til valg af standarddriver eller scanning af et dokument kan variere afhængigt af det program, du anvender.

#### **Scanning af et billede til din computer**

Du kan scanne en hel side eller en del af en side ved at forscanne dokumentet.

#### **Scanning af en hel side**

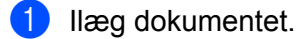

2) Justér om nødvendigt følgende indstillinger i dialogboksen Scanneropsætning:

- **Opløsning**
- Scannetype
- **Scanneområde**
- **Dokumentstørrelse**
- **Justér billede**
	- **Lysstyrke**
	- **Kontrast**

#### 8 Klik på Start.

Når scanningen er afsluttet, vises billedet i dit grafikprogram.

#### **Forscanning af et billede**

Med knappen **Forscanning** kan du få vist et eksempel på billedet, og du kan også skære uønskede områder af billedet væk. Når du er tilfreds med det viste eksempel, skal du klikke på knappen **Start** i dialogboksen Scanneropsætning for at scanne billedet.

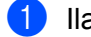

1 llæg dokumentet.

**2** Klik på **Forscanning**. Hele billedet scannes til din computer og vises i **Scanneområde**.

**3** Træk musemarkøren hen over det område, der skal scannes (1).

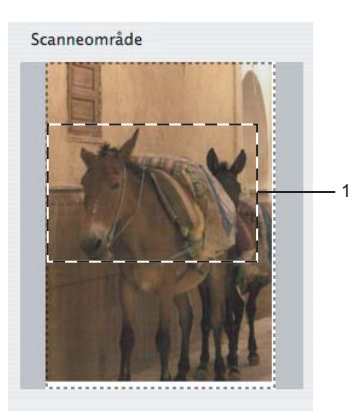

- d Justér indstillingerne for **Opløsning**, **Scannetype**, **Lysstyrke** og **Kontrast** i dialogboksen Scanneropsætning efter behov.
- **6** Klik på Start.

Denne gang vises kun det beskårne område i dokumentet i programvinduet.

**6** Du kan finpudse billedet i et redigeringsprogram.
# **Indstillinger i scanningsvinduet**

## **Opløsning**

Du kan ændre scanningsopløsningen på rullelisten **Opløsning**. Højere opløsninger kræver mere hukommelse og overførselstid, men giver et finere scannet billede. Følgende skema viser de opløsninger, du kan vælge, og de tilgængelige farver.

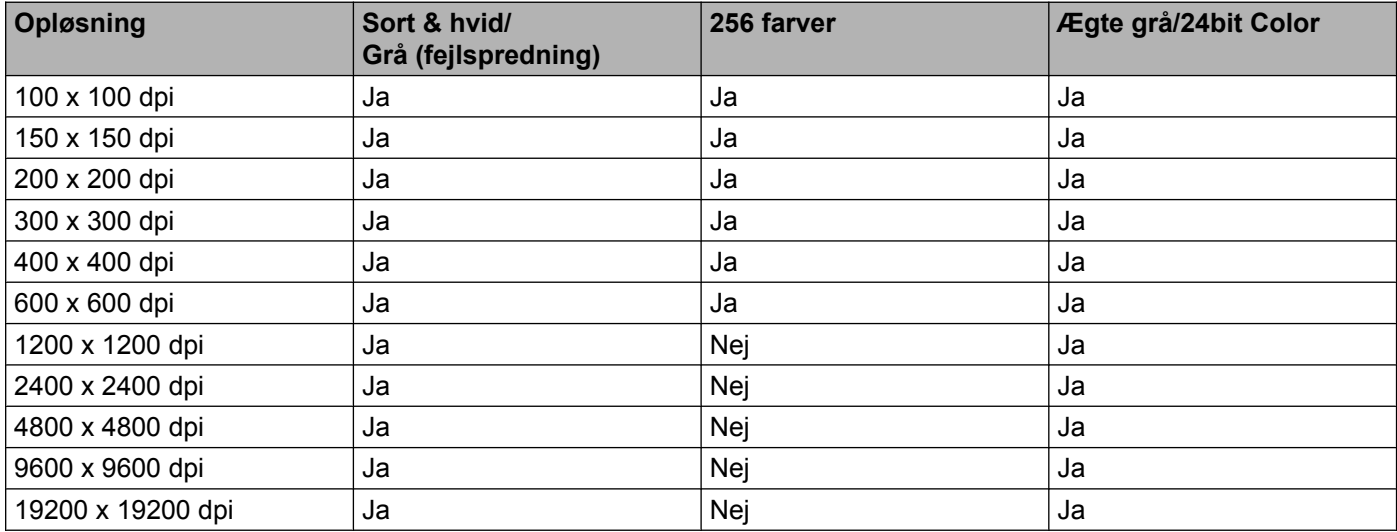

## **Scannetype**

#### **Sort & hvid**

Bruges til tekst eller stregtegninger.

#### **Grå (fejlspredning)**

Bruges til fotografier eller grafik. (Fejlspredning er en metode til oprettelse af simulerede gråtonebilleder uden brug af ægte grå punkter. Sorte punkter placeres i et specifikt mønster for at skabe det grå udseende).

#### **Ægte grå**

Bruges til fotografier eller grafik. Denne funktion er mere præcis, da den anvender op til 256 gråtoner.

#### **256 Colour**

Bruger op til 256 farver til scanning af billedet.

#### **24bit Colour**

Bruger op til 16,8 millioner farver til scanning af billedet.

Selvom brug af **24bit Colour** giver et billede med den mest præcise farvegengivelse, vil billedfilen være ca. tre gange større end en fil, der er oprettet med **256 Colour**. Den kræver mest hukommelse og giver den længste overførselstid.

#### **Dokumentstørrelse**

Vælg en af følgende størrelser:

**Scanning** 

■ Auto

Du kan scanne et dokument i standardstørrelse uden yderligere justeringer af **Dokumentstørrelse**.

- $AA$  210 x 297 mm
- **JIS B5 182 x 257 mm**
- Letter 215.9 x 279.4 mm
- A5 148 x 210 mm
- **JIS B6 128 x 182 mm**
- A6 105 x 148 mm
- Executive 184.1 x 266.7 mm
- Visitkort 90 x 60 mm

For at scanne visitkort skal du vælge størrelsen **Visitkort** og derefter anbringe visitkortet med forsiden nedad øverst til venstre på scannerglaspladen.

- $10 \times 15$  cm
- $13 \times 20$  cm
- $\blacksquare$  9 x 13 cm
- $13 \times 18$  cm
- $\blacksquare$  Postkort 1 100 x 148 mm
- Postkort 2 (Dobbelt) 148 x 200 mm
- Bruger

Når du vælger en brugerdefineret størrelse, kan du justere scanneområdet. Klik med museknappen, og hold den nede, mens du trækker for at beskære billedet.

**Bredde:** Indtast den brugerdefinerede bredde.

**Højde:** Indtast den brugerdefinerede højde.

#### **Justering af billedet**

#### **Lysstyrke**

Justér denne indstilling (-50 til 50) for at få det bedste billede. Standardværdien er 0 og repræsenterer et gennemsnit og er normalt egnet til de fleste billeder.

**Scanning** 

Du kan indstille **Lysstyrke**-niveauet ved at trække skyderen til højre eller venstre for at gøre billedet lysere eller mørkere. Du kan også indtaste en værdi i feltet til indstilling af niveauet.

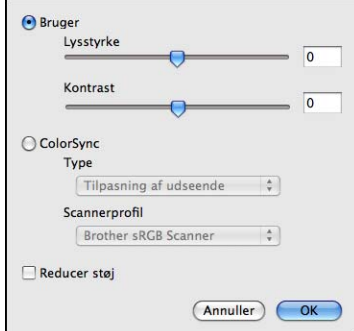

Hvis det scannede billede er for lyst, skal du indstille et lavere niveau for **Lysstyrke** og scanne dokumentet igen.

Hvis billedet er for mørkt, skal du indstille et højere niveau for **Lysstyrke** og scanne dokumentet igen.

## **Bemærk!**

Indstillingen **Lysstyrke** er kun tilgængelig, når **Scannetype** indstilles til **Sort & hvid**, **Grå (fejlspredning)**, **Ægte grå** eller **24bit Colour**.

#### ■ Kontrast

Du kan forøge eller formindske kontrasten ved at flytte skyderen til højre eller venstre. En forøgelse fremhæver de mørke og lyse områder i billedet, mens en formindskelse viser flere detaljer i grå områder. Du kan også indtaste en værdi i feltet til indstilling af **Kontrast**.

# **Bemærk!**

Indstillingen **Kontrast** er kun tilgængelig, når **Scannetype** indstilles til **Grå (fejlspredning)**, **Ægte grå** eller **24bit Colour**.

#### **Reducer støj**

Du kan øge kvaliteten af dine scannede billeder med denne indstilling. Indstillingen **Reducer støj** er tilgængelig, når du bruger **24bit Colour** og scanneopløsninger på 300 × 300 dpi, 400 × 400 dpi eller 600 × 600 dpi.

Ved scanning af fotografier eller andre billeder til brug i et tekstbehandlings- eller andet grafikprogram kan du prøve forskellige indstillinger for **Opløsning**, **Scannetype**, **Lysstyrke** og **Kontrast** for at se, hvad der passer bedst til dine behov.

# <span id="page-111-0"></span>**Scanning af et dokument med ICA-driveren (Mac OS X 10.6.x, 10.7.x)**

Du kan scanne et dokument ved hjælp af ICA-driveren. Hvis du installerede MFL-Pro Suite fra installationscd-rom'en, er ICA-driveren allerede installeret på din Macintosh. Kan du ikke finde din maskine på listen **Udskriv & fax** eller **Udskriv & scan**, kan du tilføje den ved at klikke på knappen **+**.

**Bemærk!**

De skærmbilleder, der vises i dette afsnit, stammer fra Mac OS X 10.6.x. Skærmbillederne på din Macintosh kan variere afhængigt af dit operativsystem.

<sup>1</sup> Slut din Brother-maskine til computeren med et USB-kabel. Du kan også slutte Brother-maskinen til det samme trådløse LAN, hvor computeren er tilsluttet.

b Start programmet **Billedoverførsel**.

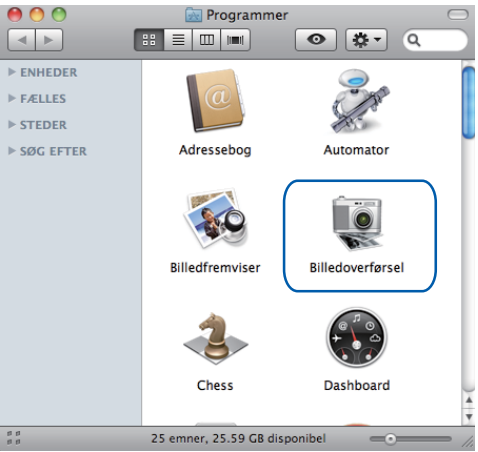

**3** Vælg maskinen på listen i venstre side af skærmen. Hvis du har sluttet Brother-maskinen til din computer via et USB-kabel, vises maskinen i området **ENHEDER**. Hvis den er forbundet gennem et trådløst LAN, kan du se den i området **FÆLLES**.

#### Scanning

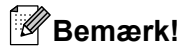

(For Mac OS X 10.7.x)

Kan du ikke finde maskinen i området **ENHEDER** eller området **FÆLLES**, skal du flytte musemarkøren hen over området og trykke på **Vis**.

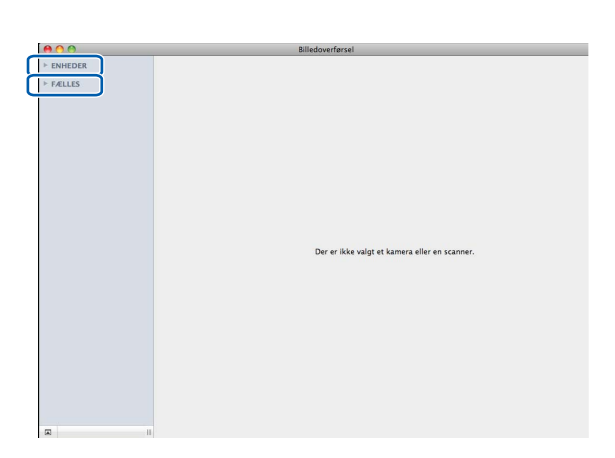

<span id="page-112-0"></span>**4** Placer dit dokument på scannerglaspladen.

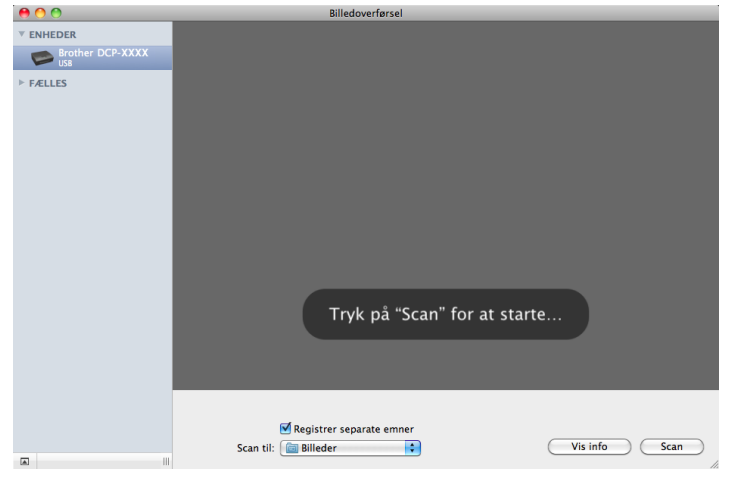

# **Bemærk!**

**•** (For Mac OS X 10.6.x)

Når feltet **Registrer separate emner** ikke er markeret, scannes dokumentet som ét element og gemmes som én fil. Når feltet **Registrer separate emner** er markeret, registrerer programmet alle billeder og gemmer dem som separate filer. Hvis programmet ikke automatisk beskærer dokumentet, som du ønsker, kan du gøre det manuelt ved at trække musemarkøren over den del, du vil scanne, fra den dialogboks, der åbnes ved at klikke på **Vis info**.

**•** (For Mac OS X 10.7.x)

Hvis **Find underliggende felt** vælges for **Scanningsstørrelse**, vil dokumentet blive scannet som ét emne og gemt som én fil. Hvis **Registrer separate emner** vælges for **Scanningsstørrelse**, vil programmet registrere hvert billede og gemme dem som adskilte filer. Hvis programmet ikke automatisk beskærer dokumentet, som du ønsker, kan du gøre det manuelt ved at trække musemarkøren over den del, du vil scanne, fra den dialogboks, der åbnes ved at klikke på **Vis info**.

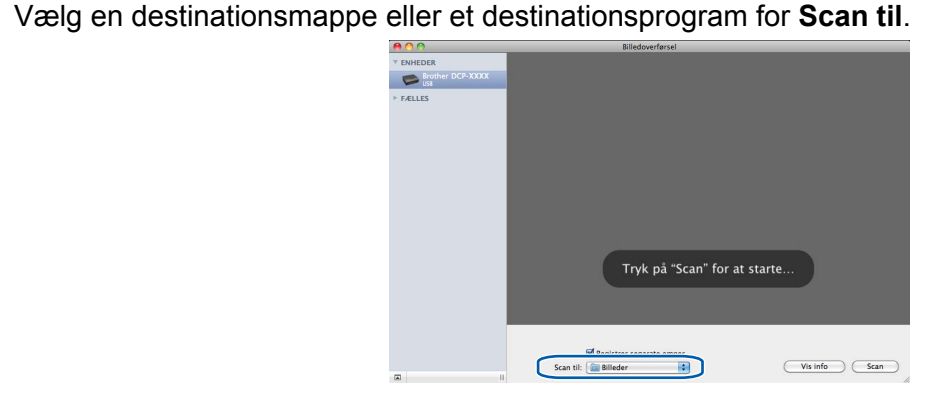

Du kan justere følgende indstillinger om nødvendigt i den dialogboks, der åbnes ved at klikke på **Vis info**.

- **Type:** Vælg mellem Farve, Sort-hvid eller Tekst.
- **Opløsning**: Vælg en opløsning til scanningen af dokumentet.
- **Brug special størrelse** (Mac OS X 10.7.x): Marker dette felt for at tilpasse dokumentstørrelsen.
- **Størrelse**: Vælg papirstørrelsen for det dokument, der scannes fra scanningsområdet fra scannerglaspladen (flatbed).
- **Retning** (Mac OS X 10.7.x) eller **Rotationsvinkel**: Vælg en dokumentretning eller scanningsvinkel fra scanningsglaspladen (flatbed).
- **Automatisk valg** (Mac OS X 10.7.x): Hvis du markerer **Brug special størrelse**, kan du vælge scannerdriverens automatiske registreringsfunktioner.
- **Scan til**: Vælg destinationsmappen eller destinationsprogrammet.
- **Navn**: Indtast den præfikstekst, der skal bruges til navnet på det scannede billede.
- **Format:** Vælg filformatet for de scannede data.
- **Kombiner til et enkelt dokument** (Mac OS X 10.7.x): Hvis du vælger PDF eller TIFF som filformat, kan du markere dette felt for at scanne et dokument som ét emne og gemme det som én fil.

**6**

 **Billedkorrigering**: Fra den manuelle indstilling kan du justere Lysstyrke, Kontrast (Mac OS X 10.7.x), Tone, Temperatur, Tærskel og Mætning.

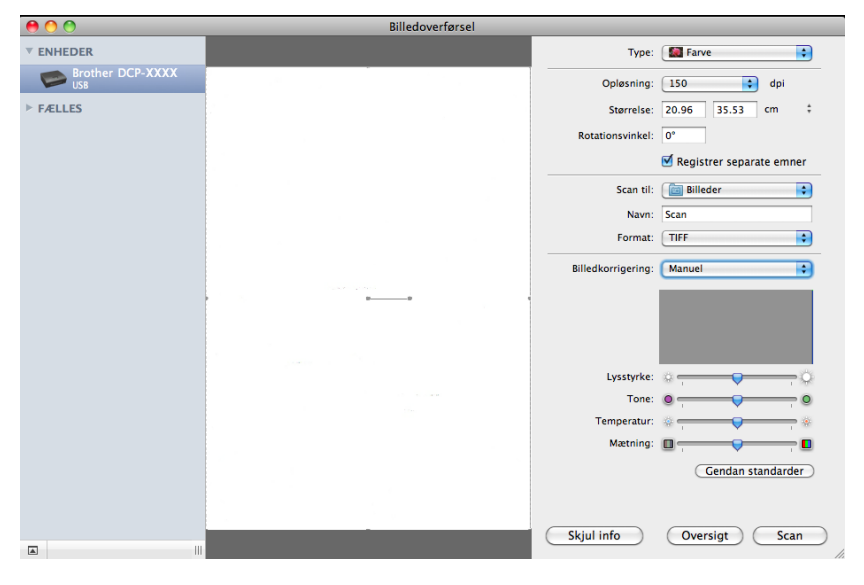

f Klik på **Scan** for at starte scanning.

## **Valg af din maskine fra Udskriv & fax eller Udskriv & scan**

- <sup>1</sup> Slut din Brother-maskine til computeren med et USB-kabel. Du kan også slutte Brother-maskinen til det samme trådløse LAN, hvor computeren er tilsluttet.
- **2** Vælg Systemindstillinger i Apple-menuen.
- c Klik på **Udskriv & fax** eller **Udskriv & scan**.
- d Vælg maskinen på listen i venstre side af skærmen, og klik på **Åbn udskriftskø**.

### **Bemærk!**

Kan du ikke se fanen Scan på skærmen, skal du fjerne din maskine ved at klikke på knappen **-** på listen **Udskriv & fax** eller **Udskriv & scan**. Tilføj herefter maskinen ved at klikke på knappen **+**.

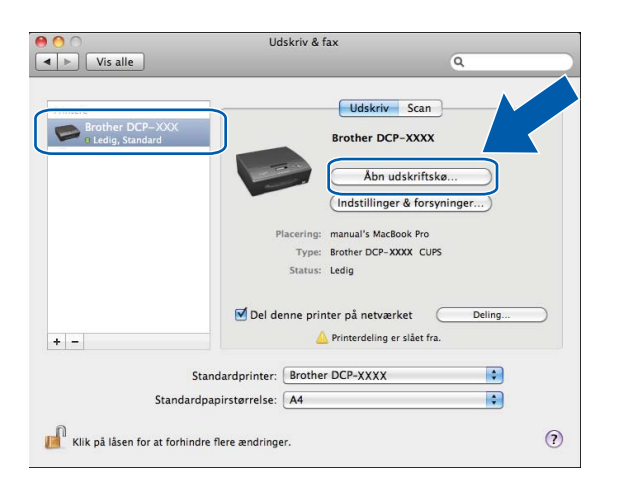

#### Scanning

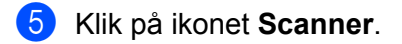

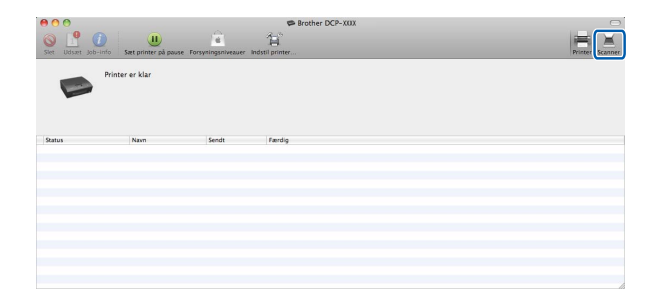

6 Gå til trin @ af *Scanning af et [d](#page-112-0)okument med ICA-driveren (Mac OS X 10.6.x, 10.7.x)* >> side 105 for at fortsætte. Skærmbillederne kan variere alt efter hvilken scanningsmetode, du bruger.

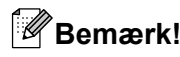

<span id="page-116-0"></span>**7**

De skærmbilleder, der vises i dette afsnit, stammer fra Mac OS X 10.5.x. Skærmbillederne på din computer kan variere afhængigt af dit operativsystem.

# <span id="page-116-1"></span>**Brug af ControlCenter2**

ControlCenter2 er et hjælpeprogram, der giver dig hurtig og nem adgang til de programmer, du bruger mest. Med ControlCenter2 behøver du ikke starte de pågældende programmer manuelt. Ikonet vises på

menubjælken. Hvis du vil åbne vinduet ControlCenter2, skal du klikke på ikonet **og vælge Åbn.** 

ControlCenter2 har følgende funktioner:

- **1** Scan direkte til en fil, en e-mail eller et grafikprogram efter eget valg. (1)
- Med knapperne for Brugertilpas scan kan du konfigurere en knap, så den opfylder dine programkrav. (2)
- Få adgang til de tilgængelige kopifunktioner via din computer. (3)
- 4) Få adgang til de tilgængelige indstillinger til konfiguration af enheden. (4)
- e Du kan vælge, hvilken maskine ControlCenter2 skal tilsluttes, på rullelisten **Model**. (5) Du kan også åbne vinduet **Device Selector** ved at vælge **Andre** på rullelisten **Model**.
- f Du kan også åbne konfigurationsvinduet for hver funktion ved at klikke på **Konfiguration**. (6)

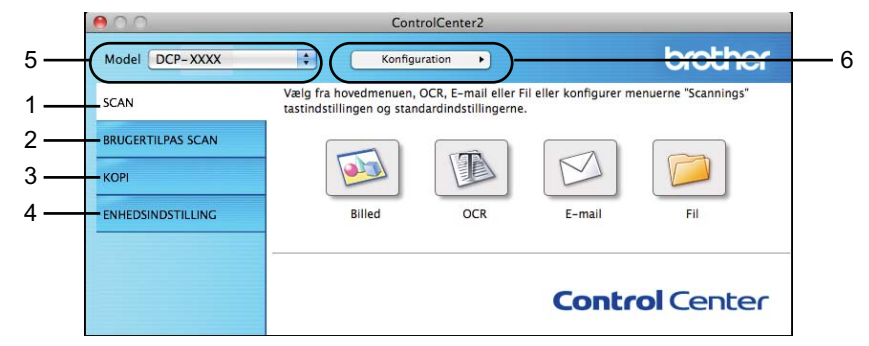

## **Deaktivering af den automatiske indlæsningsfunktion**

Hvis du ikke vil køre ControlCenter2 automatisk, hver gang du starter din computer, skal du gøre følgende:

- a Klik på ikonet ControlCenter2 i menubjælken, og vælg **Indstillinger**. Vinduet ControlCenter2 indstillinger vises.
- **2** Fjern markeringen af Start ControlCenter ved start af computer.

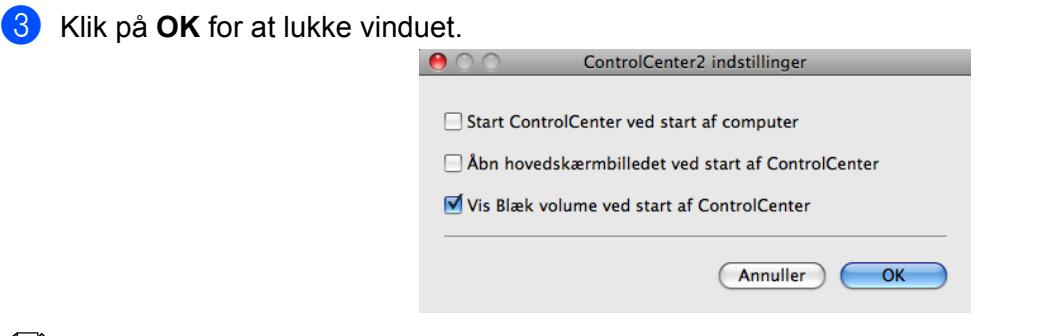

# **Bemærk!**

ControlCenter2-programmets ikon er i **Macintosh HD**/**Programmer**/**Brother**.

# <span id="page-118-0"></span>**SCAN**

Der er tre scanningsknapper til funktionerne **Scan til Billed**, **Scan til E-mail** og **Scan til Fil**.

**Billed** *(Standard: Apple Preview)*

Gør det muligt at scanne en side direkte til ethvert grafikvisnings-/redigeringsprogram. Du kan vælge destinationsprogrammet, f.eks. Adobe® Photoshop® eller et andet billedredigeringsprogram, på din computer.

**E-mail** *(Standard: dit standard-e-mail-program)*

Gør det muligt at scanne en side eller et dokument direkte til et e-mail-program som en almindelig vedhæftet fil. Du kan vælge filtypen og opløsningen for den vedhæftede fil.

**Fil**

Gør det muligt at scanne direkte til en fil. Du kan ændre filtypen og destinationsmappen efter behov.

ControlCenter2 giver dig mulighed for at konfigurere tasten **SCAN** på maskinen og softwareknappen i ControlCenter2 for hver scanningsfunktion. For at konfigurere tasten **SCAN** på maskinen skal du vælge fanen **Knappen Hardware** i konfigurationsmenuen for hver af **SCAN**-knapperne. Hvis du vil konfigurere softwareknappen i ControlCenter2, skal du vælge fanen **Knappen Software** i konfigurationsmenuen for hver af **SCAN**-knapperne.

## **Bemærk!**

Du kan konfigurere maskinens **SCAN**-tast for hver ControlCenter2-knap under fanen **Knappen Hardware**. Hvis du vil ændre standardindstillingerne, skal du klikke på knappen, mens du holder **Ctrl**-tasten nede, og vælge **Knappen Hardware**.

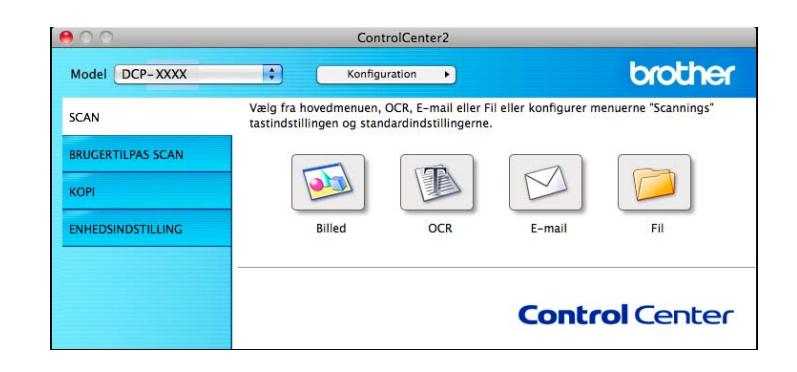

# .<br><sup>∦</sup> Bemærk!

**Scan til OCR** er ikke tilgængelig på denne model.

# **Filtyper**

Vælg filtypen, som de scannede billeder skal gemmes som, på rullelisten.

## **For Billed, E-mail og Fil**

- Windows<sup>®</sup>-bitmap (\*.bmp)
- JPEG (\*.jpg)

- $\blacksquare$  TIFF (\*.tif)
- TIFF Multi-Page (\*.tif)
- Portable Network Graphics (\*.png)
- PDF (\*.pdf)
- Sikker PDF (\*.pdf)

# **Bemærk!**

- **•** Hvis du indstiller filtypen til TIFF eller TIFF Multi-Page, kan du vælge **Ukomprimeret** eller **Komprimeret**.
- **•** Når du vil scanne et dokument med flere sider, skal du markere **Fortløbende scanning** og følge instruktionerne på skærmen.

# **Dokumentstørrelse**

Du kan vælge dokumentstørrelsen på rullelisten. Hvis du vælger dokumentstørrelsen 1 til 2, f.eks. **1 til 2 (A4)**, deles det scannede billede i to A5-dokumenter.

Vælger du en 2-i-1-dokumentstørrelse, såsom **2-i-1 (A4)**, vil de scannede billeder blive kombineret i ét A3 dokument.

# **Billede (eksempel: Apple Preview)**

Funktionen **Scan til Billed** giver mulighed for at scanne et billede direkte til et grafikprogram til billedredigering. Hvis du vil ændre standardindstillingerne, skal du klikke på knappen, mens du holder **Ctrl**tasten nede, og vælge **Knappen Software**.

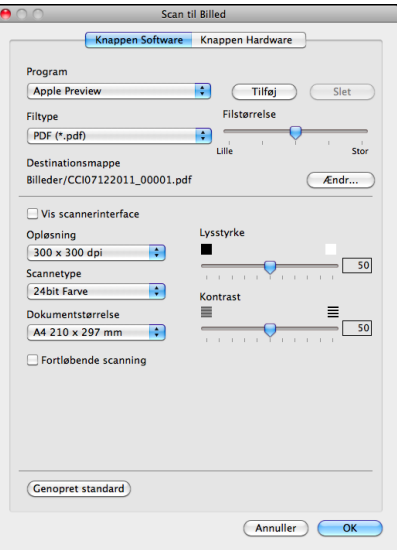

Hvis du vil scanne og derefter beskære en del af en side efter forscanning af dokumentet, skal du markere feltet **Vis scannerinterface**.

Du kan ændre de andre indstillinger efter behov.

For at ændre destinationsprogrammet skal du vælge det korrekte program på rullelisten **Program**. Du kan føje et program til listen ved at klikke på **Tilføj**.

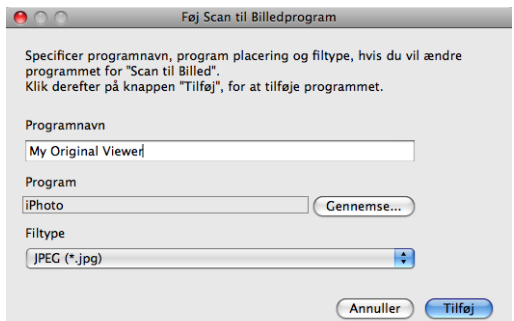

Indtast **Programnavn** (op til 30 tegn), og vælg dit foretrukne program ved at klikke på knappen **Gennemse**. Du skal også vælge **Filtype** på rullelisten.

Du kan slette et program, du har tilføjet. Vælg blot **Programnavn**, og klik på knappen **Slet**.

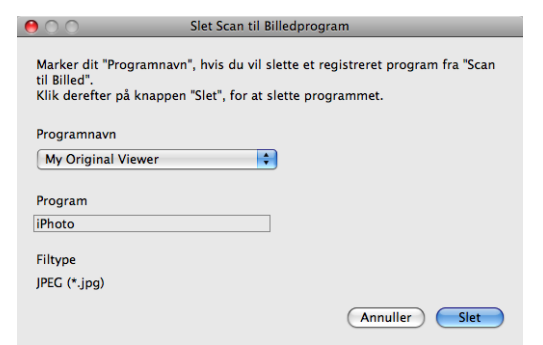

# **Bemærk!**

Denne funktion er også tilgængelig for **Scan til E-mail**. Vinduets udseende kan variere afhængigt af funktionen.

Hvis du vælger **Sikker PDF** på listen **Filtype**, vises dialogboksen **Indstil PDF-adgangskode**. Indtast adgangskoden i felterne **Adgangskode** og **Indtast adgangskode igen**, og klik derefter på **OK**.

# **Bemærk!**

**Sikker PDF** er også tilgængelig for Scan til E-mail og Scan til Fil.

## **E-mail**

Funktionen **Scan til E-mail** giver dig mulighed for at scanne et dokument til dit almindelige e-mail-program, så du kan sende det scannede job som en vedhæftet fil. Hvis du vil ændre standard-e-mail-programmet eller den vedhæftede filtype, skal du klikke på knappen, mens du holder **Ctrl**-tasten nede, og vælge **Knappen Software**.

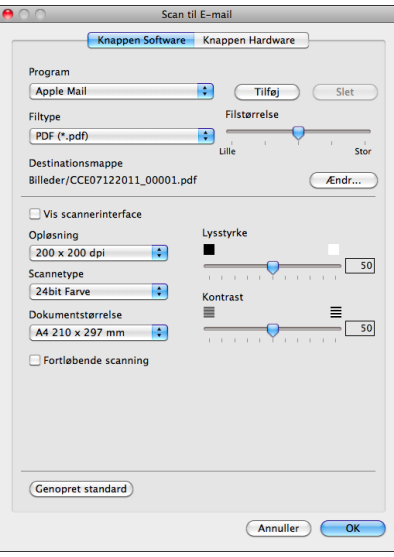

Hvis du vil ændre e-mail-programmet, skal du vælge dit foretrukne e-mail-program på rullelisten **Program**. Du kan føje et program til listen ved at klikke på **Tilføj** [1.](#page-121-0) Du kan slette et program ved at klikke på **Slet**.

<span id="page-121-0"></span> $1$  Når du først starter ControlCenter2, vises en standardliste over kompatible e-mail-programmer på rullelisten. Hvis du har problemer med at benytte et brugertilpasset program sammen med ControlCenter2, skal du vælge et program fra listen.

Hvis du vil scanne og derefter beskære en del af en side efter forscanning af dokumentet, skal du markere feltet **Vis scannerinterface**.

## **Fil**

Knappen **Scan til Fil** gør det muligt at scanne et billede til en mappe på harddisken i et vilkårligt filformat. På denne måde kan du nemt arkivere dine papirdokumenter. Hvis du vil konfigurere filtypen og mappen, skal du klikke på knappen, mens du holder **Ctrl**-tasten nede, og vælge **Knappen Software**.

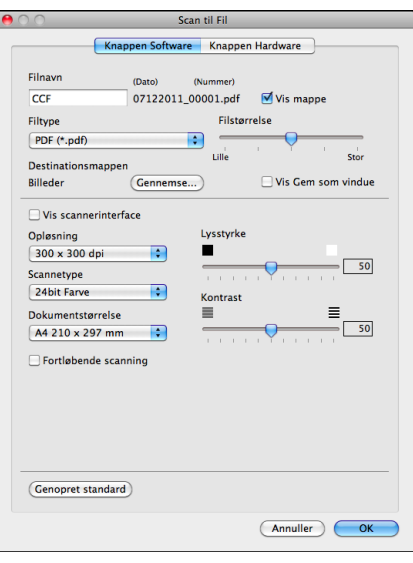

Du kan ændre filnavnet. Indtast det filnavn, du vil bruge til dokumentet (op til 100 tegn), i feltet **Filnavn**. Filnavnet vil være det filnavn, du har registreret, den aktuelle dato og løbenummeret.

Vælg filtypen for det gemte billede på rullelisten **Filtype**. Du kan gemme filen i standardmappen eller vælge din foretrukne mappe ved at klikke på **Gennemse**.

Marker feltet **Vis mappe** for at få vist, hvor det scannede billede gemmes, når scanningen er afsluttet. For at specificere destinationen for det scannede billede hver gang skal du markere feltet **Vis Gem som vindue**.

Hvis du vil scanne og derefter beskære en del af en side efter forscanning af dokumentet, skal du markere feltet **Vis scannerinterface**.

# **BRUGERTILPAS SCAN**

Der er fire knapper, du kan konfigurere, så de passer til dine scanningsbehov.

Hvis du vil tilpasse en knap, skal du klikke på knappen, mens du holder **Ctrl**-tasten nede, hvorefter konfigurationsvinduet vises. Der er tre scanningsfunktioner: **Scan til Billed**, **Scan til E-mail** og **Scan til Fil**.

#### ■ Scan til Billed

Gør det muligt at scanne en side direkte til ethvert billedvisnings-/redigeringsprogram. Du kan vælge et vilkårligt redigeringsprogram på din computer som destination.

#### ■ Scan til E-mail

Vedhæfter de scannede billeder til en e-mail-meddelelse. Du kan også vælge filtypen for den vedhæftede fil og oprette en liste til hurtig afsendelse med e-mail-adresser, du har valgt fra din e-mail-adressebog.

#### ■ Scan til Fil

Gør det muligt at gemme et scannet billede i en vilkårlig mappe på en lokal harddisk eller et netværksdrev. Du kan også vælge den filtype, der skal anvendes.

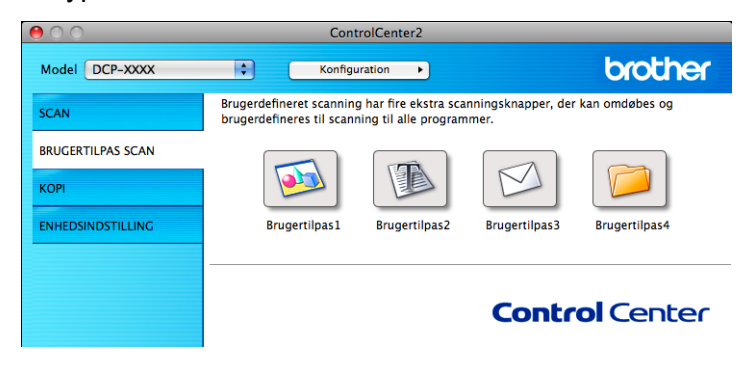

## *...*<br>I Bemærk!

**Scan til OCR** er ikke tilgængelig på denne model.

# **Filtyper**

Vælg filtypen, som de scannede billeder skal gemmes som, på rullelisten.

#### **For Scan til Billed, Scan til E-mail og Scan til Fil**

- Windows<sup>®</sup>-bitmap (\*.bmp)
- $\blacksquare$  JPEG (\*.jpg)
- $\blacksquare$  TIFF (\*.tif)
- $\blacksquare$  TIFF Multi-Page (\*.tif)
- Portable Network Graphics (\*.png)
- $\blacksquare$  PDF (\*.pdf)

Sikker PDF (\*.pdf)

# **Bemærk!**

- **•** Hvis du indstiller filtypen til TIFF eller TIFF Multi-Page, kan du vælge **Ukomprimeret** eller **Komprimeret**.
- **•** Når du vil scanne et dokument med flere sider, skal du markere **Fortløbende scanning** og følge instruktionerne på skærmen.

# **Dokumentstørrelse**

Du kan vælge dokumentstørrelsen på rullelisten. Hvis du vælger dokumentstørrelsen 1 til 2, f.eks. **1 til 2 (A4)**, deles det scannede billede i to A5-dokumenter.

Vælger du en 2-i-1-dokumentstørrelse, såsom **2-i-1 (A4)**, vil de scannede billeder blive kombineret i ét A3 dokument.

# **Brugerdefineret knap**

Hvis du vil tilpasse en knap, skal du klikke på knappen, mens du holder **Ctrl**-tasten nede, hvorefter konfigurationsvinduet vises. Følg disse retningslinjer for at konfigurere knappen.

# **Scan til Billed**

#### Fanen **Generelt**

Indtast et navn i **Navn til brugertilpas** (op til 30 tegn) for at oprette navnet på knappen. Vælg scannetypen i feltet **Scanningsaktion**.

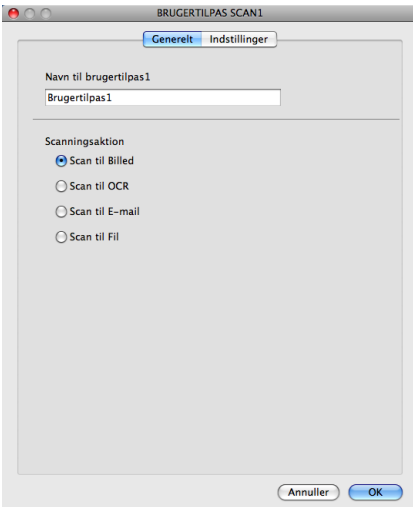

#### Fanen **Indstillinger**

Vælg indstillingerne **Program**, **Filtype**, **Opløsning**, **Scannetype**, **Dokumentstørrelse**, **Vis scannerinterface**, **Lysstyrke** og **Kontrast**.

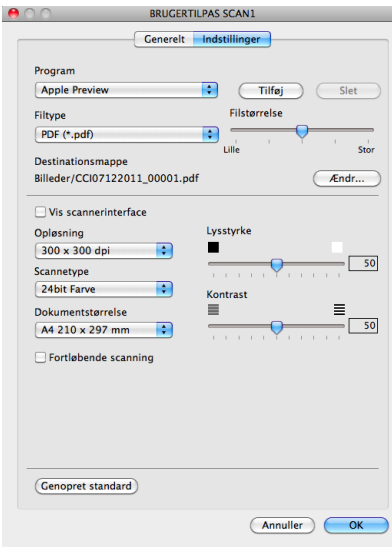

Hvis du vælger **Sikker PDF** på listen **Filtype**, vises dialogboksen **Indstil PDF-adgangskode**. Indtast adgangskoden i felterne **Adgangskode** og **Indtast adgangskode igen**, og klik derefter på **OK**.

# **Bemærk!**

**Sikker PDF** er også tilgængelig for Scan til E-mail og Scan til Fil.

# **Scan til E-mail**

#### Fanen **Generelt**

Indtast et navn i **Navn til brugertilpas** (op til 30 tegn) for at oprette navnet på knappen. Vælg scannetypen i feltet **Scanningsaktion**.

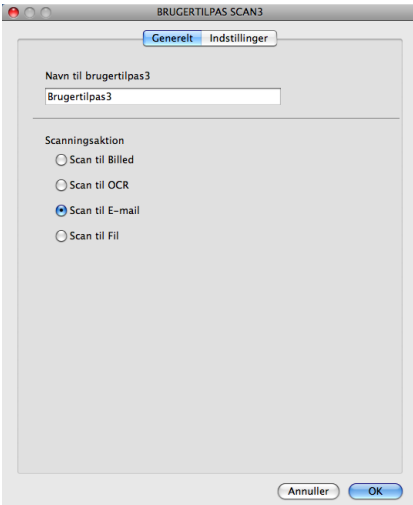

#### Fanen **Indstillinger**

Vælg indstillingerne **Program**, **Filtype**, **Opløsning**, **Scannetype**, **Dokumentstørrelse**, **Vis scannerinterface**, **Lysstyrke** og **Kontrast**.

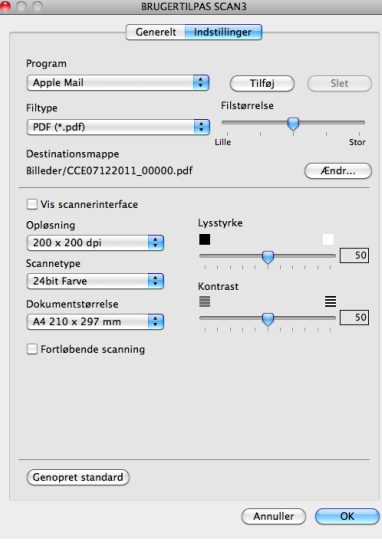

Ľ

# **Scan til Fil**

#### Fanen **Generelt**

Indtast et navn i **Navn til brugertilpas** (op til 30 tegn) for at oprette navnet på knappen. Vælg scannetypen i feltet **Scanningsaktion**.

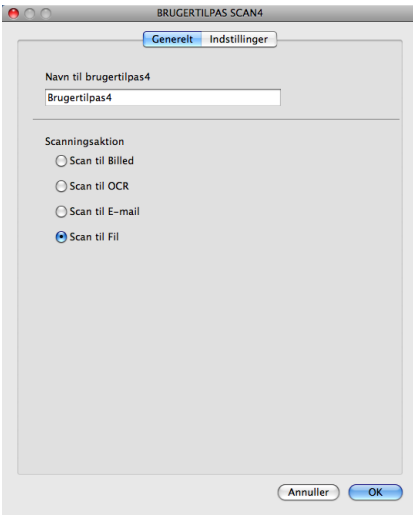

#### Fanen **Indstillinger**

Vælg filformatet på rullelisten **Filtype**. Gem filen i standardmappen, eller vælg din foretrukne mappe ved at klikke på knappen **Gennemse**.

Vælg indstillingerne **Opløsning**, **Scannetype**, **Dokumentstørrelse**, **Vis scannerinterface**, **Lysstyrke** og **Kontrast**.

Hvis du vil angive destinationen for det scannede billede, skal du markere **Vis Gem som vindue**.

 $\overline{\mathbf{R}}$ 

Hvis du vil scanne og derefter beskære en del af en side efter forscanning af dokumentet, skal du markere feltet **Vis scannerinterface**.

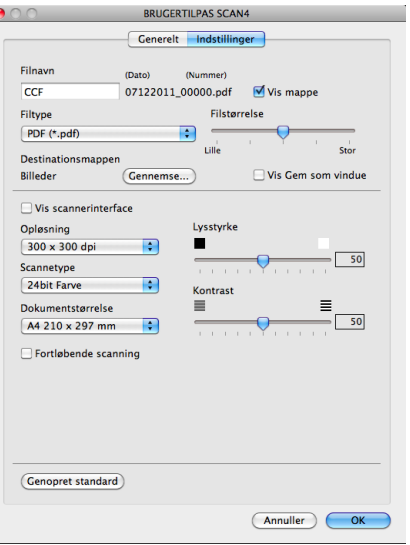

# **KOPI (Mac OS X 10.5.8, 10.6.x)**

KOPI – giver dig mulighed for at bruge din computer og en vilkårlig printerdriver til udvidede kopifunktioner. Du kan scanne en side på maskinen og udskrive kopier ved hjælp af en vilkårlig funktion i maskinens printerdriver, eller du kan sende kopien til en vilkårlig standardprinterdriver, der er installeret på din computer (inkl. netværksprintere).

Du kan konfigurere dine foretrukne indstillinger for op til fire knapper.

Knapperne **Kopi1**-**Kopi4** kan brugertilpasses, så du kan bruge avancerede kopifunktioner som f.eks. N i 1 udskrivning.

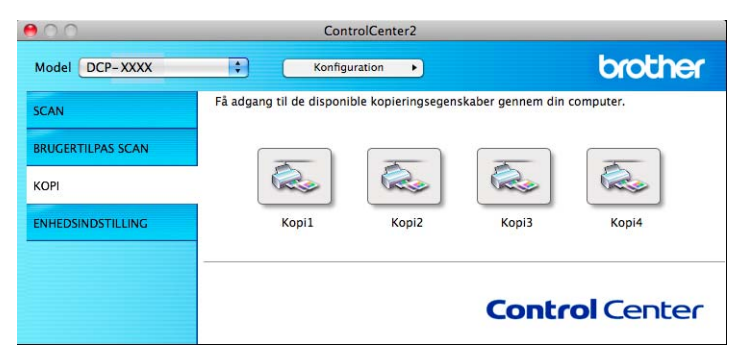

Før du kan bruge **Kopi**-knapperne, skal du først konfigurere printerdriveren ved at klikke på knappen, mens du holder **Ctrl**-tasten nede.

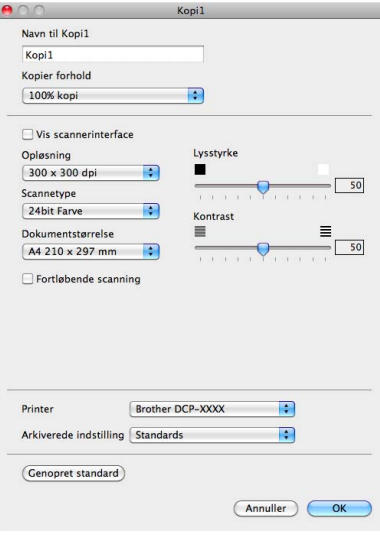

Indtast et navn i **Navn til Kopi** (op til 30 tegn), og vælg **Kopier forhold**.

Vælg de indstillinger for **Opløsning**, **Scannetype**, **Dokumentstørrelse**, **Vis scannerinterface**, **Lysstyrke** og **Kontrast**, der skal bruges.

Inden du afslutter konfigurationen af knappen **Kopi**, skal du angive **Printer**. Vælg derefter dine udskriftsindstillinger på rullelisten **Arkiverede indstilling**, og klik derefter på **OK** for at lukke dialogboksen. Udskrivningsdialogboksen åbnes, når du klikker på den konfigurerede kopiknap.

Klik på trekanten ved siden af rullelisten **Printer** for at se flere indstillinger. Hvis du vil kopiere, skal du klikke på **Udskriv**.

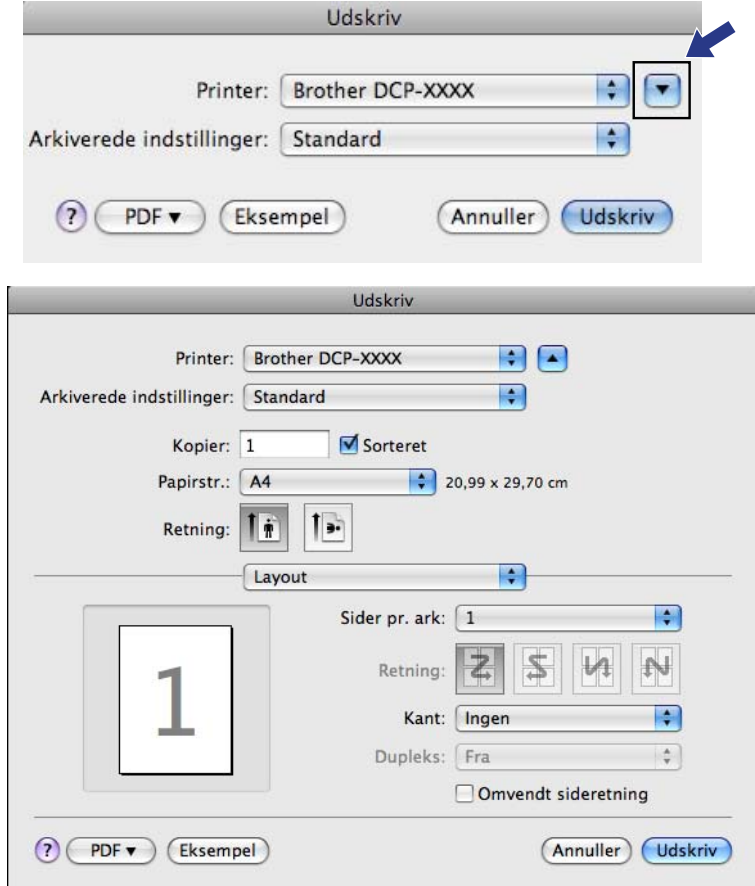

# **ENHEDSINDSTILLINGER**

Du kan konfigurere maskinens indstillinger eller kontrollere blækniveauer med et enkelt tryk på en knap.

#### **Blækniveau**

Gør det muligt at åbne Brother Status Monitor, der viser blækniveauet for hver patron.

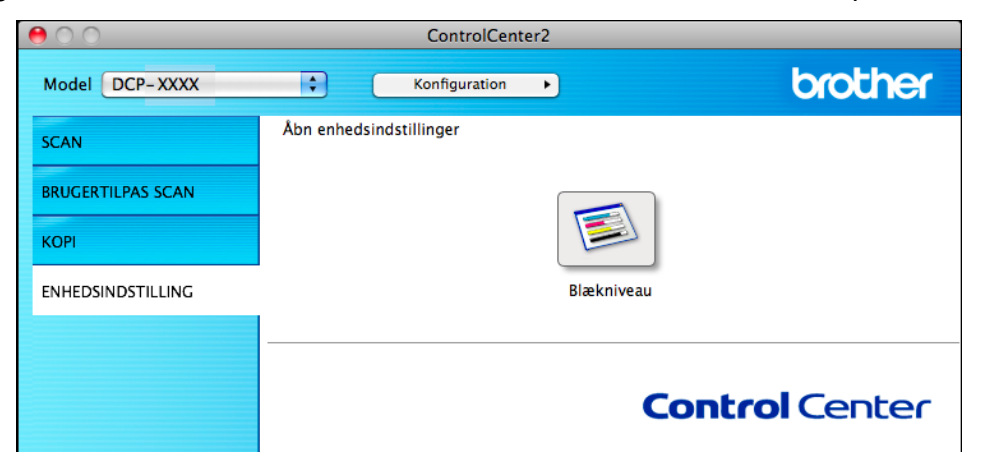

## **Blækniveau**

Knappen **Blækniveau** åbner vinduet **Status Monitor**, der viser blækniveauet for hver patron.

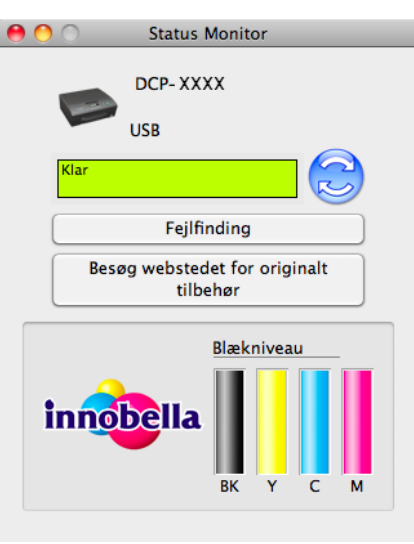

# **Afsnit III**

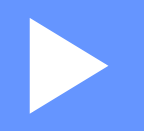

# **Brug af scanningstasten**

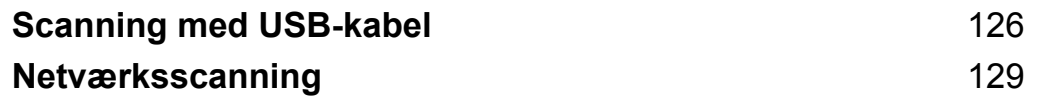

<span id="page-132-0"></span>**8**

# <span id="page-132-1"></span>**Scanning med USB-kabel**

# **Brug af scanningstasten via en USB-kabeltilslutning**

# **Bemærk!**

Se [Netværksscanning](#page-135-1) >> side 129, hvis du bruger maskinen i et netværk.

Du kan bruge tasten (**SCAN**) på kontrolpanelet til at scanne dokumenter direkte til et grafik- eller email-program eller til en mappe på din computer.

Du skal installere Brother MFL-Pro Suite og slutte maskinen til din computer, før du kan bruge tasten **A SCAN**). Hvis du installerede MFL-Pro Suite fra den medfølgende cd-rom, installeres de korrekte

drivere og ControlCenter-softwaren automatisk. Scanning vha. tasten (**SCAN**) anvender konfigurationen af skærmbilledet **Enhedens scannings-indstillinger** i ControlCenter4 eller fanen **Knappen Hardware** i ControlCenter2. (For Windows<sup>®</sup>: Se *Fanen Scanning* >> side 56, når du vælger **Starttilstand**. Se [Fanen Scanning](#page-72-0) >> side 66, når du vælger Avanceret tilstand. Macintosh, se [SCAN](#page-118-0) >> [side 112](#page-118-0)). Se *ControlCenter4* >> side 50 (Windows<sup>®</sup>) eller *ControlCenter2* >> side 110 (Macintosh) for at få oplysninger om, hvordan scanningsindstillingerne konfigureres, og det ønskede program startes vha. tasten  $\blacktriangleright$   $\blacktriangleright$   $\blacktriangleright$   $(SCAN)$ .

# **Scan til E-mail**

Du kan scanne enten et sort-hvid dokument eller et farvedokument til dit e-mail-program som en vedhæftet fil.

Ilæg dokumentet.

Tryk på  $\bullet$   $\bullet$   $\bullet$  (**SCAN**).

**3** Tryk på ▲ eller **V** for at vælge Scan til EMail. Tryk på **OK**.

#### d Tryk på **Mono Start** eller **Colour Start**.

Maskinen scanner dokumentet, opretter en vedhæftet fil og starter dit e-mail-program, som viser den nye meddelelse, der er klar til at blive adresseret.

# **Bemærk!**

#### **(Windows®)**

- Scannetypen afhænger af indstillingerne på skærmen **Enhedens scannings-indstillinger** i ControlCenter4. **Mono Start** eller **Colour Start** ændrer ikke indstillingerne.
- Hvis du vil skifte mellem scanning i farve og sort-hvid, skal du klikke på **Hjælp** i ControlCenter4.

#### **(Macintosh)**

- Scannetypen afhænger af indstillingerne under fanen **Knappen Hardware** i ControlCenter2. **Mono Start** eller **Colour Start** ændrer ikke indstillingerne.
- Hvis du vil skifte mellem scanning i farve og sort-hvid, skal du vælge farve eller sort-hvid i scannetypeindstillingen på fanen **Knappen Hardware** på konfigurationsskærmbilledet i ControlCenter2. (Se *SCAN* >> [side 112](#page-118-0)).

# **Scan til Billed**

Du kan scanne et dokument i sort-hvid eller farve til dit grafikprogram til visning og redigering.

- **a** Ilæg dokumentet. Tryk på  $\bullet$   $\bullet$  (**SCAN**). **Fryk på ▲ eller ▼ for at vælge** Scan til billed. Tryk på **OK**. d Tryk på **Mono Start** eller **Colour Start**. Maskinen starter scanningen. **Bemærk! (Windows®)** Scannetypen afhænger af indstillingerne på skærmen **Enhedens scannings-indstillinger** i ControlCenter4. **Mono Start** eller **Colour Start** ændrer ikke indstillingerne. ■ Hvis du vil skifte mellem scanning i farve og sort-hvid, skal du klikke på **Hjælp** i ControlCenter4. **(Macintosh)**
	- Scannetypen afhænger af indstillingerne under fanen **Knappen Hardware** i ControlCenter2. **Mono Start** eller **Colour Start** ændrer ikke indstillingerne.
	- Hvis du vil skifte mellem farve og sort-hvid, skal du vælge farve eller sort-hvid i scannetypeindstillingen på fanen **Knappen Hardware** på konfigurationsskærmbilledet i ControlCenter2. (Se *[SCAN](#page-118-0)*  $\rightarrow$  [side 112\)](#page-118-0).

# **Scan til Fil**

Du kan scanne et dokument i sort-hvid eller farve til din pc og gemme det som en fil i en mappe, du selv vælger. Filtypen og den pågældende mappe er baseret på de valgte indstillinger på

konfigurationsskærmbilledet Scan til Fil i ControlCenter. (For Windows<sup>®</sup>: Se *Fanen Scanning* >> side 56, når du vælger **Starttilstand**. Se [Fanen Scanning](#page-72-0) >> side 66, når du vælger **Avanceret tilstand**. Macintosh, se  $SCAN$   $\rightarrow$  [side 112](#page-118-0)).

Ilæg dokumentet.

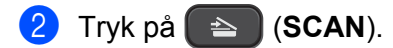

**8**

- **3** Tryk på **A** eller **V** for at vælge Scan til fil. Tryk på **OK**.
- d Tryk på **Mono Start** eller **Colour Start**. Maskinen starter scanningen.

#### **Bemærk!**

#### **(Windows®)**

- Scannetypen afhænger af indstillingerne på skærmen **Enhedens scannings-indstillinger** i ControlCenter4. **Mono Start** eller **Colour Start** ændrer ikke indstillingerne.
- Hvis du vil skifte mellem scanning i farve og sort-hvid eller ændre filnavnet for de scannede dokumenter, skal du klikke på **Hjælp** i ControlCenter4.

#### **(Macintosh)**

- Scannetypen afhænger af indstillingerne under fanen **Knappen Hardware** i ControlCenter2. **Mono Start** eller **Colour Start** ændrer ikke indstillingerne.
- Hvis du vil skifte mellem scanning i farve og sort-hvid, skal du vælge farve eller sort-hvid i scannetypeindstillingen på fanen **Knappen Hardware** på konfigurationsskærmbilledet i ControlCenter2. (Se *SCAN* >> [side 112](#page-118-0)).
- Hvis du vil ændre filnavnet for de scannede dokumenter, skal du indtaste filnavnet i afsnittet **Filnavn** under fanen **Knappen Hardware** på konfigurationsskærmen i ControlCenter2. (Se *[SCAN](#page-118-0)*  $\triangleright$  [side 112\)](#page-118-0).

<span id="page-135-0"></span>**9**

# <span id="page-135-1"></span>**Netværksscanning**

Hvis du vil bruge maskinen som en netværksscanner, skal maskinen konfigureres med en TCP/IP-adresse. Du kan indstille eller ændre adresseindstillingerne på kontrolpanelet (>>Netværksbrugsanvisning: *Konfiguration vha. kontrolpanelet*) eller ved at bruge BRAdmin Light-softwaren. Hvis du har installeret maskinen ifølge instruktionerne for netværksbrugere i *Hurtig installationsvejledning*, burde maskinen allerede være konfigureret til dit netværk.

# **Bemærk!**

**•** Ved netværksscanning kan der maksimalt tilsluttes 25 klientsystemer til én maskine i et netværk. Hvis f.eks. 30 klienter forsøger at oprette forbindelse samtidig, vises 5 af dem ikke på displayet.

## **• (Windows®)**

Hvis din computer er beskyttet af en firewall og ikke kan scanne via netværket, kan det være nødvendigt at konfigurere firewall-indstillingerne. Hvis du bruger Windows® Firewall, og du har installeret MFL-Pro Suite fra cd-rom'en, er de nødvendige firewall-indstillinger allerede foretaget. Se *[Firewall-indstillinger](#page-82-0) (for netværksbrugere)* >> side 76 for at få yderligere oplysninger.

# **Før brug af netværksscanning**

# **Netværkslicens (Windows®)**

Dette produkt omfatter en computerlicens til op til 2 brugere.

Denne licens understøtter installation af softwaren MFL-Pro Suite på op til 2 pc'er på netværket.

# **Konfiguration af netværksscanning til Windows®**

Følg nedenstående trin, hvis du bruger en anden maskine end den, der oprindeligt blev registreret på computeren under installation af MFL-Pro Suite-softwaren.

 $\bigcap$  (Windows<sup>®</sup> XP)

Klik på knappen **start**, **Kontrolpanel**, **Printere og anden hardware** og derefter **Scannere og kameraer** (eller **Kontrolpanel**, **Scannere og kameraer**).

(Windows Vista®)

Klik på knappen ( $\frac{1}{2}$ ), **Kontrolpanel, Hardware og lyd** og derefter **Scannere og kameraer**.

(Windows $^{\circledR}$  7)

Klik på knappen , **Alle programmer**, **Brother**, **DCP-XXXX**, **Scannerindstillinger** og derefter **Scannere og kameraer**.

2) Benyt en af følgende fremgangsmåder:

■ Windows<sup>®</sup> XP

Højreklik på ikonet Scannerenhed, og vælg **Egenskaber**.

Dialogboksen Egenskaber for scanner vises.

- Windows Vista<sup>®</sup> og Windows<sup>®</sup> 7
	- Klik på knappen **Egenskaber**.

# **Bemærk!**

(Windows Vista® og Windows® 7)

Hvis skærmen **Brugerkontokontrol (Kontrol af brugerokonti)** vises, skal du gøre et af følgende:

**•** For brugere med administratorrettigheder: Klik på **Fortsæt** eller **Ja**.

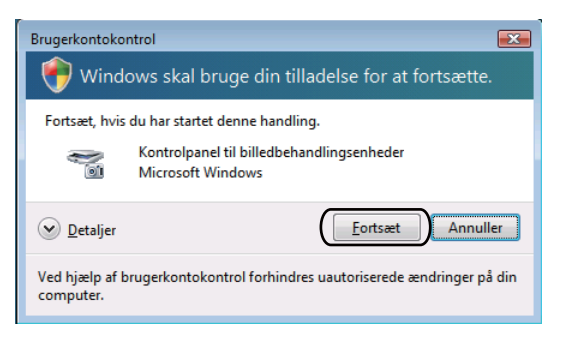

**•** For brugere uden administratorrettigheder: Indtast administratoradgangskoden, og klik på **OK** eller **Ja**.

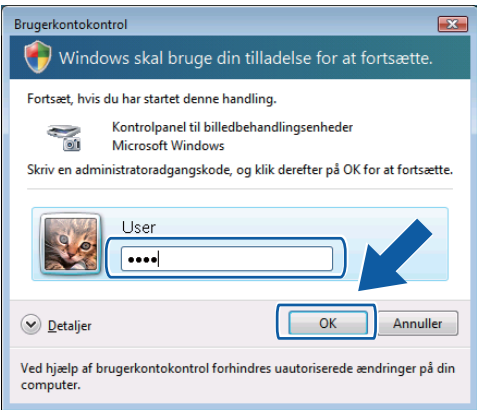

**3** Klik på fanen **Netværksindstilling**, og vælg den relevante tilslutningsmetode.

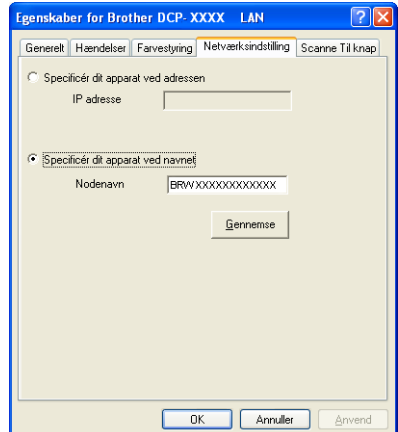

#### **Specificér dit apparat ved adressen**

Indtast maskinens IP-adresse i **IP adresse**, og klik derefter på **Anvend** eller **OK**.

#### **Specificér dit apparat ved navnet**

- **1** Indtast maskinens nodenavn i **Nodenavn**, eller klik på **Gennemse**, og vælg den maskine, du ønsker at bruge.
- **2** Klik på **OK**.

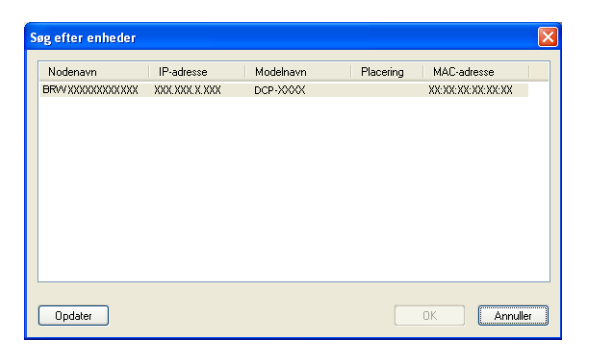

d Klik på fanen **Scanne Til knap**, og indtast navnet på din computer i feltet **Displaynavn**. Maskinens display viser det navn, du indtaster. Standardindstillingen er dit computernavn. Du kan indtaste et vilkårligt navn.

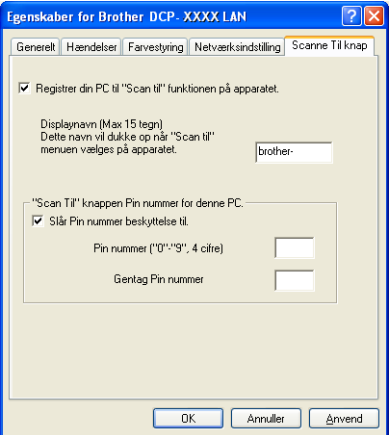

**5** Hvis du vil undgå at modtage uønskede dokumenter, kan du indtaste en pinkode på 4 cifre i felterne **Pin nummer** og **Gentag Pin nummer**. Hvis du vil sende data til en computer, der er beskyttet med en pinkode, ser du en besked på displayet, hvori du anmodes om at indtaste pinkoden, før dokumentet kan scannes og sendes til computeren. (Se *Brug af scanningstasten på netværket* >> side 134).

## **Konfiguration af netværksscanning til Macintosh**

Hvis du vil scanne fra maskinen på et netværk, skal du vælge netværksmaskinen i programmet Device Selector, der ligger i **Macintosh HD**/**Bibliotek**/**Printers**/**Brother**/**Utilities**/**DeviceSelector**, eller på rullelisten **Model** på hovedskærmbilledet i ControlCenter2. Hvis du allerede har installeret MFL-Pro Suitesoftwaren efter installationstrinnene i *Hurtig installationsvejledning*, skulle dette valg allerede være foretaget.

Hvis du vil bruge maskinen som en netværksscanner, skal maskinen konfigureres med en TCP/IP-adresse. Du kan indstille eller ændre adresseindstillingerne fra kontrolpanelet. >>Netværksbrugsanvisning: *Konfiguration vha. kontrolpanelet*

a Under **Bibliotek** skal du vælge **Printers**, **Brother**, **Utilities** og **DeviceSelector** og dobbeltklikke på **Device Selector**.

Vinduet **Device Selector** vises. Dette vindue kan også åbnes fra ControlCenter2. Se *Brug af ControlCenter2* >> side 110 for at få yderligere oplysninger.

2) Specificér din maskine med IP-adresse eller mDNS-servicenavn. Hvis du vil ændre IP-adressen, skal du indtaste den nye IP-adresse.

Du kan også vælge en maskine på listen over tilgængelige maskiner. Klik på **Gennemse** for at vise listen.

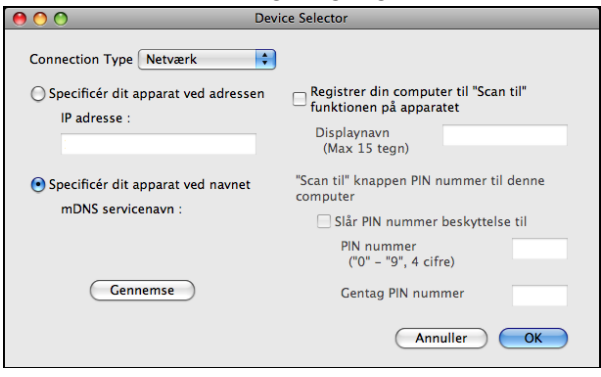

## c Klik på **OK**.

# **Bemærk!**

- **•** For at bruge funktionerne for **SCAN**-tasten på maskinen skal du markere feltet **Registrer din computer til "Scan til"**. Indtast derefter det navn, du ønsker at få vist på maskinens display for din computer. Du kan bruge op til 15 tegn.
- **•** Du kan undgå at modtage uønskede dokumenter ved at angive en 4-cifret pinkode. Indtast pinkoden i felterne **PIN nummer** og **Gentag PIN nummer**. Hvis du vil sende data til en pc, der er beskyttet med en pinkode, anmoder displayet dig om at indtaste pinkoden, før dokumentet kan scannes og sendes til maskinerne. (Se *Brug af scanningstasten på netværket* >> side 134).

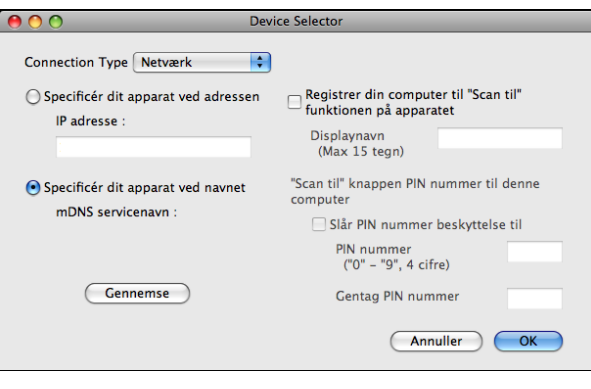

# <span id="page-140-0"></span>**Brug af scanningstasten på netværket**

*.*<br>I Bemærk!

Se *Scanning med USB-kabel* >> side 126, hvis din maskine er tilsluttet via USB.

# **Scan til E-mail (pc)**

Når du vælger Scan til E-mail (pc), scannes dit dokument og sendes direkte til den computer, du har angivet i dit netværk. ControlCenter-softwaren starter standard-e-mail-programmet på den udpegede computer. Du kan scanne og sende et dokument i enten sort-hvid eller farve fra computeren som en vedhæftet fil i en email.

**1** Ilæg dokumentet.

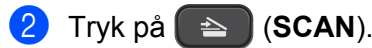

**6** Tryk på **∆** eller **v** for at vælge Scan til EMail. Tryk på **OK**.

**4** Tryk på ▲ eller ▼ for at få vist den destinationscomputer, du vil bruge til at sende dit dokument som email med.

Tryk på **OK**.

Hvis du ser en besked på displayet, hvori du anmodes om at indtaste en pinkode, skal du indtaste den 4-cifrede pinkode for destinationscomputeren som forklaret nedenfor. Tryk på **OK**.

# **Bemærk!**

Tryk på **a** eller **b** for at vælge det første tal i pinkoden. Tryk på **OK** for at flytte markøren, og vælg derefter det næste tal ved hjælp af **a** eller **b**. Fortsæt, indtil du har angivet alle fire cifre i pinkoden.

# **6** Tryk på Mono Start eller Colour Start.

Maskinen starter scanningen.

# **Bemærk!**

**(Windows®)**

- Scannetypen afhænger af indstillingerne på skærmen **Enhedens scannings-indstillinger** i ControlCenter4. **Mono Start** eller **Colour Start** ændrer ikke indstillingerne.
- Hvis du vil skifte mellem scanning i farve og sort-hvid, skal du klikke på **Hjælp** i ControlCenter4.

#### **(Macintosh)**

■ Scannetypen afhænger af indstillingerne under fanen **Knappen Hardware** i ControlCenter2. **Mono Start** eller **Colour Start** ændrer ikke indstillingerne.

 Hvis du vil skifte mellem scanning i farve og sort-hvid, skal du vælge farve eller sort-hvid i scannetypeindstillingen på fanen **Knappen Hardware** på konfigurationsskærmbilledet i ControlCenter2. (Se *SCAN* >> [side 112](#page-118-0)).

# **Scan til Billed**

Når du vælger Scan til Billed, scannes dit dokument og sendes direkte til den computer, du har udpeget i dit netværk. ControlCenter-softwaren starter standardgrafikprogrammet på den udpegede computer.

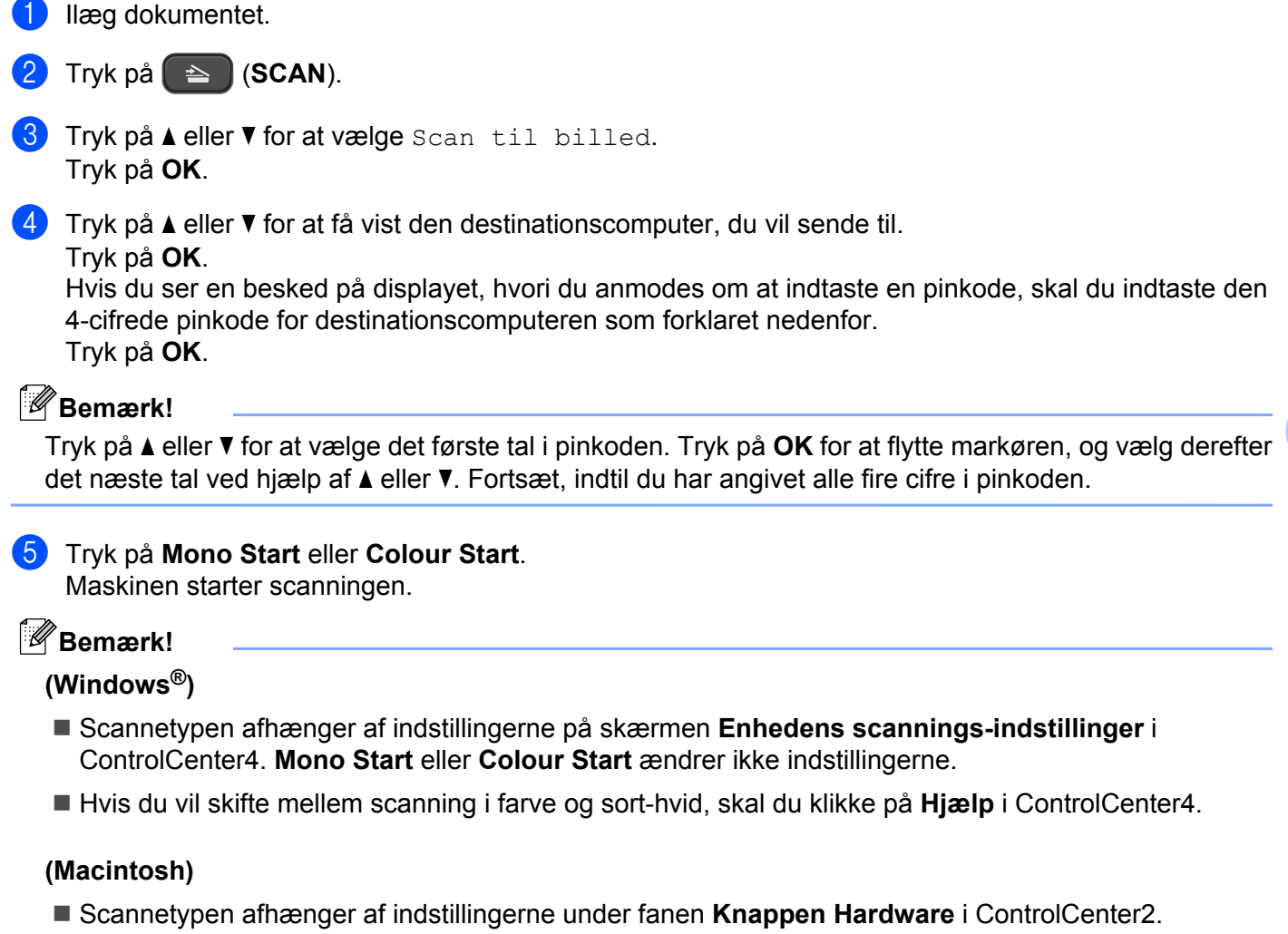

- **Mono Start** eller **Colour Start** ændrer ikke indstillingerne.
- Hvis du vil skifte mellem scanning i farve og sort-hvid, skal du vælge farve eller sort-hvid i scannetypeindstillingen på fanen **Knappen Hardware** på konfigurationsskærmbilledet i ControlCenter2. (Se *SCAN* >> [side 112](#page-118-0)).

**9**

# **Scan til Fil**

Når du vælger Scan til Fil, kan du scanne et dokument i sort-hvid eller farve og sende det direkte til en computer, du har angivet, på netværket. Filen gemmes i den mappe og i det filformat, du har konfigureret i ControlCenter.

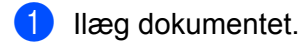

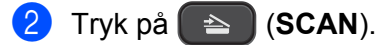

- **3** Tryk på ▲ eller **v** for at vælge Scan til fil. Tryk på **OK**.
- **4** Tryk på ▲ eller ▼ for at få vist den destinationscomputer, du vil sende til.
	- Tryk på **OK**.

Hvis du ser en besked på displayet, hvori du anmodes om at indtaste en pinkode, skal du indtaste den 4-cifrede pinkode for destinationscomputeren som forklaret nedenfor. Tryk på **OK**.

# **Bemærk!**

Tryk på **a** eller **b** for at vælge det første tal i pinkoden. Tryk på **OK** for at flytte markøren, og vælg derefter det næste tal ved hjælp af **a** eller **b**. Fortsæt, indtil du har angivet alle fire cifre i pinkoden.

**6** Tryk på Mono Start eller Colour Start. Maskinen starter scanningen.

# **Bemærk!**

#### **(Windows®)**

- Scannetypen afhænger af indstillingerne på skærmen **Enhedens scannings-indstillinger** i ControlCenter4. **Mono Start** eller **Colour Start** ændrer ikke indstillingerne.
- Hvis du vil skifte mellem scanning i farve og sort-hvid eller ændre filnavnet for de scannede dokumenter, skal du klikke på **Hjælp** i ControlCenter4.

#### **(Macintosh)**

- Scannetypen afhænger af indstillingerne under fanen **Knappen Hardware** i ControlCenter2. **Mono Start** eller **Colour Start** ændrer ikke indstillingerne.
- Hvis du vil skifte mellem scanning i farve og sort-hvid, skal du vælge farve eller sort-hvid i scannetypeindstillingen på fanen **Knappen Hardware** på konfigurationsskærmbilledet i ControlCenter2. (Se *SCAN* >> [side 112](#page-118-0)).
- Hvis du vil ændre filnavnet for de scannede dokumenter, skal du indtaste filnavnet i feltet Filnavn på fanen **Knappen Hardware** på konfigurationsskærmen i ControlCenter2. (Se *SCAN* >> [side 112](#page-118-0)).

# **Scanning på netværket via Web Services (Windows Vista® SP2 eller nyere og Windows® 7)**

Med Web Services-protokollen kan brugere af Windows Vista® (SP2 eller nyere) og Windows® 7 scanne med en Brother-maskine på netværket. Du skal installere driveren via Web Services. Se nedenstående netværksintroduktion for at få flere oplysninger om installation af Web Services.

>>Netværksintroduktion: *Installation af drivere, der er nødvendige for udskrivning og scanning vha. Web Services (Windows Vista® og Windows® 7)*

# **Bemærk!**

- **•** Ved netværksscanning kan der maksimalt tilsluttes 5 klientsystemer til en enkelt maskine i et netværk. Hvis f.eks. 8 klienter forsøger at oprette forbindelse samtidig, vises 3 af dem ikke på displayet.
- **•** Der kan tilføjes fem klienter til den liste, der vises på displayet. Hvis der allerede er vist fem klienter på listen, kan du tilføje flere klienter ved først at afinstallere Web Services på en eller flere af de klienter, der er vist på displayet, installere Web Services på den computer, der svarer til den klient, du vil tilføje, og derefter slukke og tænde for Brother-maskinen.

Følg vejledningen nedenfor for at afinstallere Web Services på en computer.

**1** (Windows Vista<sup>®</sup>)

Klik på knappen (50), og vælg derefter **Netværk**.

(Windows $\mathcal{B}$  7)

Klik på knappen , **Kontrolpanel**, **Netværk og internet** og derefter på **Vis computere**

#### **og enheder på netværket**.

- 2) Maskinens Web Services-navn er det navn, der er vist ved printerikonet. Højreklik på den maskine, du vil afinstallere.
- **<sup>8</sup>** Klik på **Fjern** på rullelisten.
- **•** Hvis din computer er beskyttet af en firewall og ikke kan scanne via netværket, kan det være nødvendigt at konfigurere firewall-indstillingerne. Se *Firewall-indstillinger (for netværksbrugere)* >> side 76 for at få yderligere oplysninger.

# **Scanning på netværket med en computer via Web Services (Windows Vista® SP2 eller nyere og Windows® 7)**

Det er også muligt at scanne med Web Services-protokollen fra din computer.

- Ilæg dokumentet.
- Åbn dit program for at scanne dokumentet.
- Benyt en af følgende fremgangsmåder:
#### Netværksscanning

■ Windows<sup>®</sup> Billedgalleri

Klik på **Filer** og derefter på **Importer fra kamera eller scanner**.

- Windows<sup>®</sup> Fax og scanning Klik på **Filer**, **Ny** og derefter **Scan**.
- 4 Vælg den scanner, du vil bruge.
- Klik på **Importer** eller OK. Dialogboksen Scan vises.
- Justér om nødvendigt følgende indstillinger i dialogboksen Scanner:

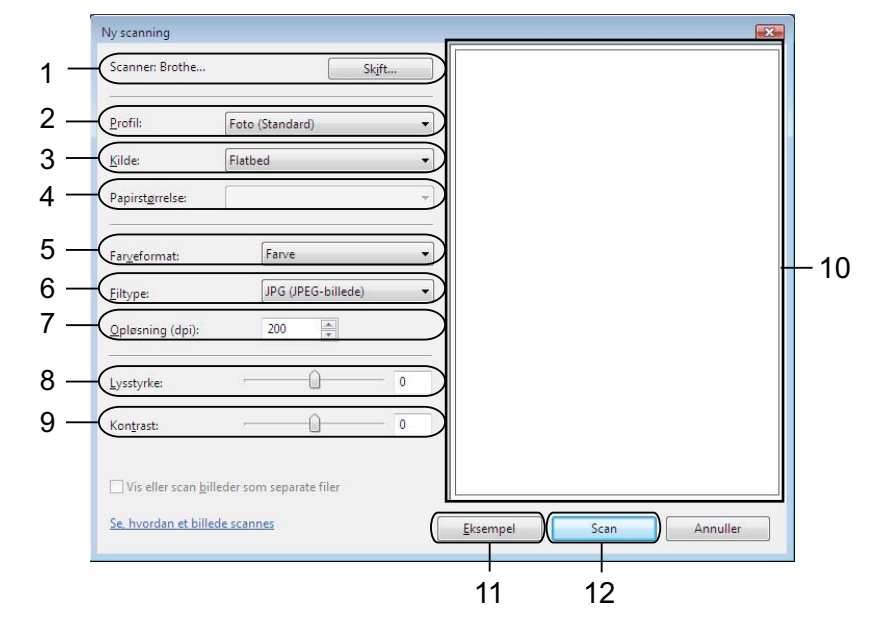

- **Scanner**
- **Profil**
- **Kilde**
- **Papirstørrelse**
- **Farveformat**
- **Filtype**
- **Opløsning** (op til 300 dpi)
- **Lysstyrke**
- **Kontrast**
- 10 Scanningsområde
- **Eksempel**
- **Scan**
- g Klik på **Scan** i dialogboksen Scanning. Maskinen påbegynder scanning af dokumentet.

## **Bemærk!**

Hvis displayet viser Hukommelse fuld, skal du reducere indstillingen **Opløsning**.

## **Scanning på netværket med Brother-maskinen via Web Services (Windows Vista® SP2 eller nyere og Windows® 7)**

Den menu, du skal bruge, når du vil scanne via Web Services, vises på Brother-maskinens display, hvis du har installeret driveren til scanning med Web Services. >>Netværksintroduktion: *Installation af drivere, der er nødvendige for udskrivning og scanning vha. Web Services (Windows Vista® og Windows® 7)*

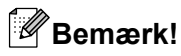

- **•** Nogle tegn i beskederne, der vises på displayet, kan være erstattet med mellemrum, hvis sprogindstillingerne for dit operativsystem og din Brother-maskine er forskellige.
- **•** Hvis displayet viser Hukommelse fuld, skal du reducere indstillingen **Opløsning**. Yderligere oplysninger findes i *Konfiguration af scanningsindstillingerne* >> side 139.

Ilæg dokumentet.

- b Tryk på (**SCAN**).
- **3** Tryk på ▲ eller ▼ for at vælge Webtjeneste. Tryk på **OK**.
- **4** Tryk på ▲ eller ▼ for at vælge den scanningstype, du vil lave. Tryk på **OK**.
- **(5)** Tryk på ▲ eller ▼ for at få vist den destinationscomputer, du vil sende til. Tryk på **OK**.
- **6** Tryk på Mono Start eller Colour Start. Maskinen starter scanningen.

## <span id="page-145-0"></span>**Konfiguration af scanningsindstillingerne**

Hvis displayet viser Hukommelse fuld, skal du reducere indstillingen **Opløsning**.

**1** (Windows Vista<sup>®</sup>)

Klik på knappen ( $\frac{1}{2}$ ), **Kontrolpanel, Hardware og lyd** og derefter **Scannere og kameraer**.

(Windows $^{\circledR}$  7)

Klik på knappen , **Alle programmer**, **Brother**, **DCP-XXXX**, **Scannerindstillinger** og derefter **Scannere og kameraer**.

**2** Klik på din maskine, og klik derefter på knappen **Scanningsprofiler**. Dialogboksen **Scanningsprofiler** vises.

### Netværksscanning

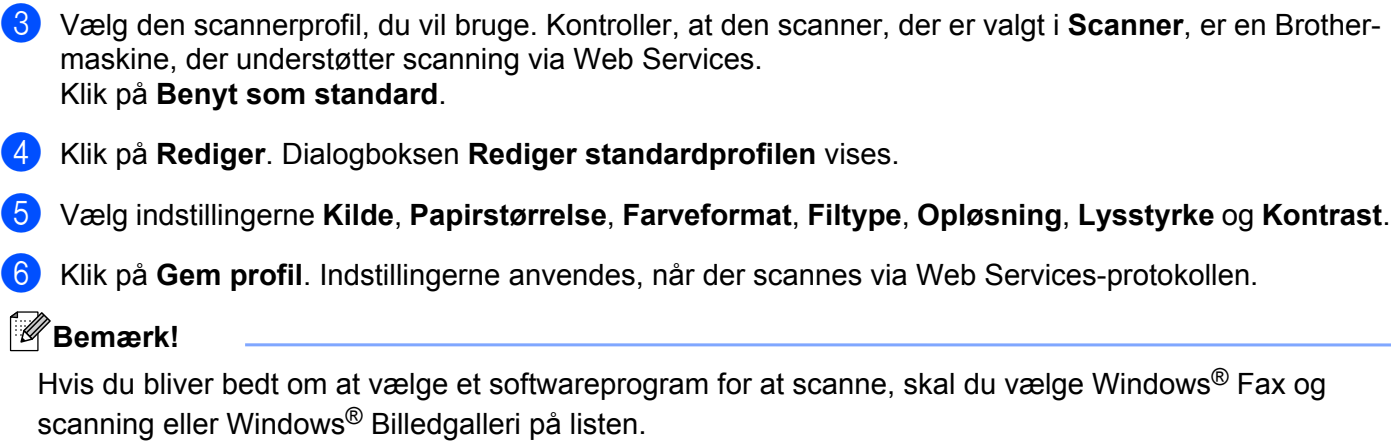

# **A** Indeks

## $\overline{c}$

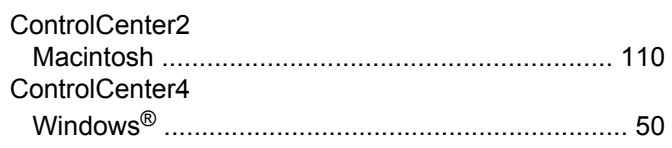

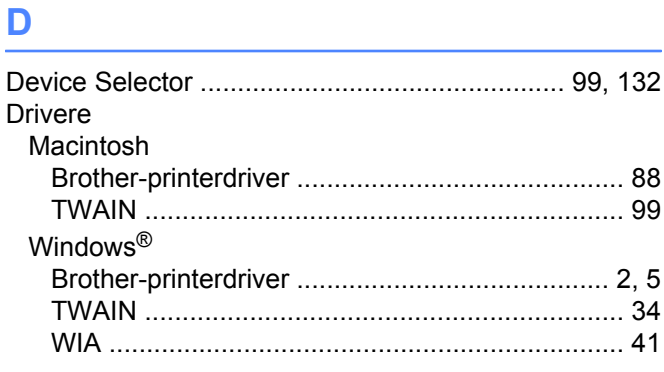

## F

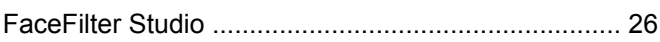

<u> 1980 - Johann Barn, mars an t-Amerikaansk kommunister (</u>

## S

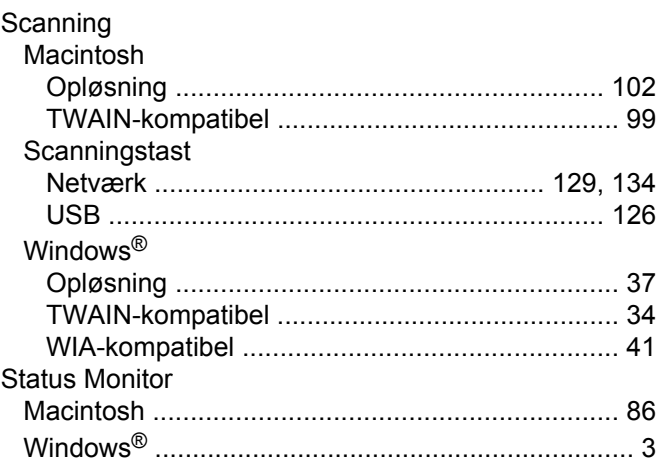

## $\mathsf{U}$  and  $\mathsf{U}$  and  $\mathsf{U}$  are the set of  $\mathsf{U}$

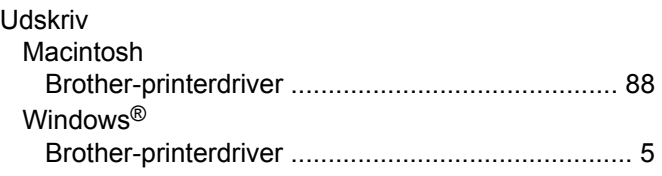

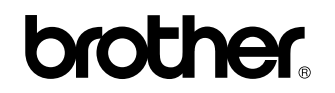

**Besøg os på internettet <http://www.brother.com/>**

Dette produkt er kun godkendt til brug i det land, hvor det er købt. Lokale Brother-afdelinger eller deres forhandlere yder kun support til maskiner, der er købt i deres eget land.